# SERVIDOR ESCUELA LINUX v7 R4

Oficina de Tecnología de la Información y Comunicación - OTIC

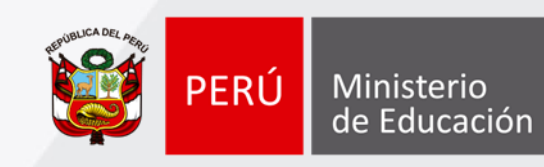

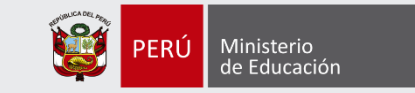

# ¿Qué es el Servidor de Escuela?

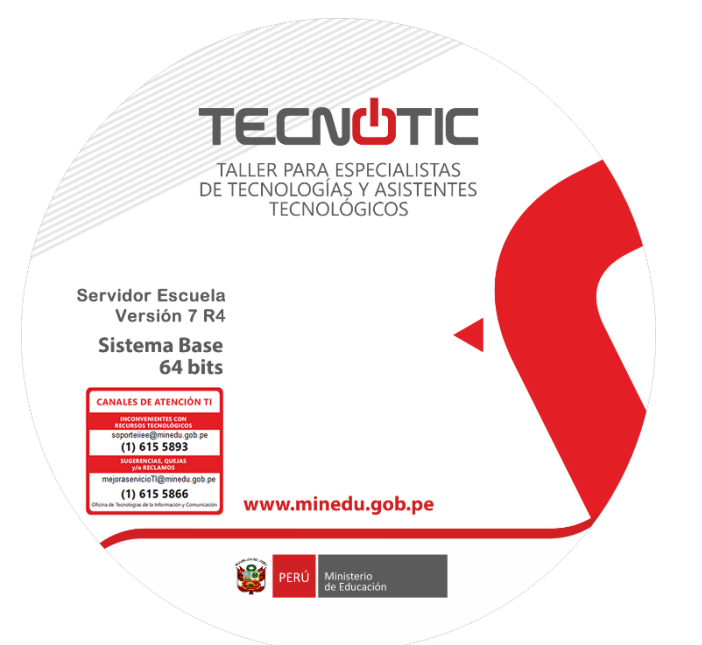

Es una distribución de sistema operativo personalizado por el MINEDU, basado en la plataforma Linux, el cual se instala en un equipo que cumple el "rol" de servidor y que permite administrar la red local de la institución educativa, a través de servicios como: filtro de navegación, herramienta de gestión de aprendizaje, repositorios (offline) público y privado, biblioteca multimedia así como contenidos pedagógicos de nivel primaria y secundaria.

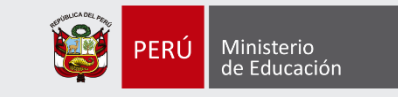

### Características del sistema

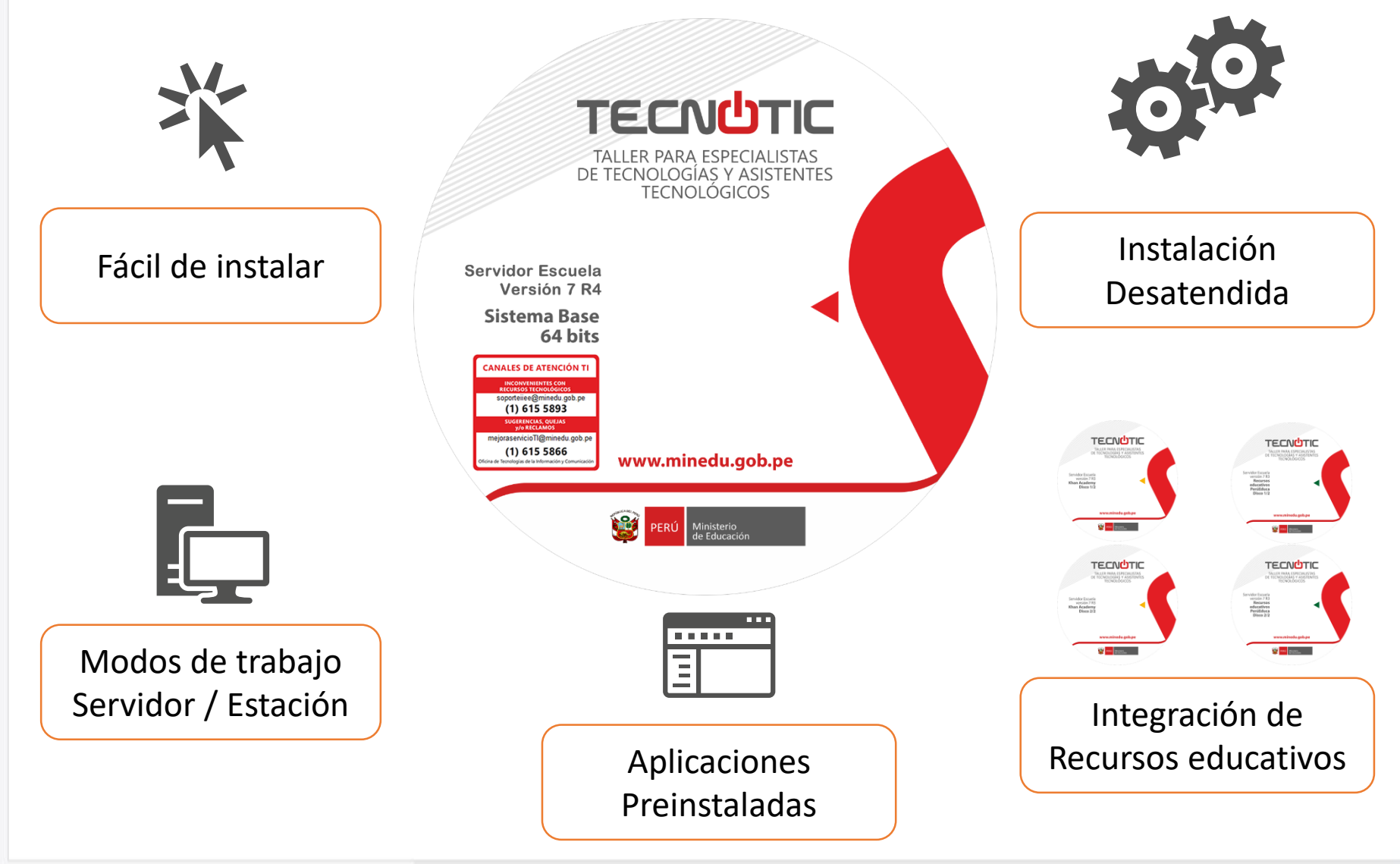

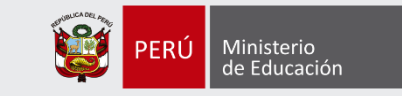

### Requisitos mínimos

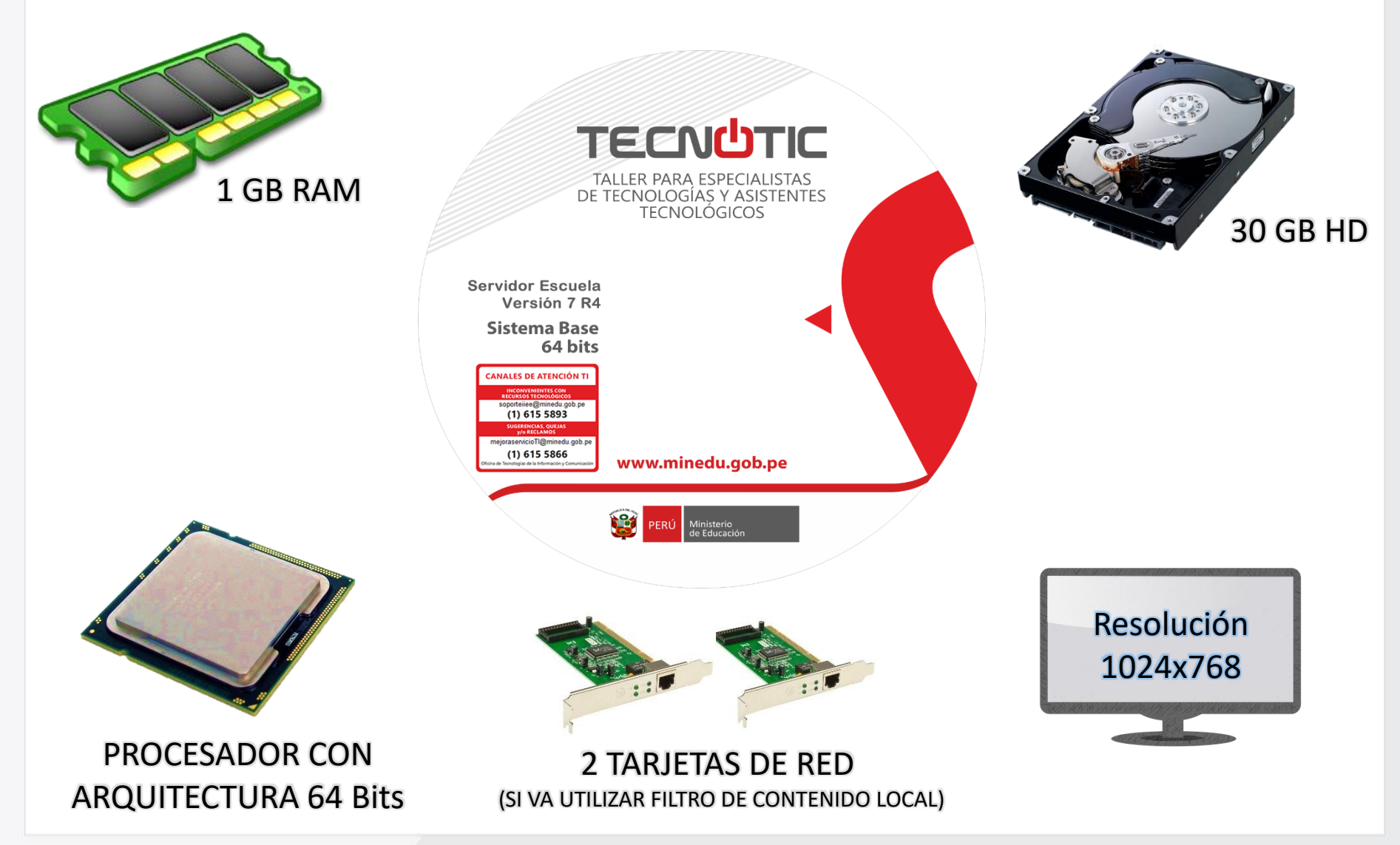

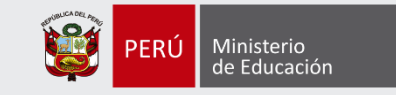

### Mejoras entre revisiones

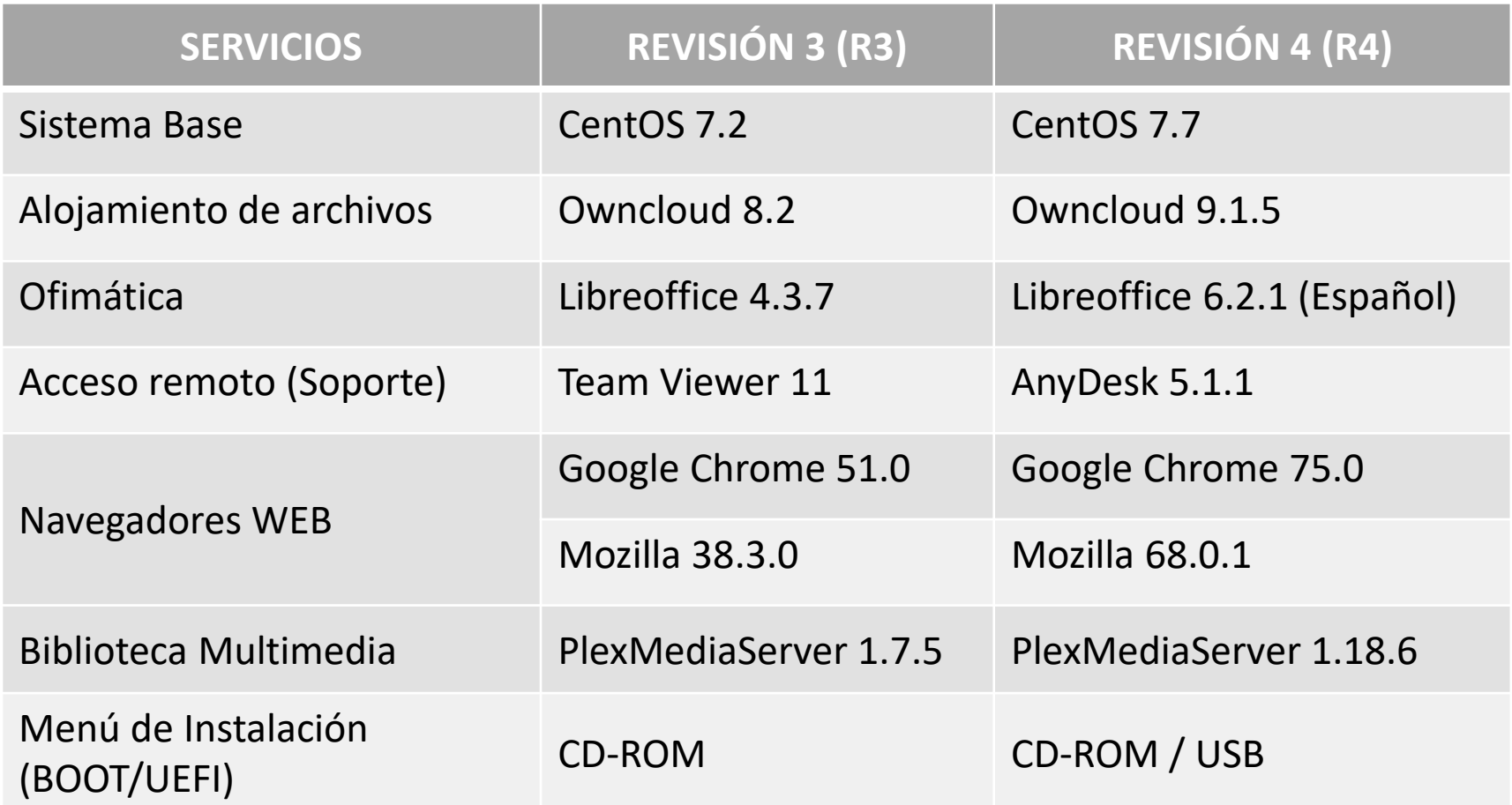

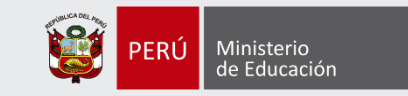

# INSTALACIÓN DE SISTEMA BASE

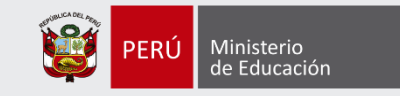

### Tipo de Firmware en PC's

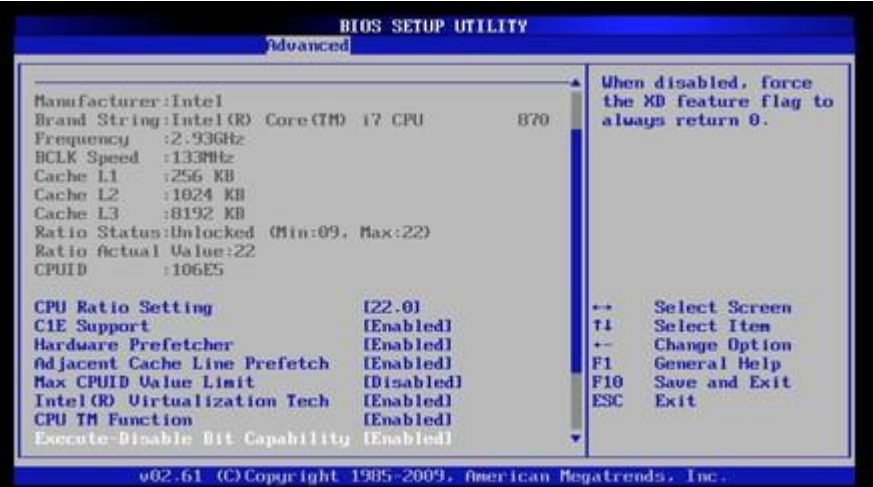

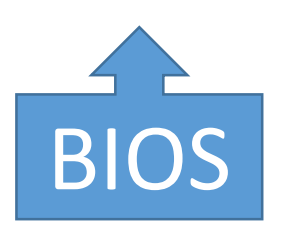

#### Basic Input Output System

#### Unified Extensible Firmware Interface

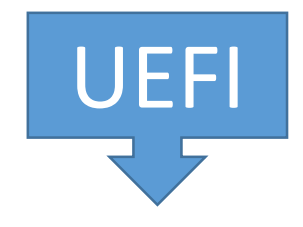

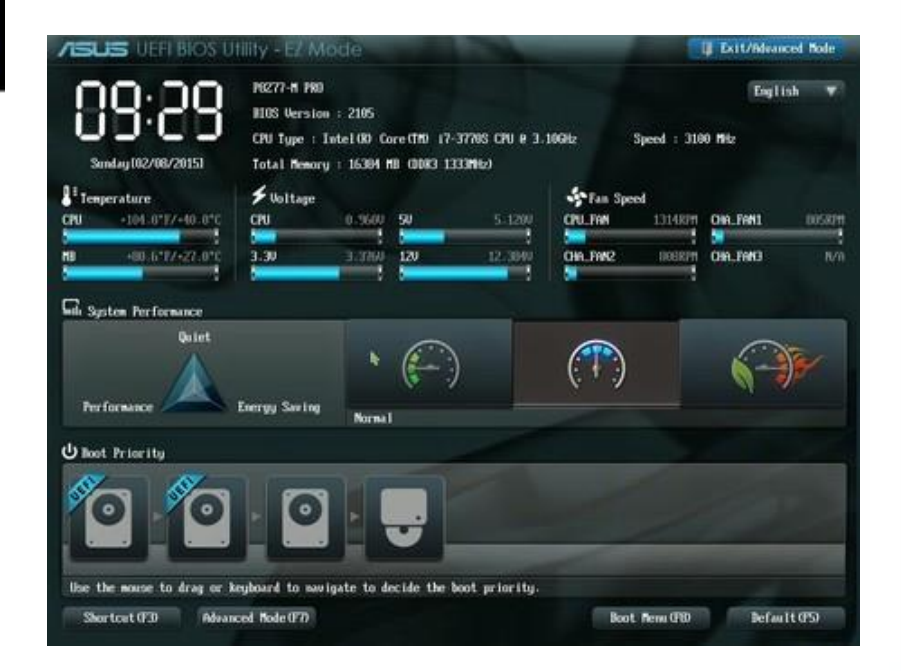

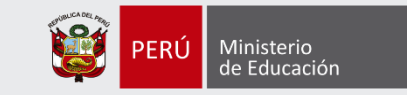

### Menú de instalación (BIOS)

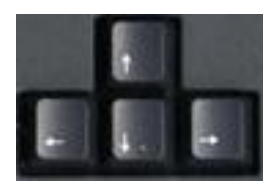

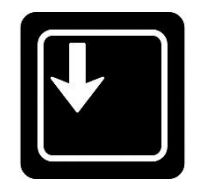

Instalación…

SE\_v7\_R4-0903

Iniciar sin Instalar Instalacion de una Estacion de Trabajo desde CD-ROM Instalacion de un Servidor desde CD-ROM Instalacion de una Estacion de Trabajo desde USB Instalacion del un Servidor desde USB

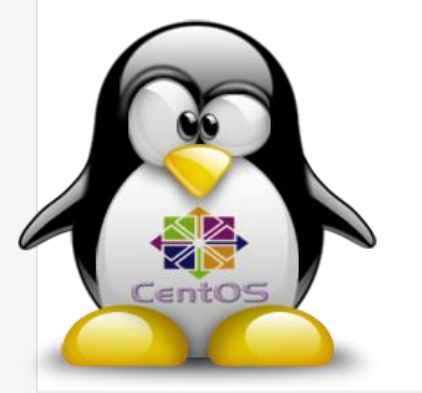

Se instala el sistema configurado para emplearse como servidor, es decir, los servicios del sistema, aplicaciones del escritorio GNOME y otras configuraciones predefinidas

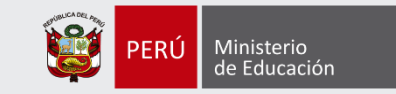

### Menú de instalación (UEFI)

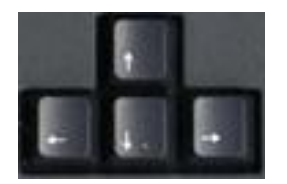

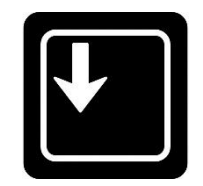

#### Instalación…

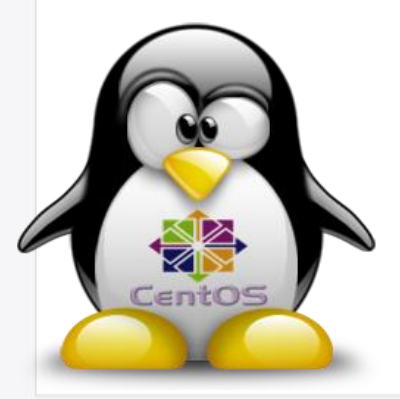

Instalación de una Estación de trabajo desde CD-ROM Instalación de un Servidor desde CD-ROM Instalación de una Estación de trabajo desde USB Instalación del Servidor desde USB

Use the  $\blacktriangle$  and  $\blacktriangledown$  keys to change the selection. Press 'e' to edit the selected item, or 'c' for a command prompt. The selected entry will be started automatically in 50s.

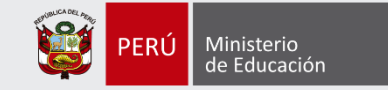

### Proceso de carga para la instalación

Loading vmlinuz....... Loading initrd.img....................

> 0.121254] usbcore: registered new device driver usb 0.1220551 PCI: Using ACPI for IRQ routing 0.1227341 NetLabel: Initializing 0.1230001 NetLabel: domain hash size = 128 0.1233301 NetLabel: protocols = UNLABELED CIPSO<sub>v4</sub> 0.1237941 NetLabel: unlabeled traffic allowed by default 0.123794] Switching to clocksource refined-jiffies 0.131998] pnp: PnP ACPI init 0.132008] ACPI: bus type PNP registered 0.1328721 pnp: PnP ACPI: found 4 devices 0.132998] ACPI: bus type PNP unregistered 0.1391201 Switching to clocksource acpi\_pm 0.1396311 NET: Registered protocol family 2 0.1396311 TCP established hash table entries: 16384 (order: 5, 131072 bytes 0.140054] TCP bind hash table entries: 16384 (order: 6, 262144 bytes) 0.140345] TCP: Hash tables configured (established 16384 bind 16384) 0.1410531 TCP: reno registered 0.141429] UDP hash table entries: 1024 (order: 3, 32768 bytes) 0.142065] UDP-Lite hash table entries: 1024 (order: 3, 32768 bytes) 0.142606] NET: Registered protocol family 1 0.1431441 pci 0000:00:00.0: Limiting direct PCI/PCI transfers 0.151942] pci 0000:00:01.0: Activating ISA DMA hang workarounds 0.153364] Unpacking initramfs...

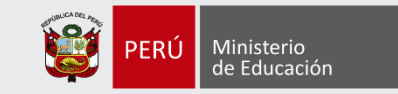

### Configuración del Disco Duro

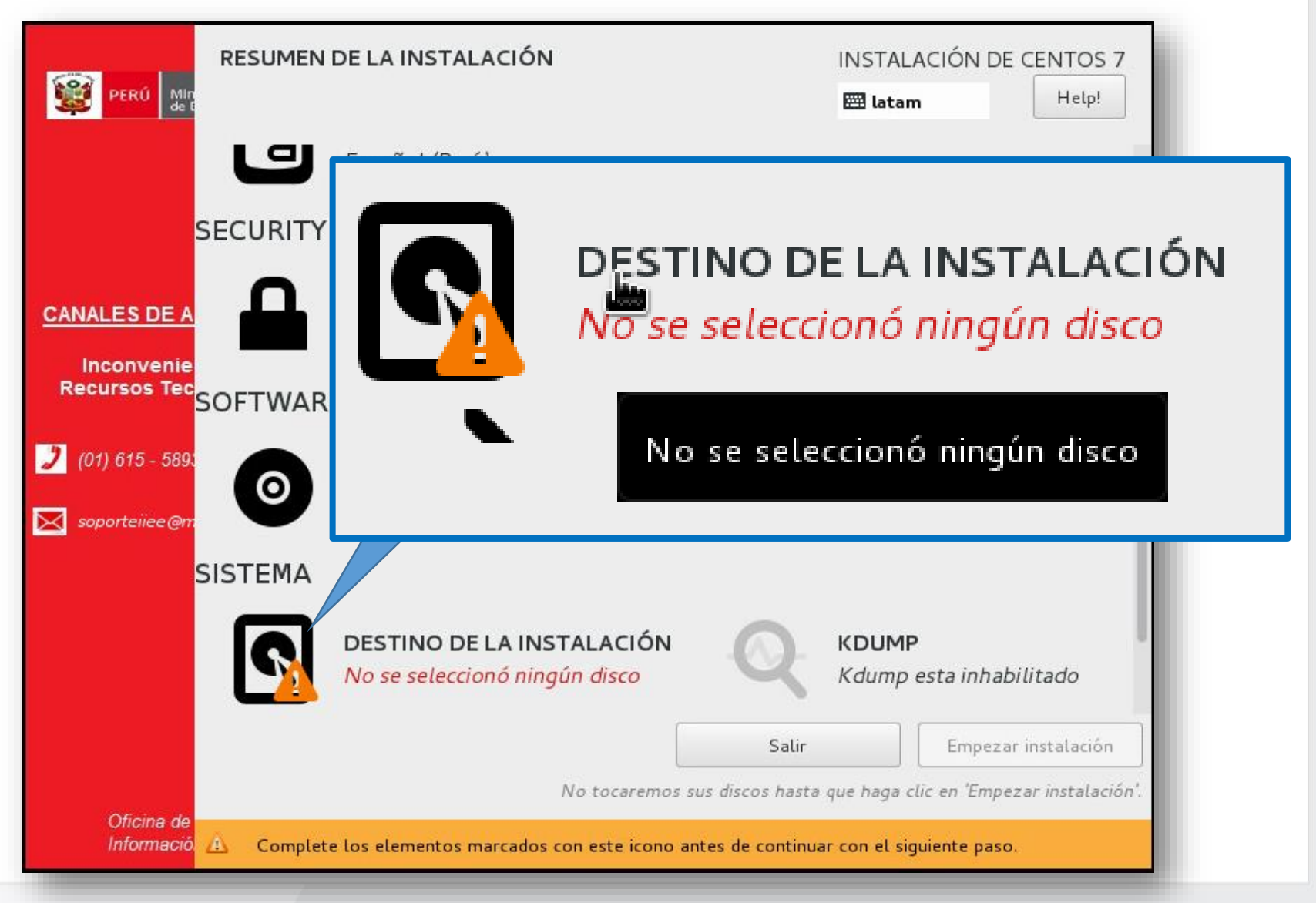

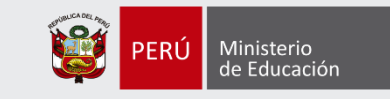

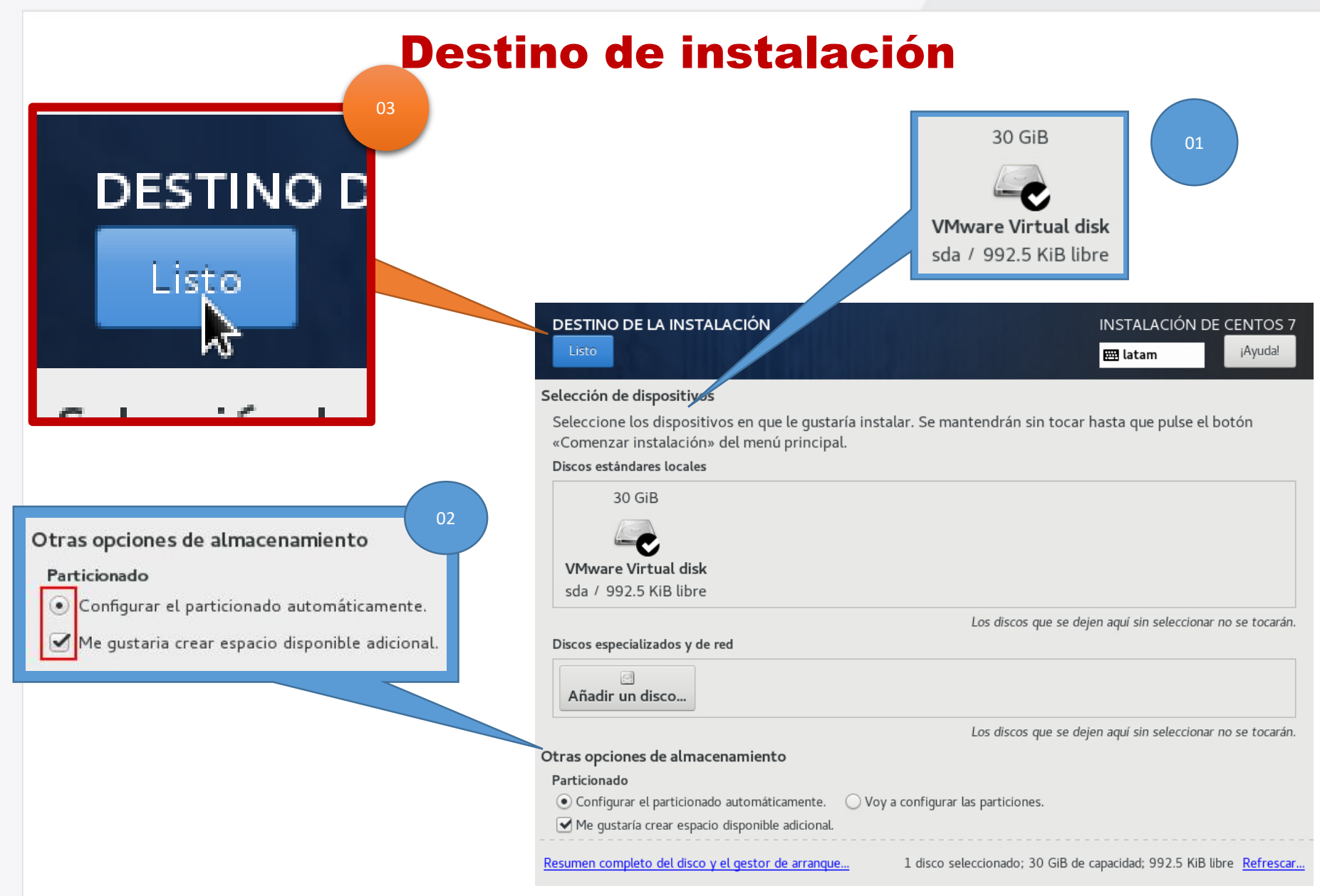

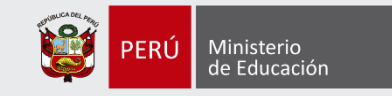

# Configuración del Disco Duro

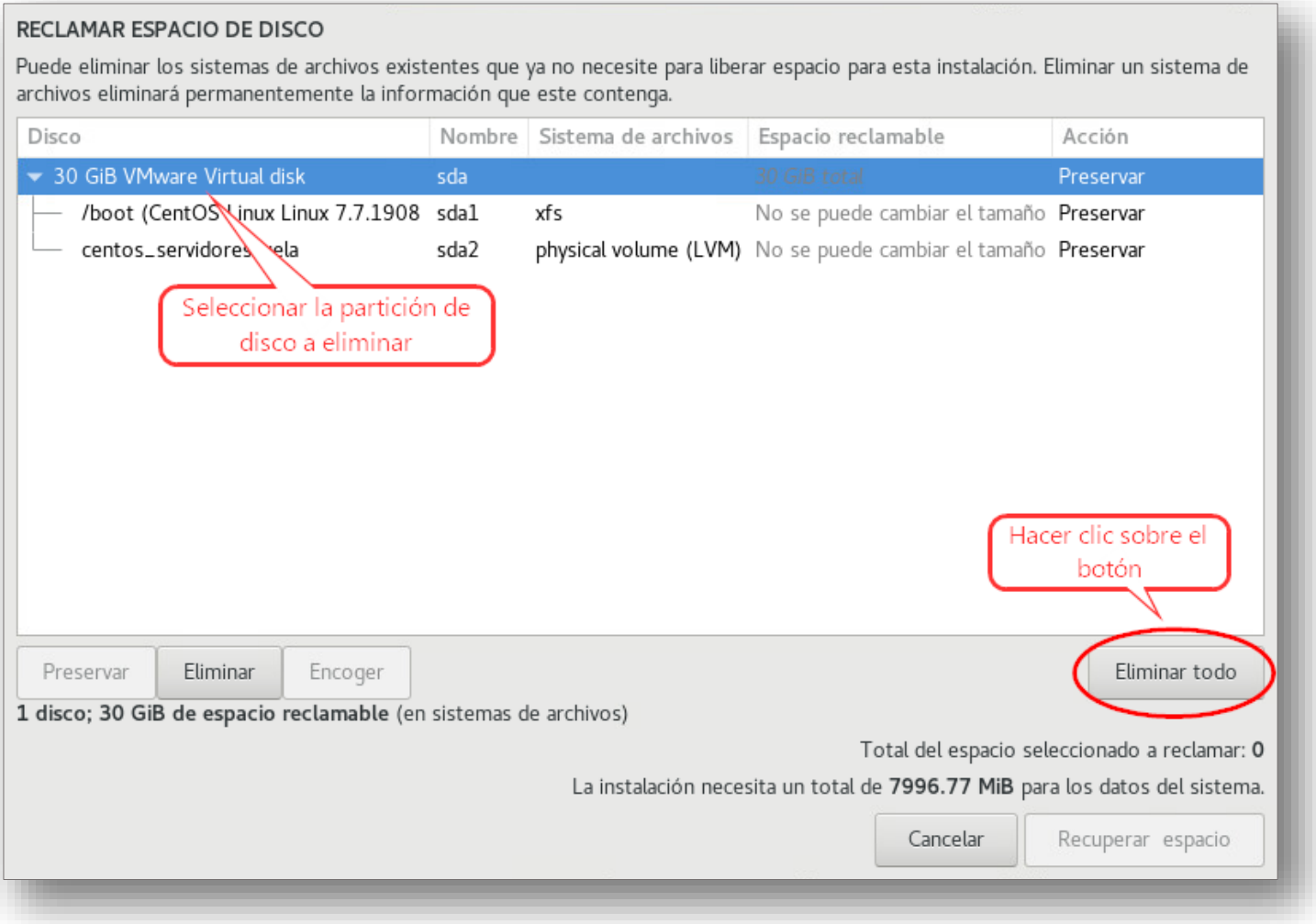

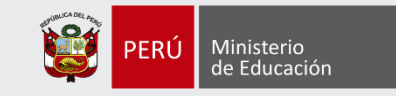

### Configuración del Disco Duro (2)

#### RECLAMAR ESPACIO DE DISCO

Puede eliminar los sistemas de archivos existentes que ya no necesite para liberar espacio para esta instalación. Eliminar un sistema de archivos eliminará permanentemente la información que este contenga.

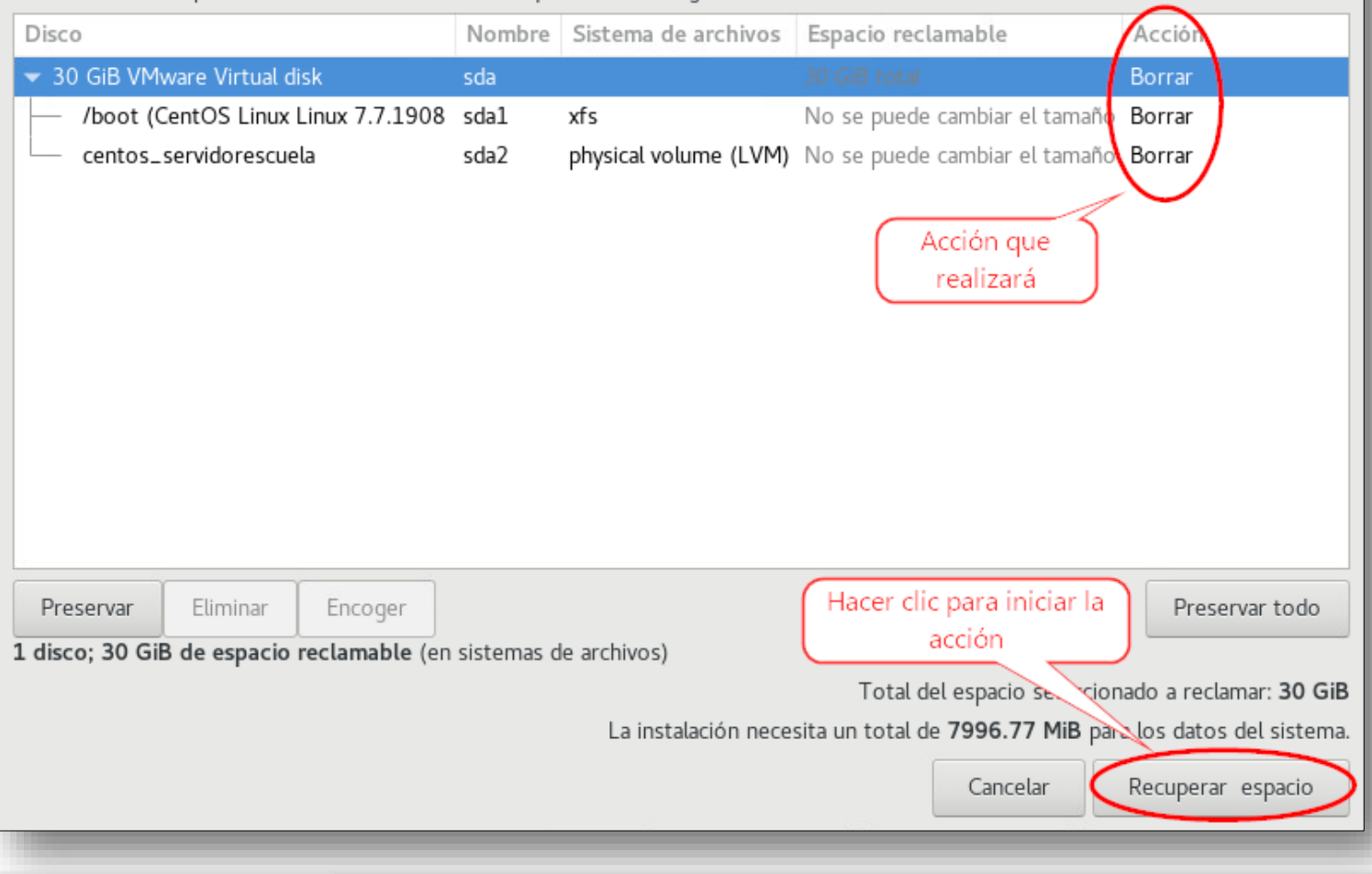

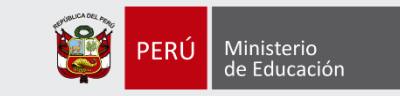

### Inicio de instalación

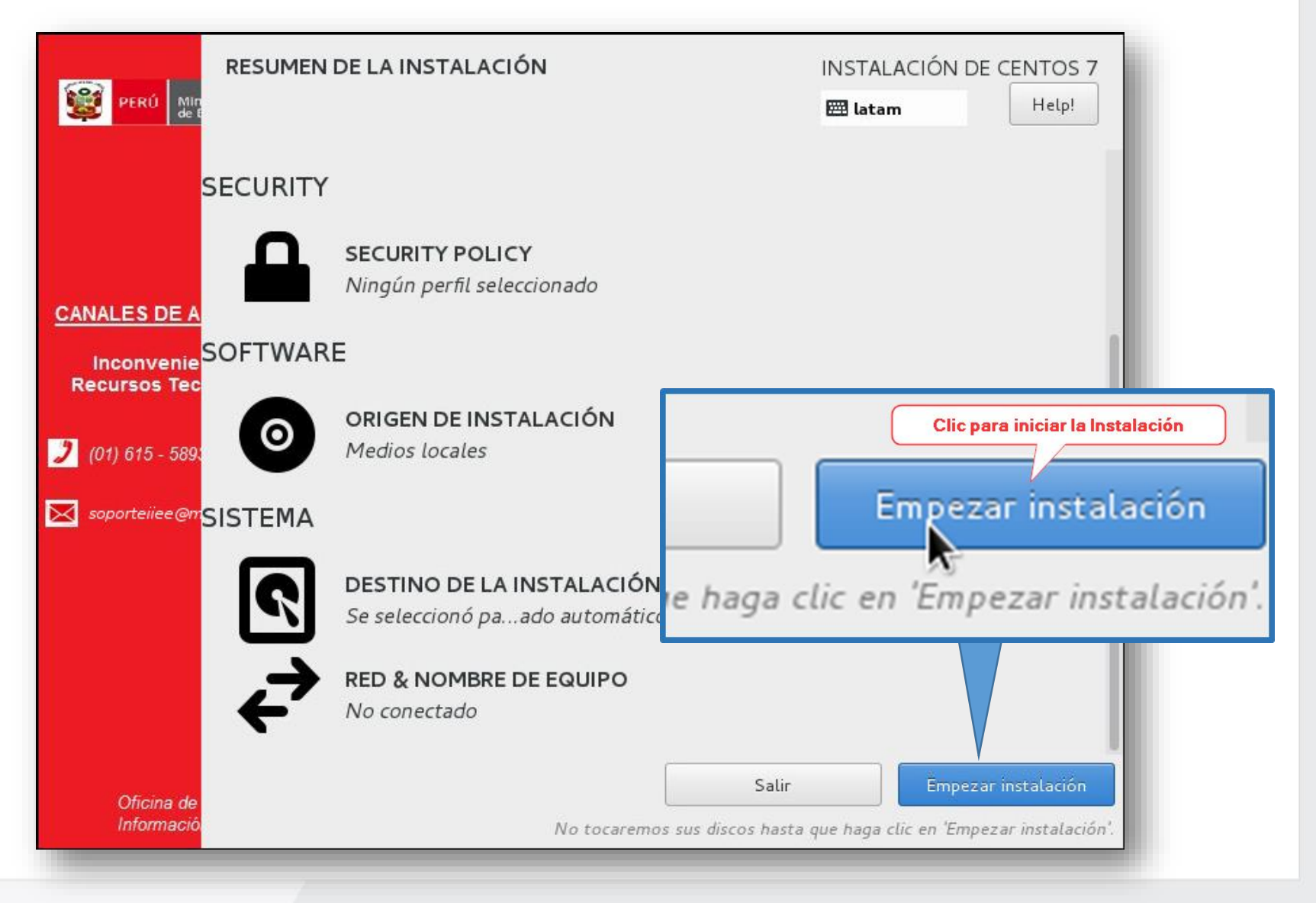

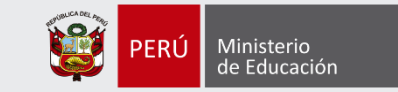

### Procesando la instalación

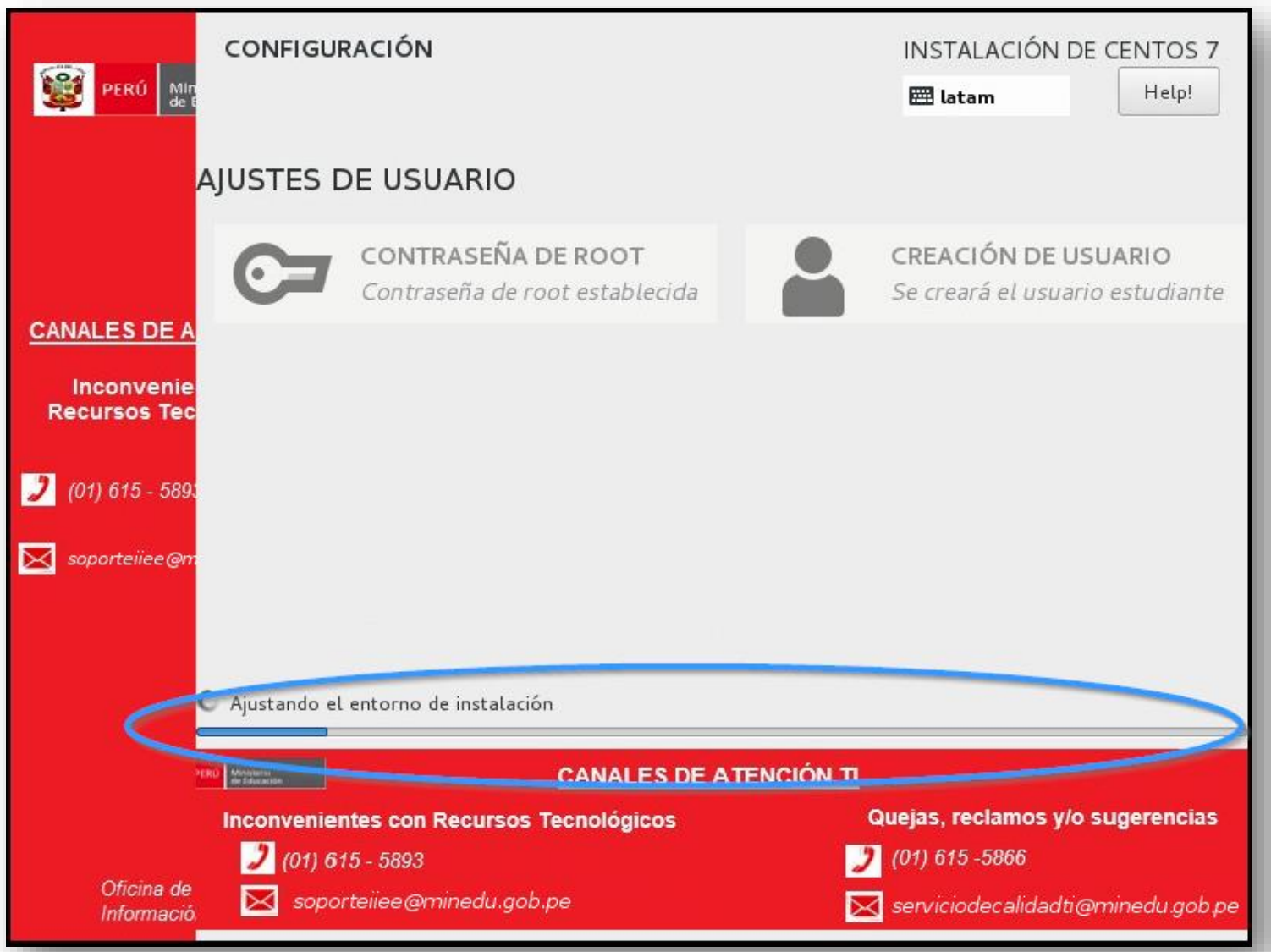

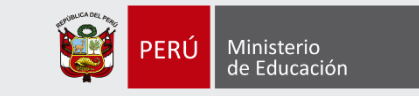

### Acceso al usuario

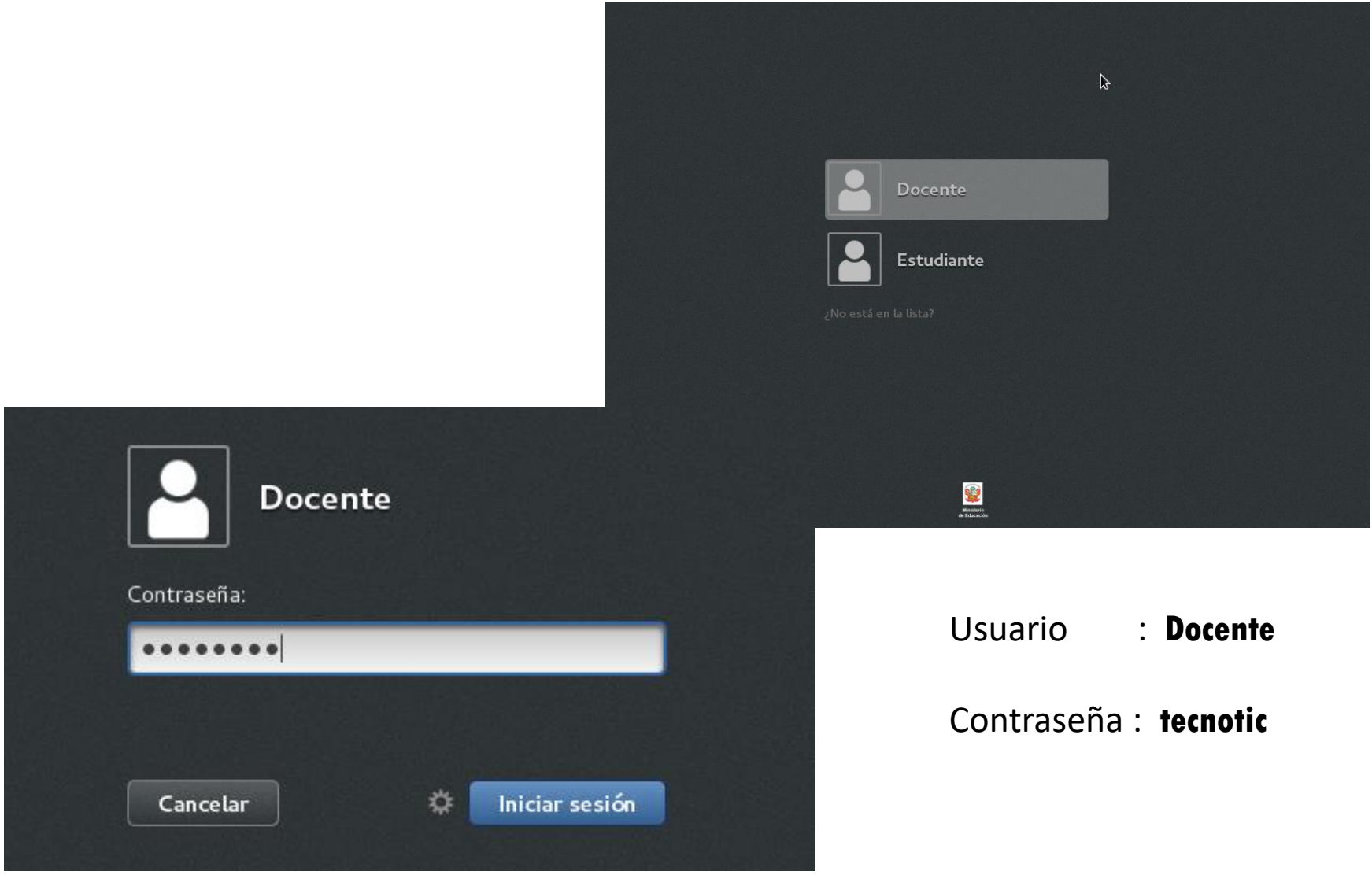

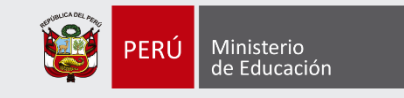

### Configuración post instalación

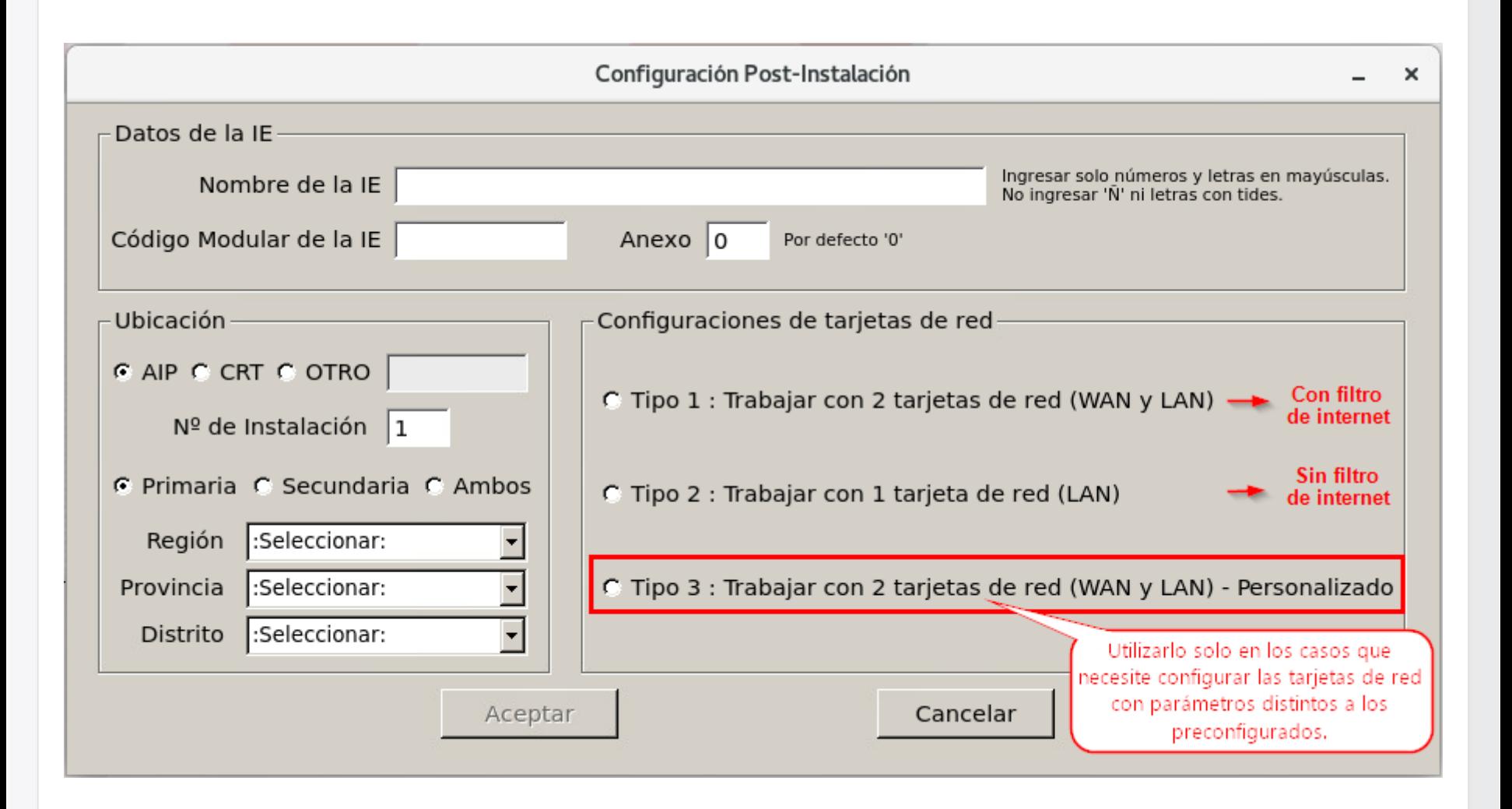

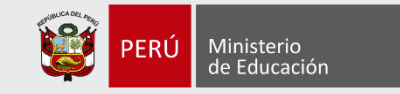

#### Configuración post instalación – Tipo 1

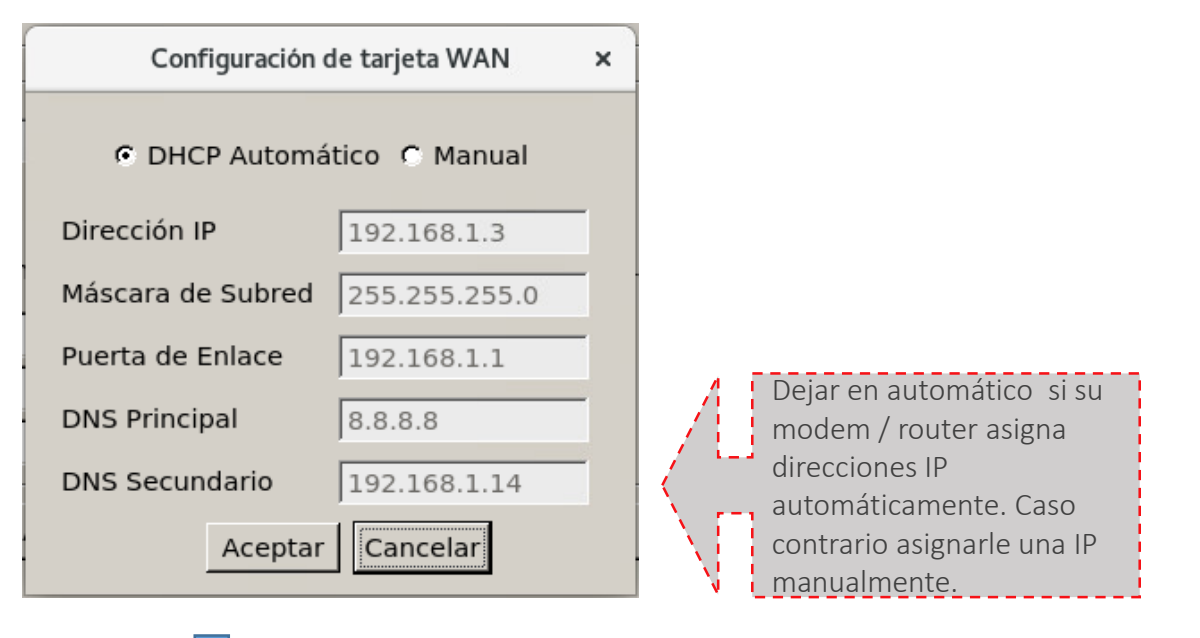

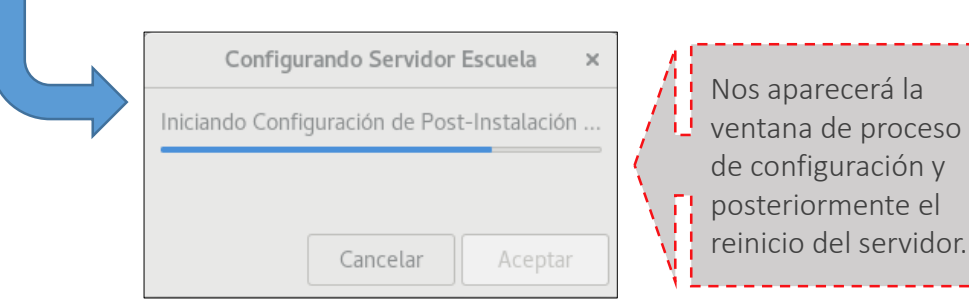

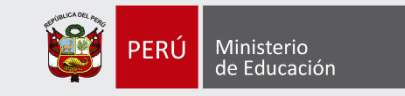

### Configuración post instalación – Tipo 1 (2)

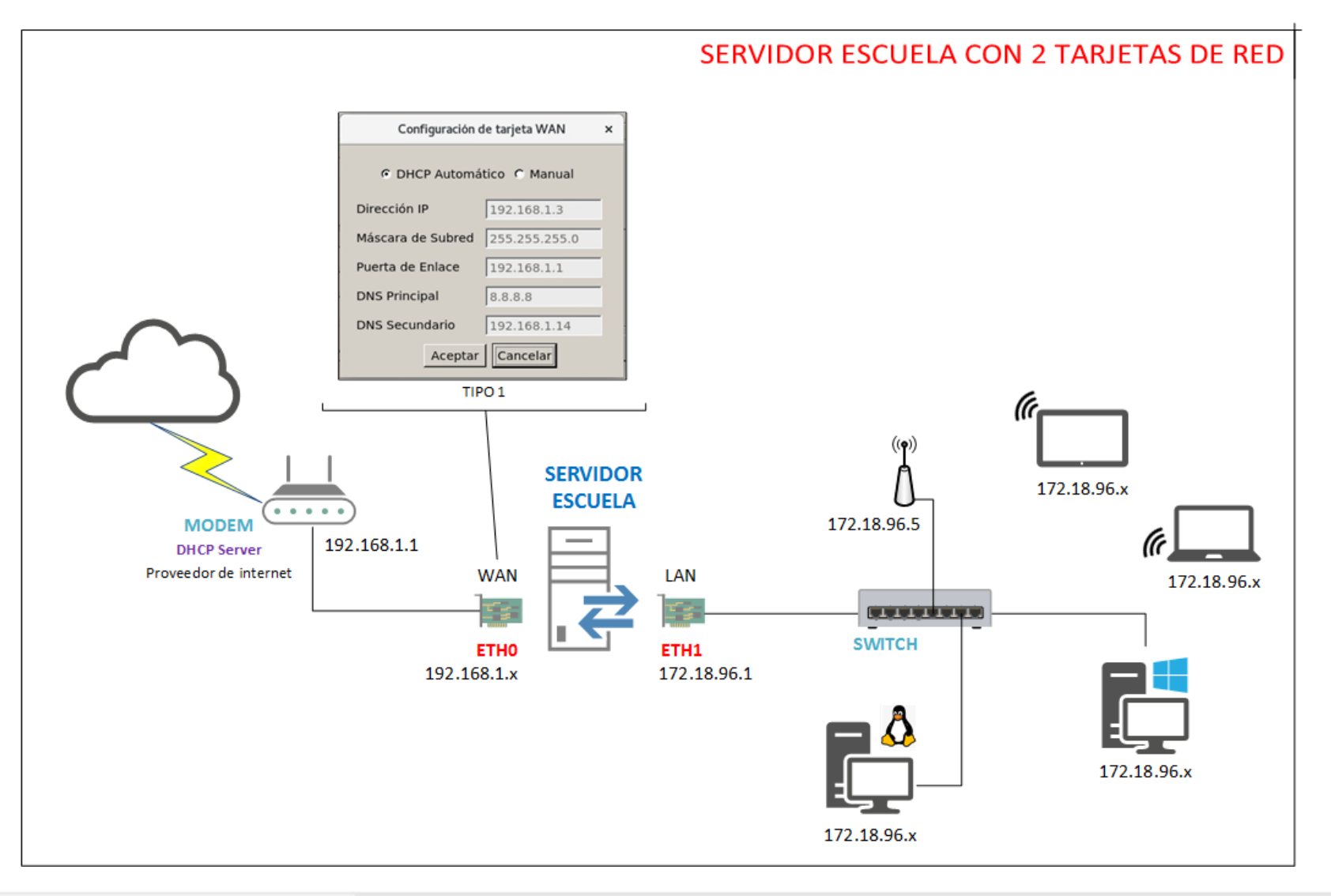

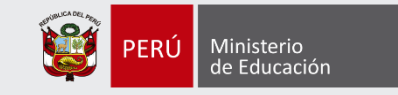

### Configuración post instalación – Tipo 2

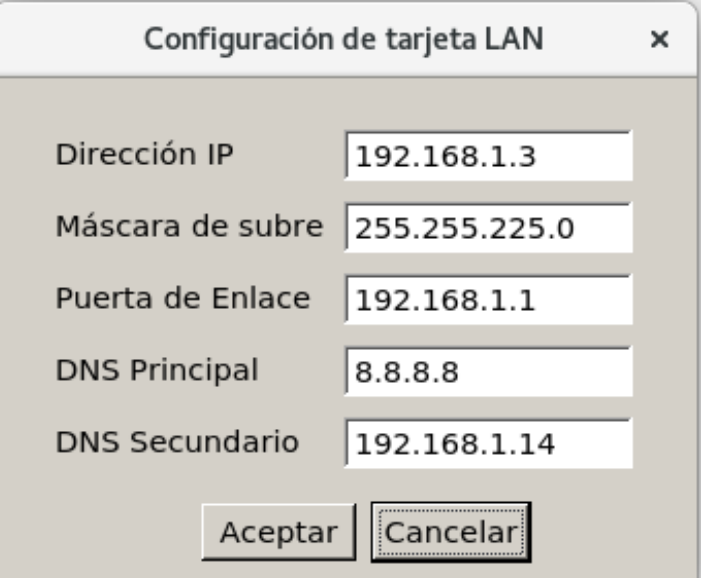

Se deberá asignar una dirección IP de acuerdo a los parámetros de configuración de su red local, para que las estaciones puedan acceder a sus recursos.

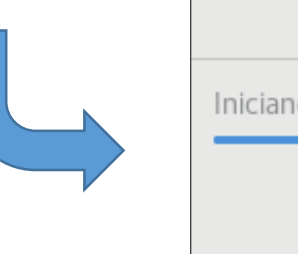

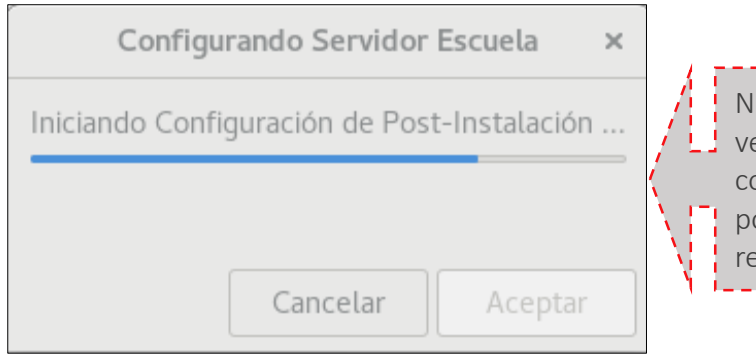

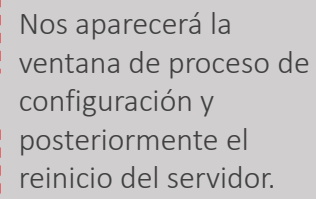

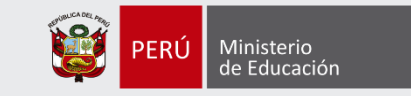

### Configuración post instalación – Tipo 2 (2)

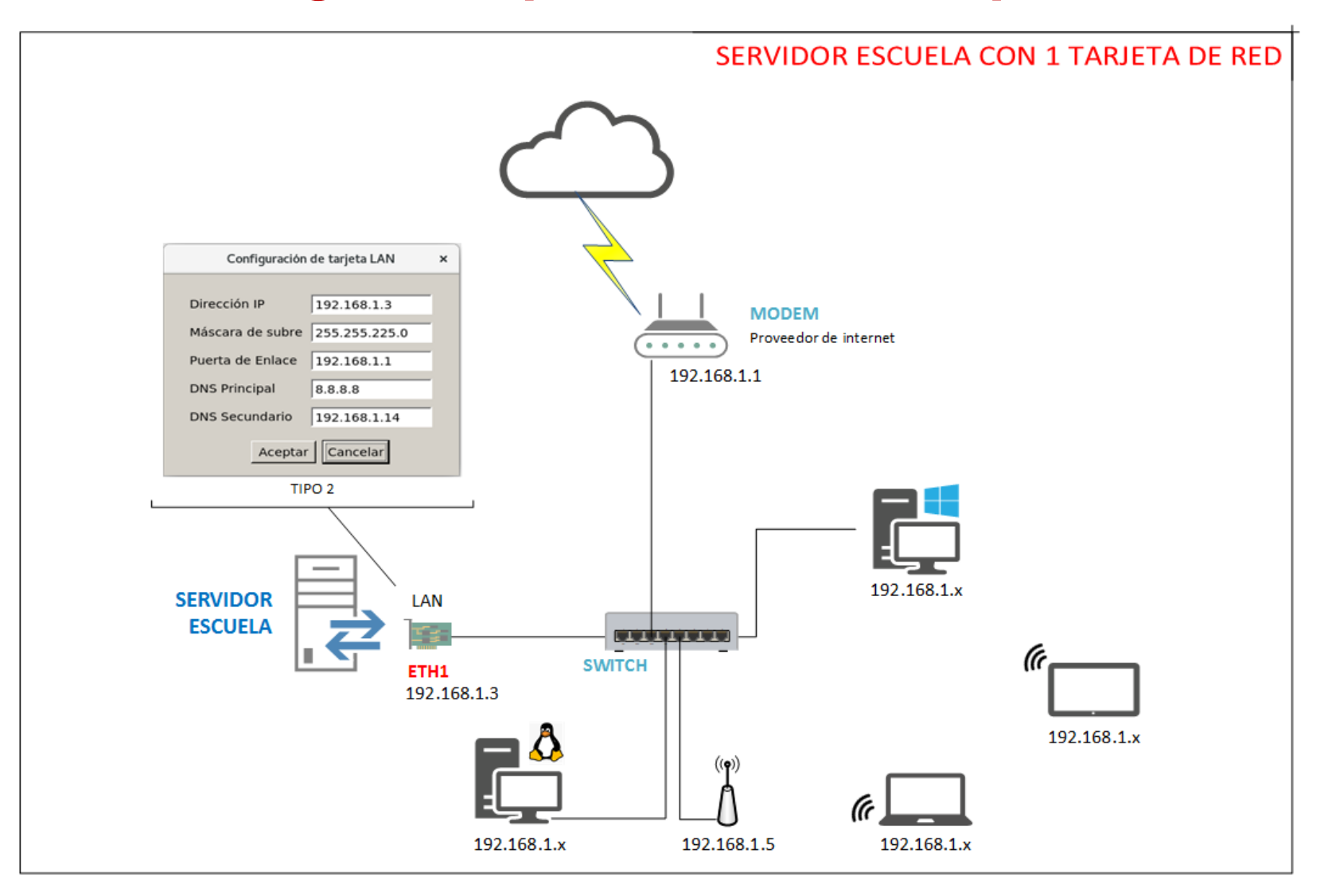

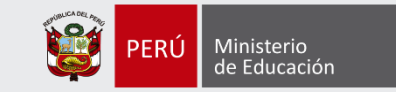

### Fondo de escritorio del Servidor de Escuela

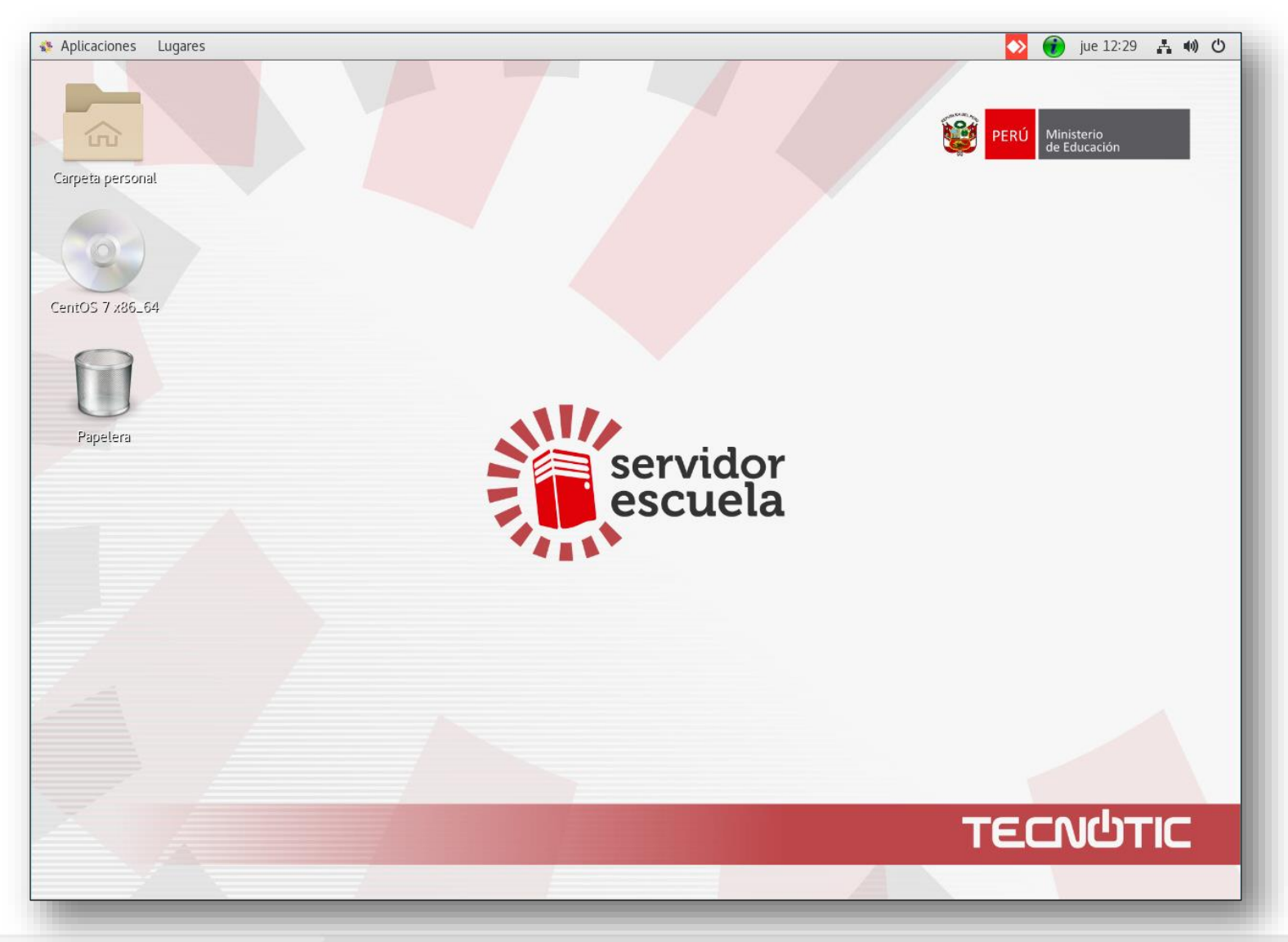

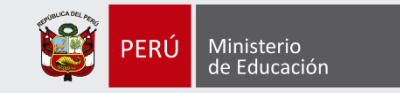

### PORTAL WEB PRINCIPAL DE ACCESO A LOS RECURSOS

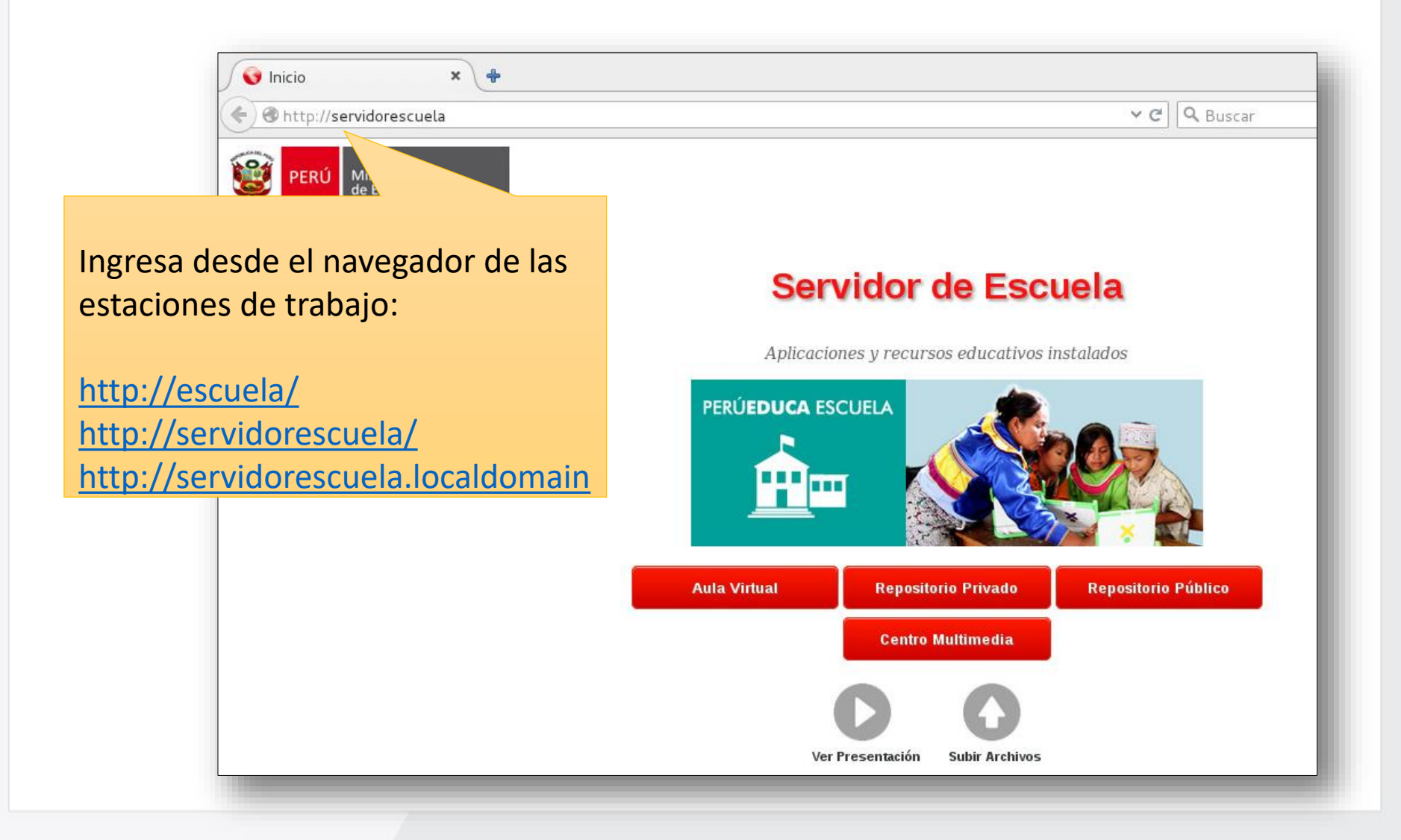

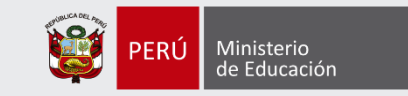

### RECURSOS EDUCATIVOS

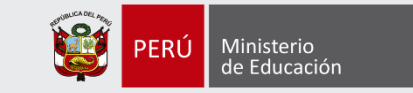

### Recurso Educativo - PERUEDUCA

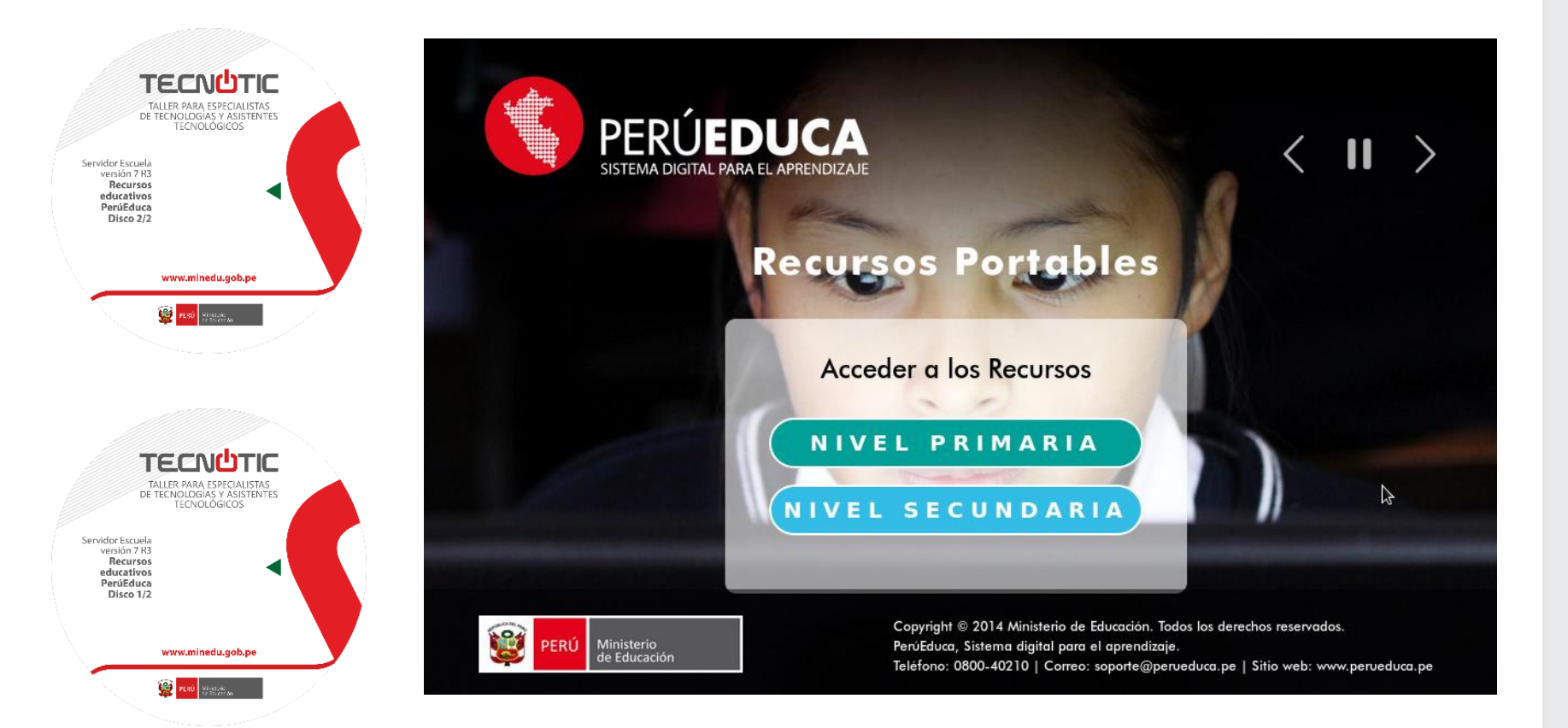

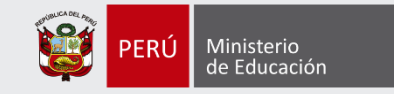

### Recurso Educativo – Khan Academy

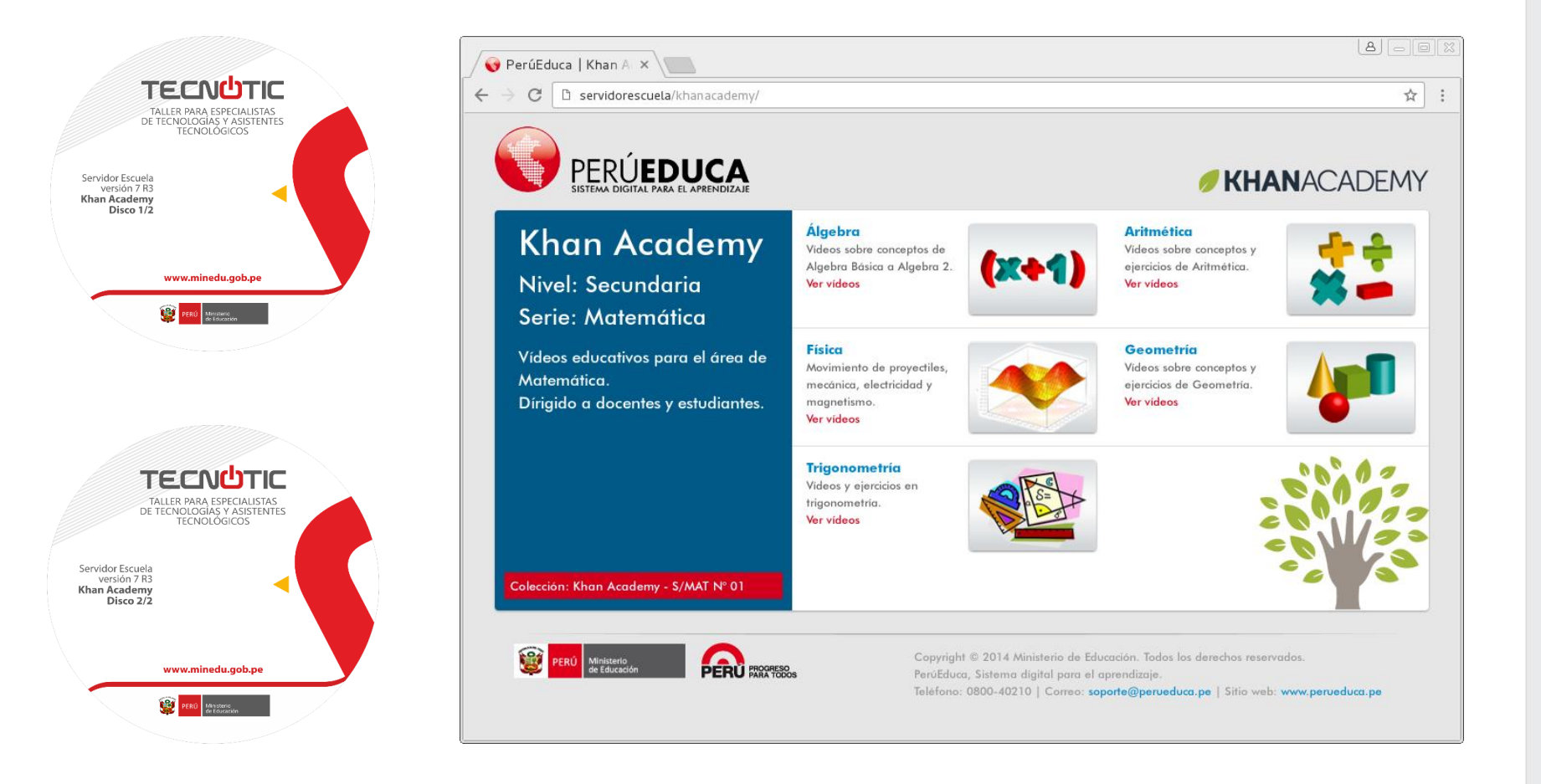

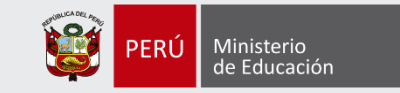

### Instalación de Recursos Educativos

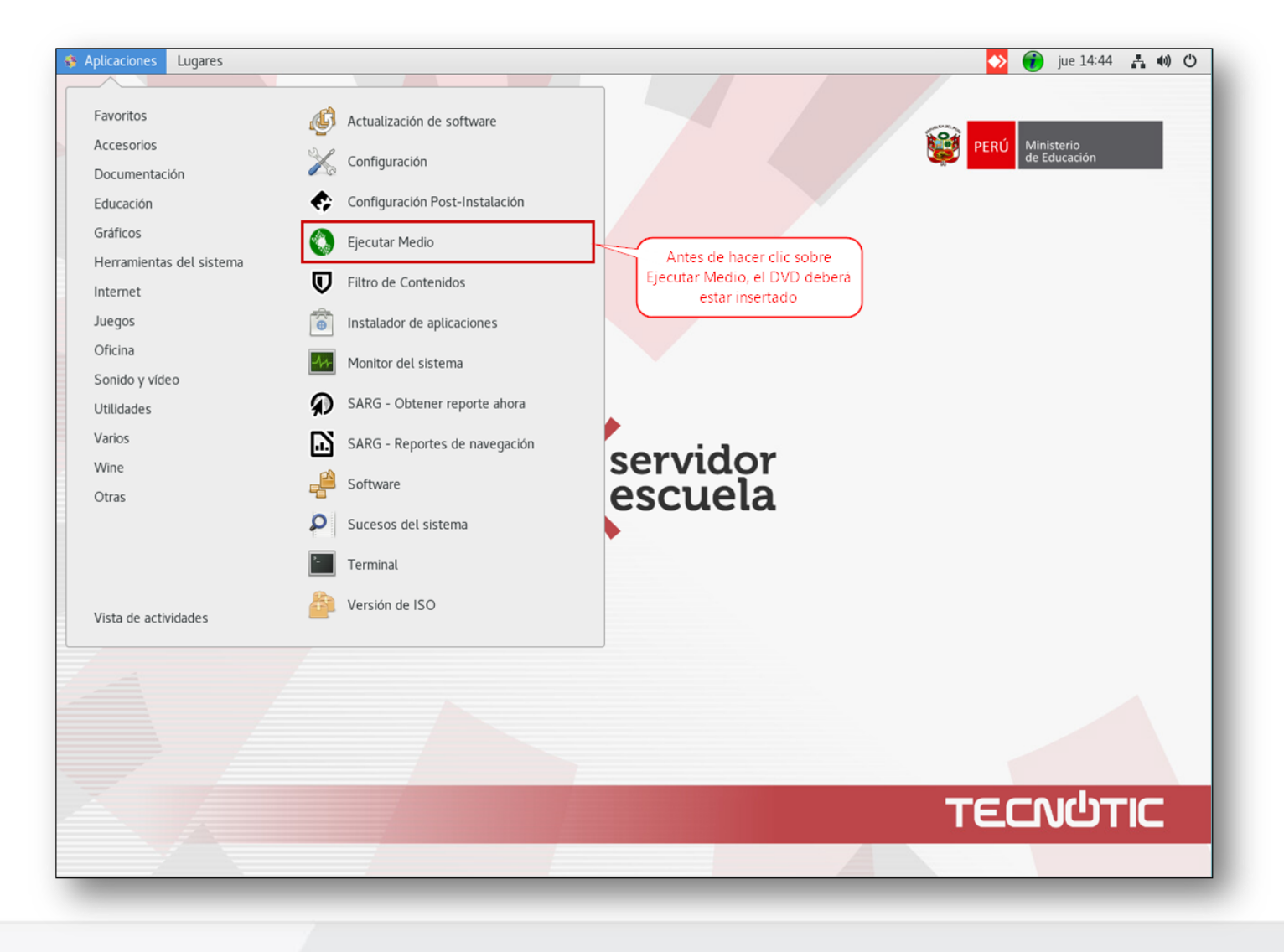

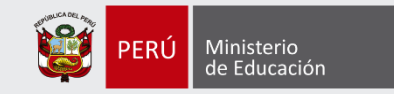

### Instalación de Recursos Educativos **(2)**

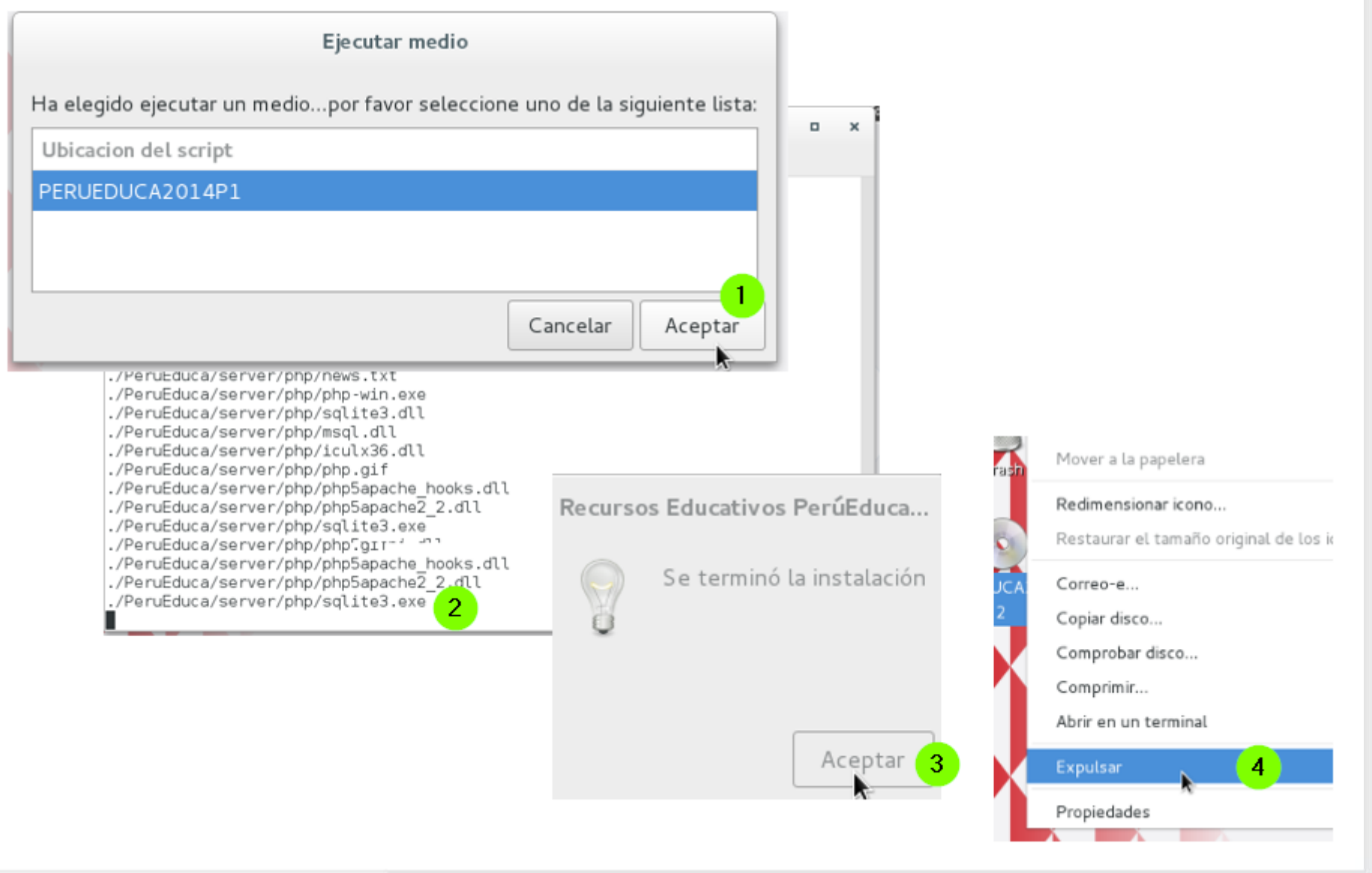

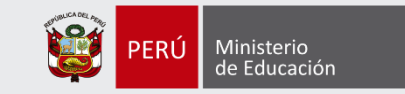

### Instalación de Recursos Educativos (3)

#### Repetir los pasos para cada DVD

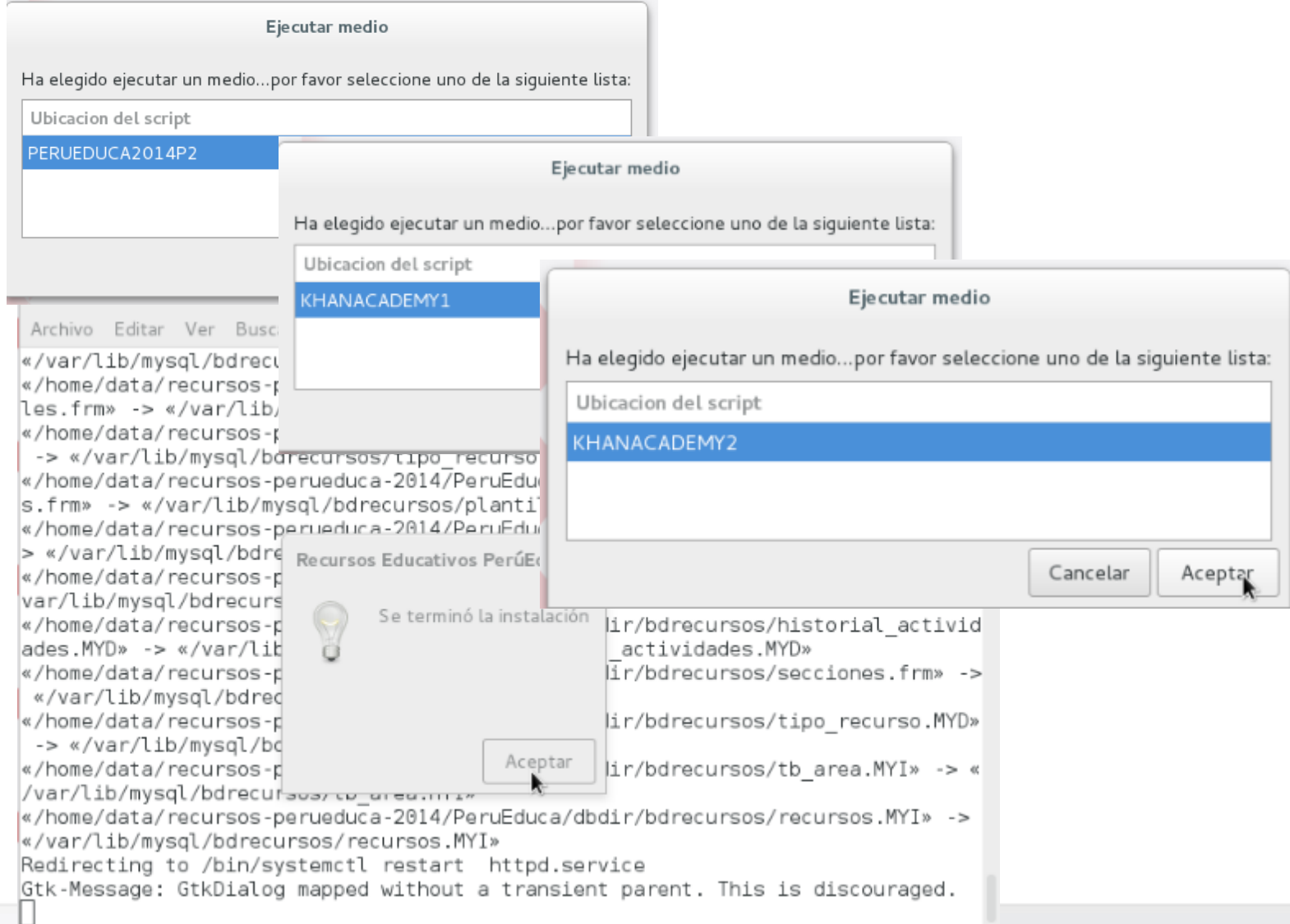

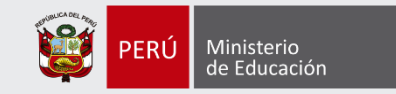

### Portal web con los accesos a los recursos instalados

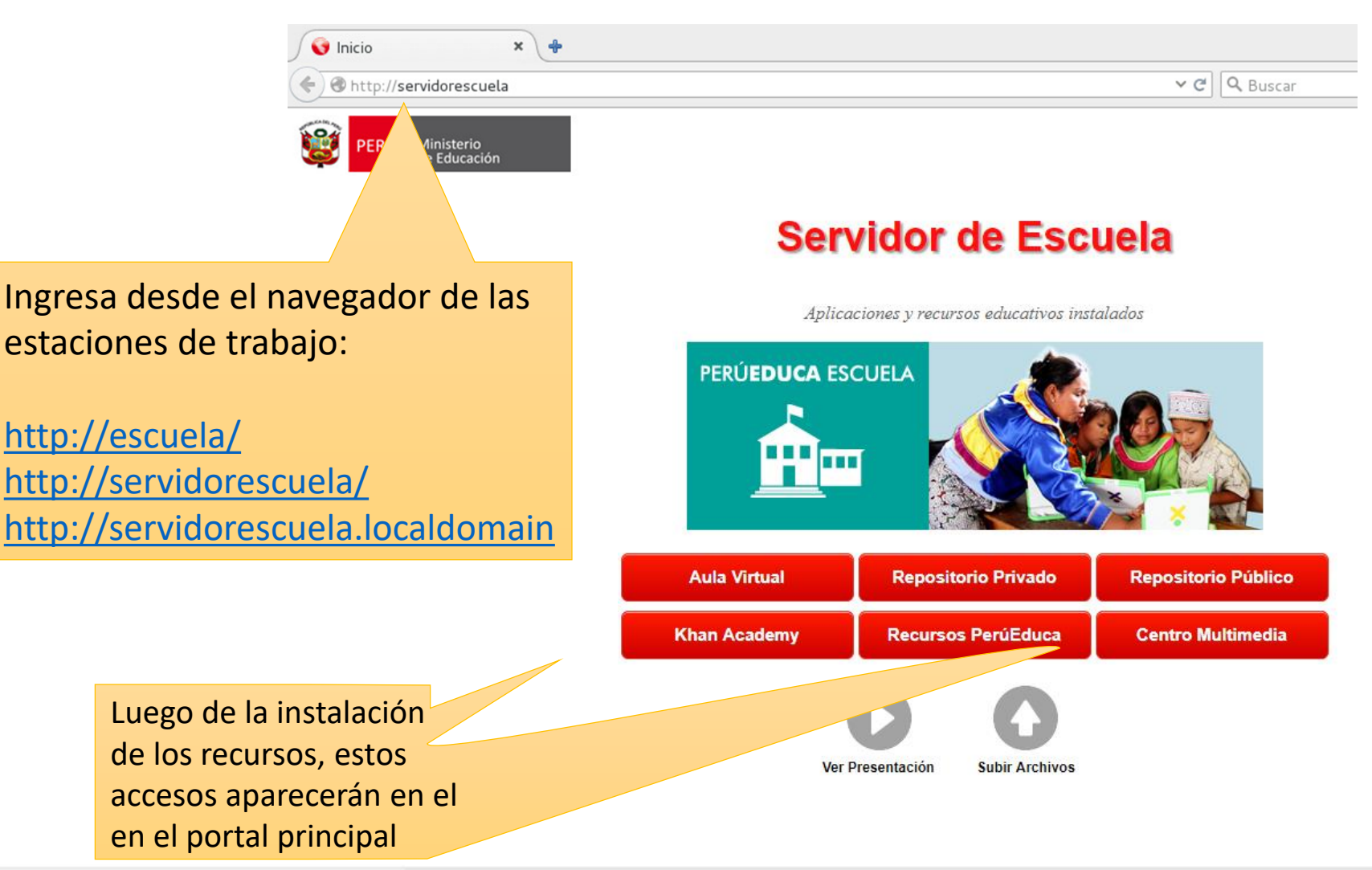

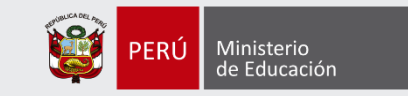

## FILTRO DE CONTENIDO

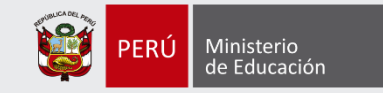

### Acceso a la herramienta de filtro de contenido

Para ingresar en la configuración del filtro de contenidos, seguir los pasos 1, 2 y 3

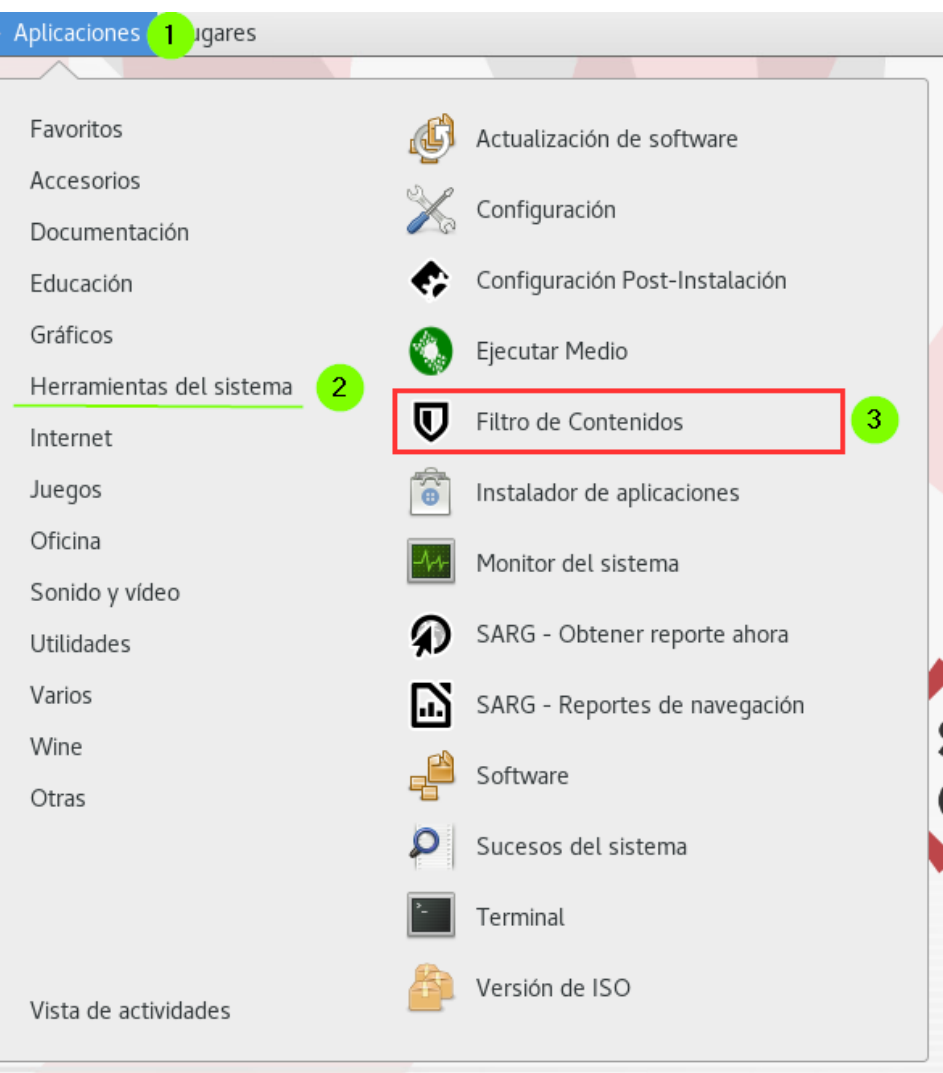

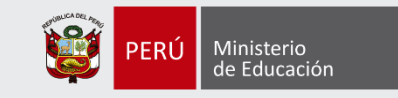

### Opciones de configuración

Seleccionar la opción que desee.

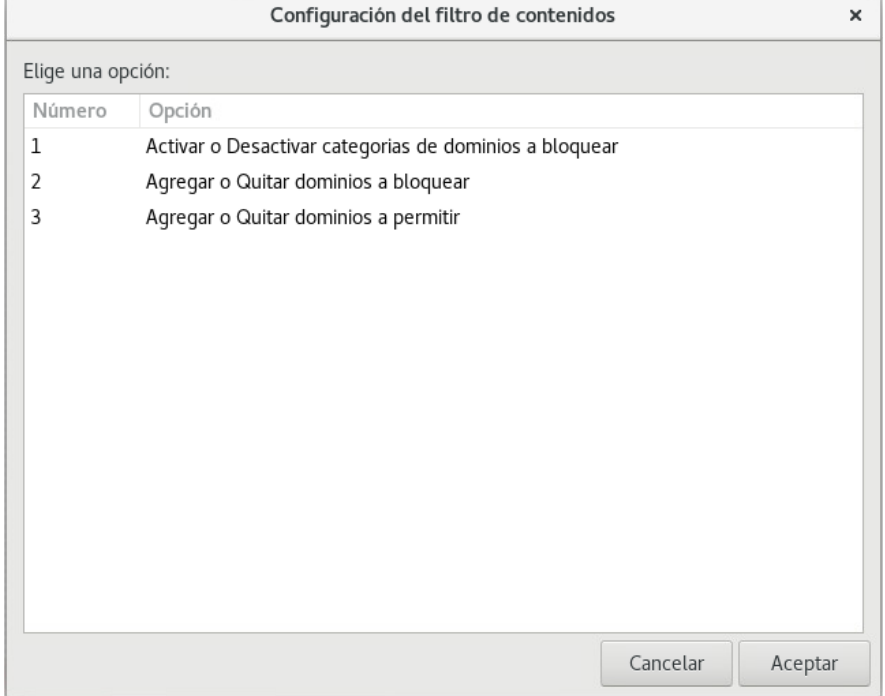

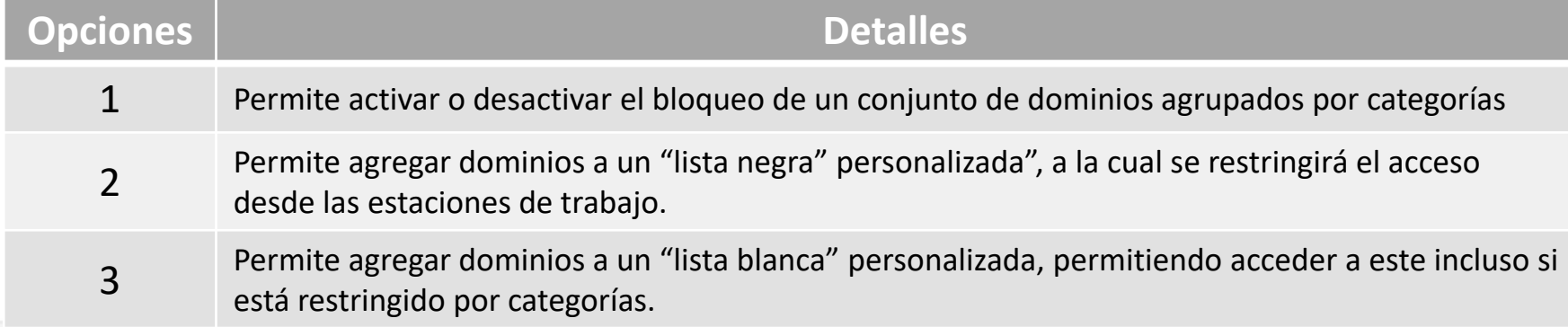

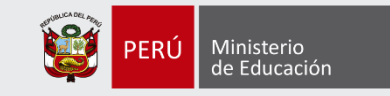

### Filtro de dominios por categorías

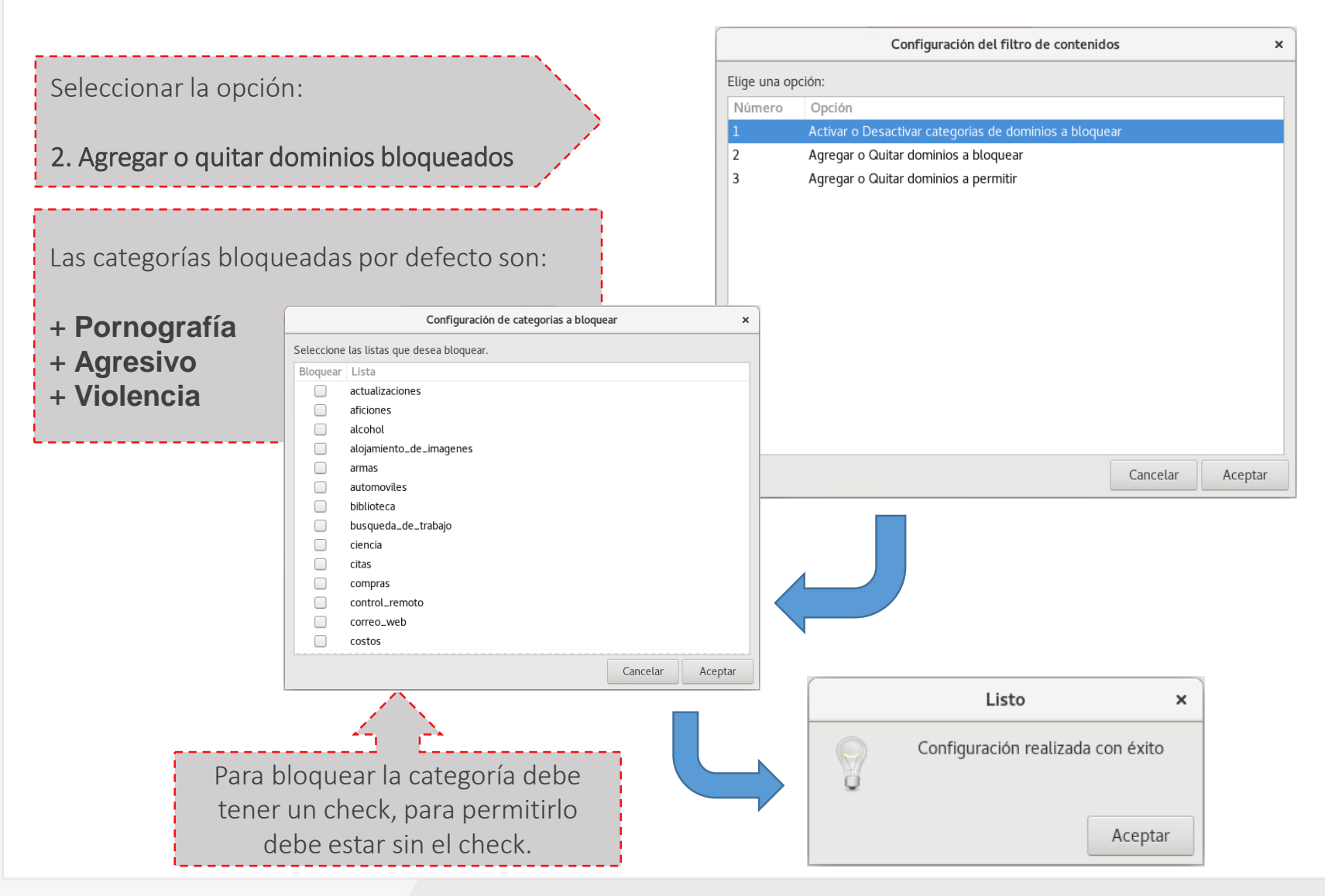

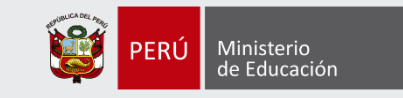

## Lista negra personalizada

#### (Bloquear un dominio)

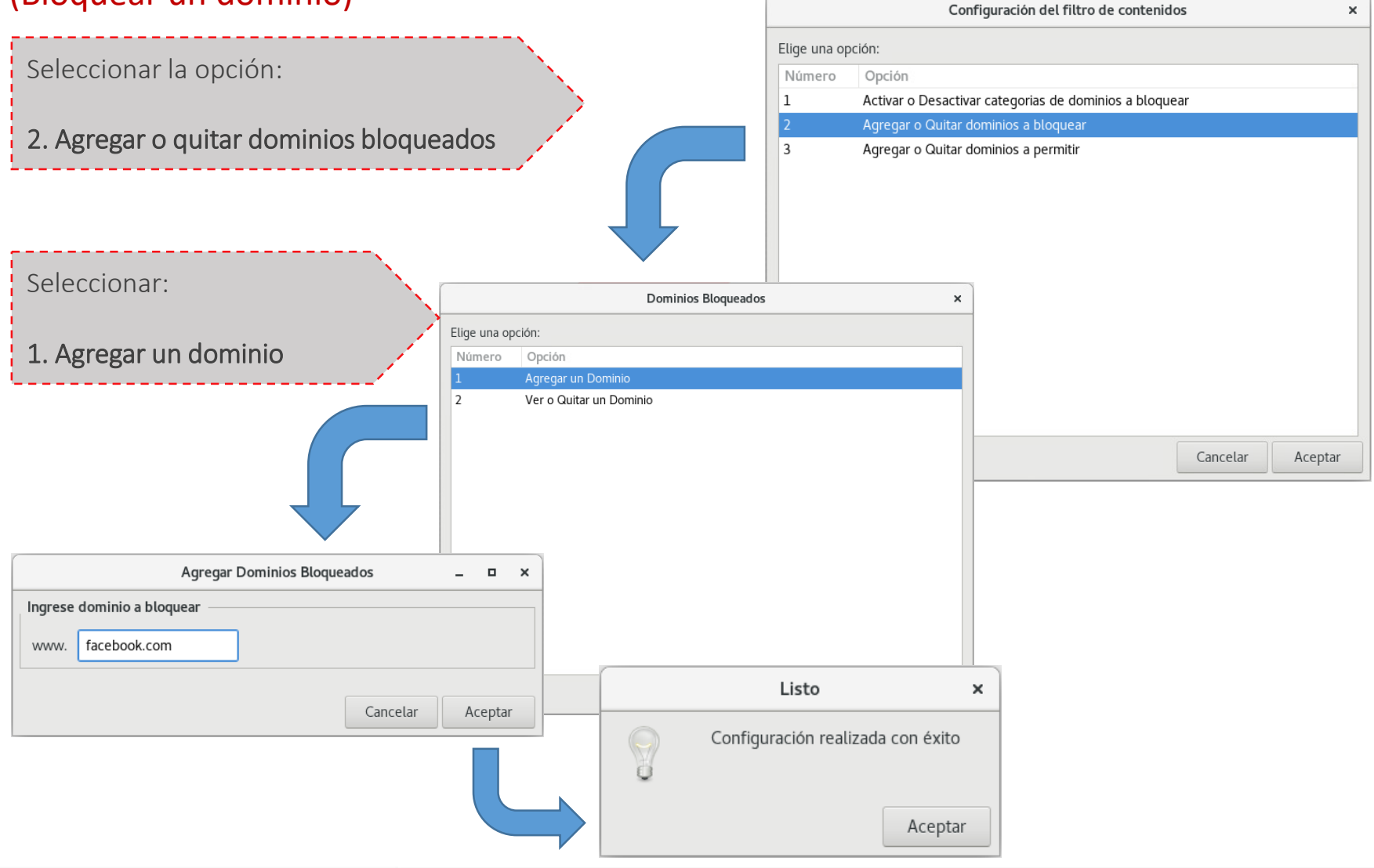
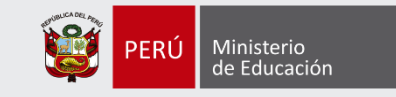

 $\times$ 

## Lista negra personalizada (2)

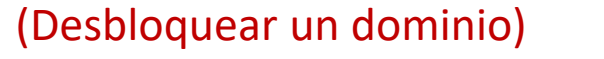

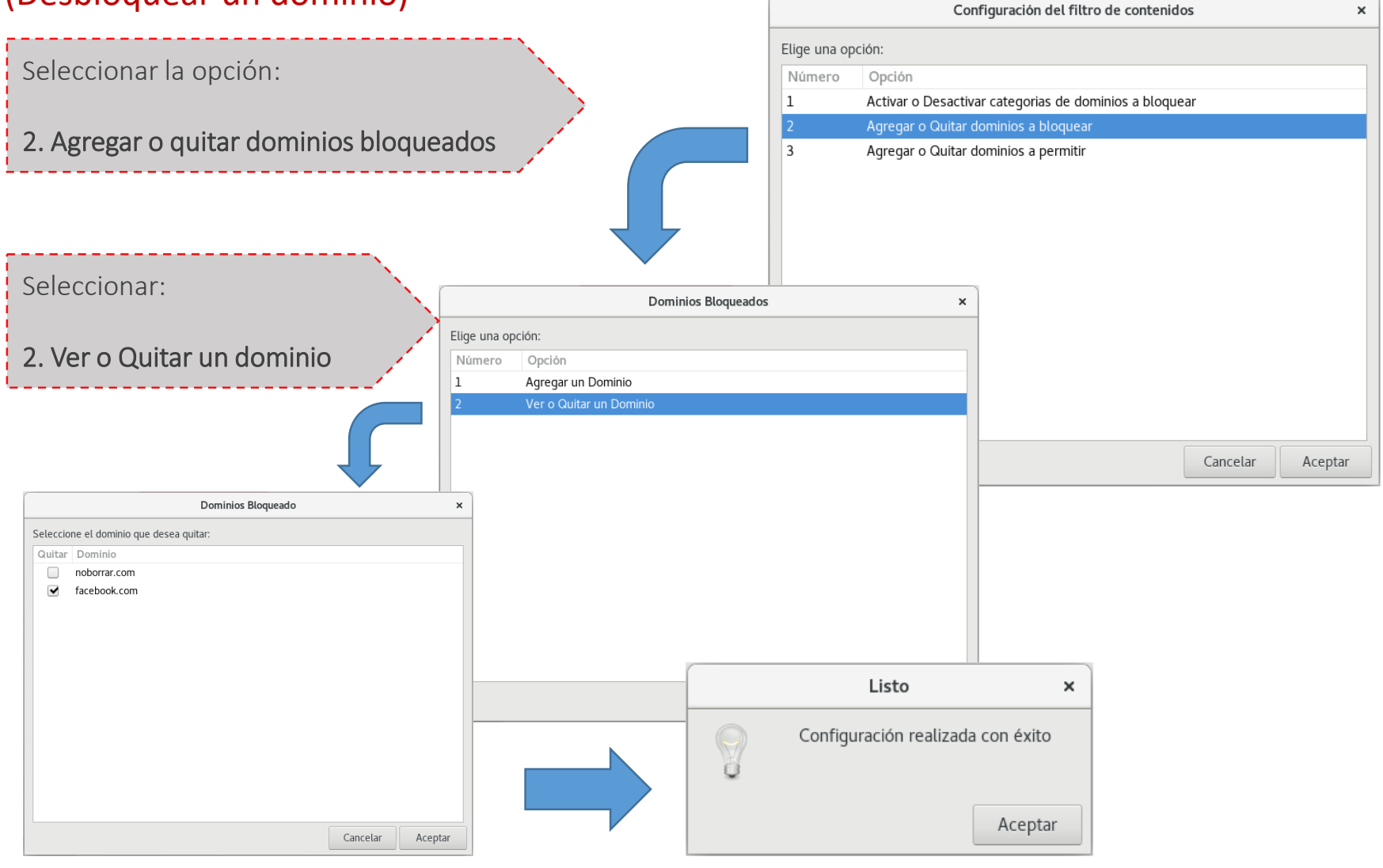

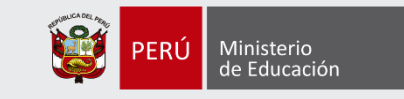

## Lista blanca personalizada

#### (Permitir un dominio)

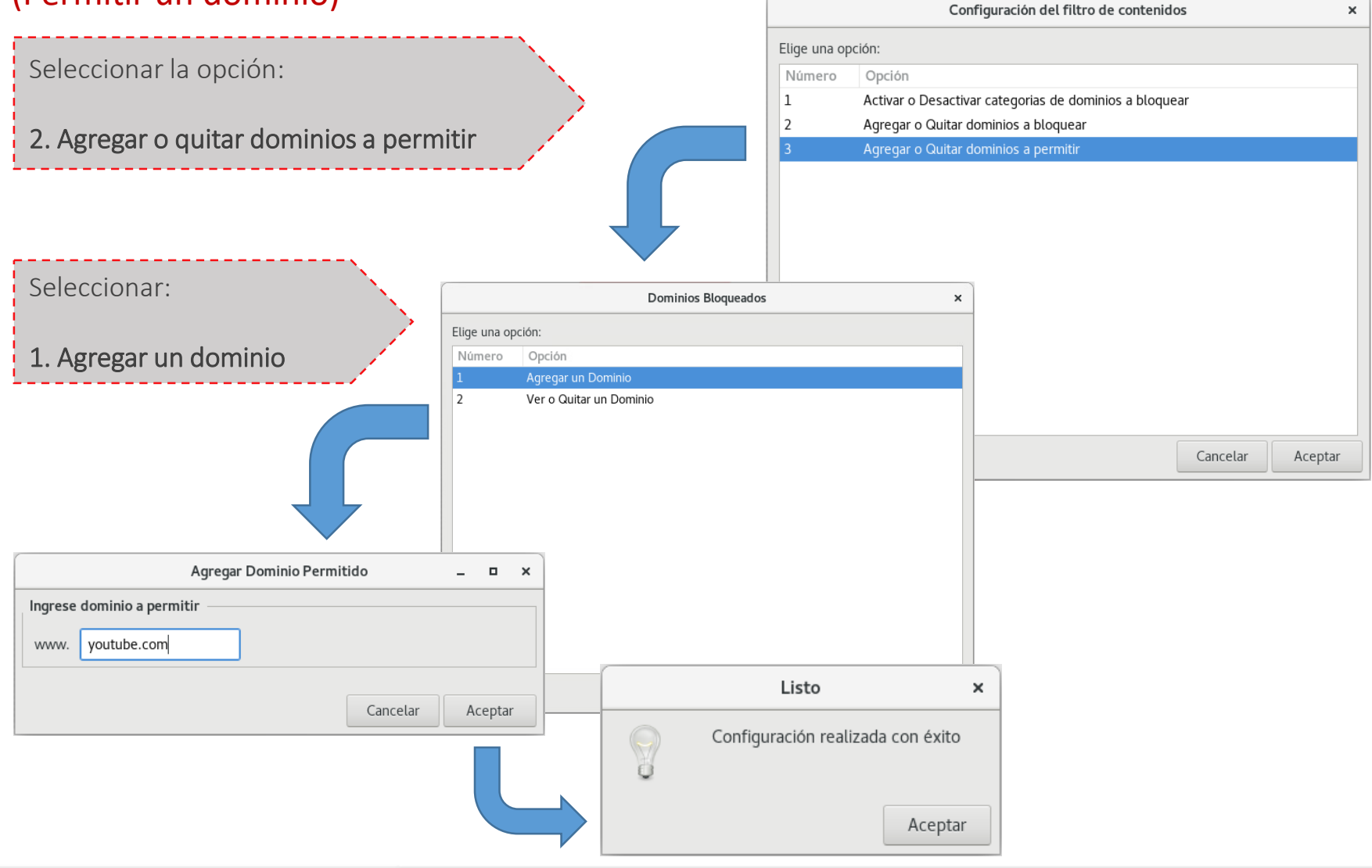

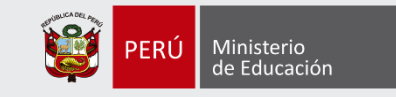

### Lista blanca personalizada (2)

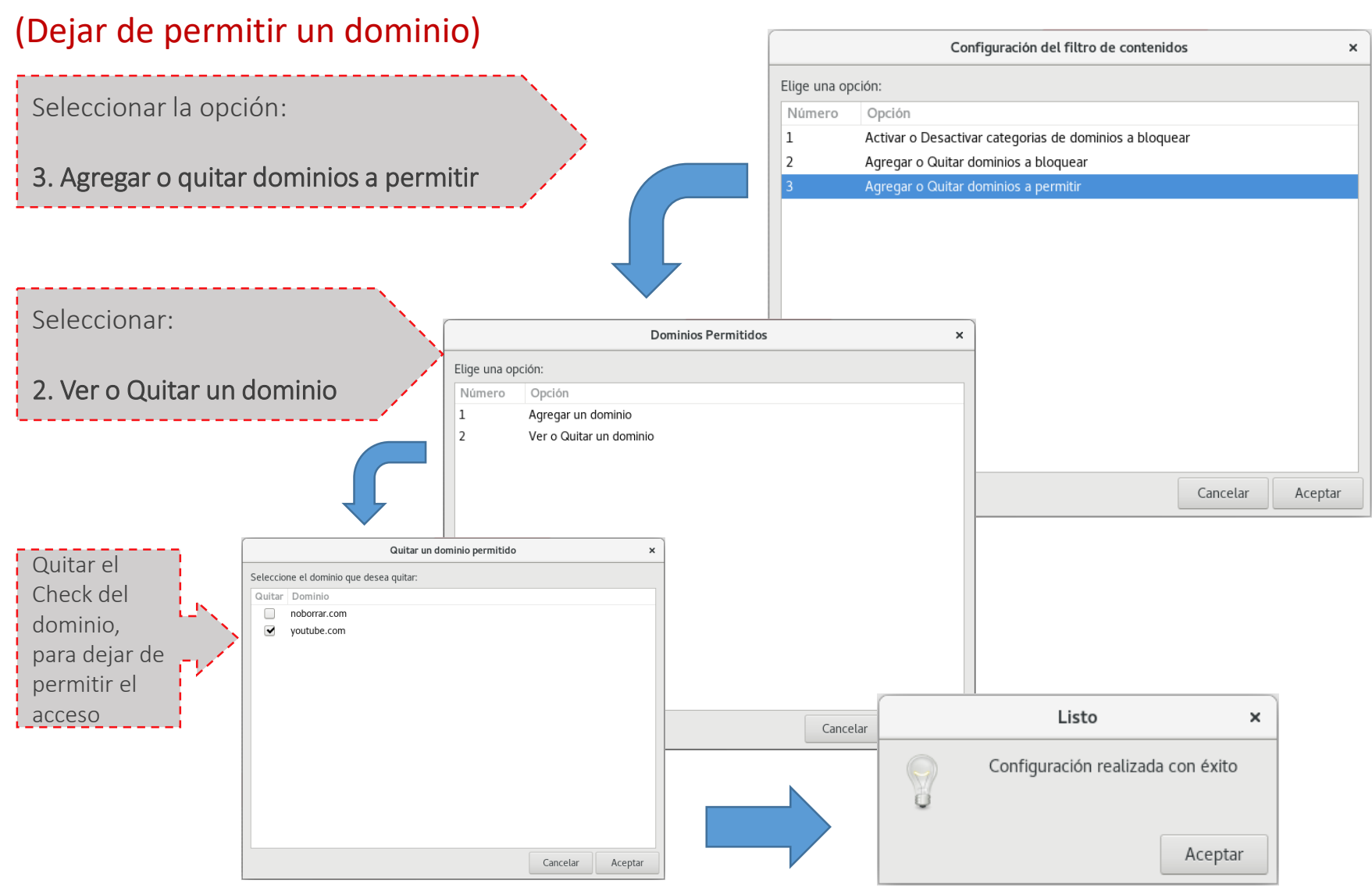

#### FILTRO DE CONTENIDO - REPORTES DE NAVEGACIÓN (SARG)

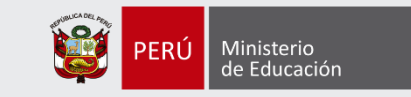

+ Obtención manual de reporte de navegación hasta la fecha y hora actual

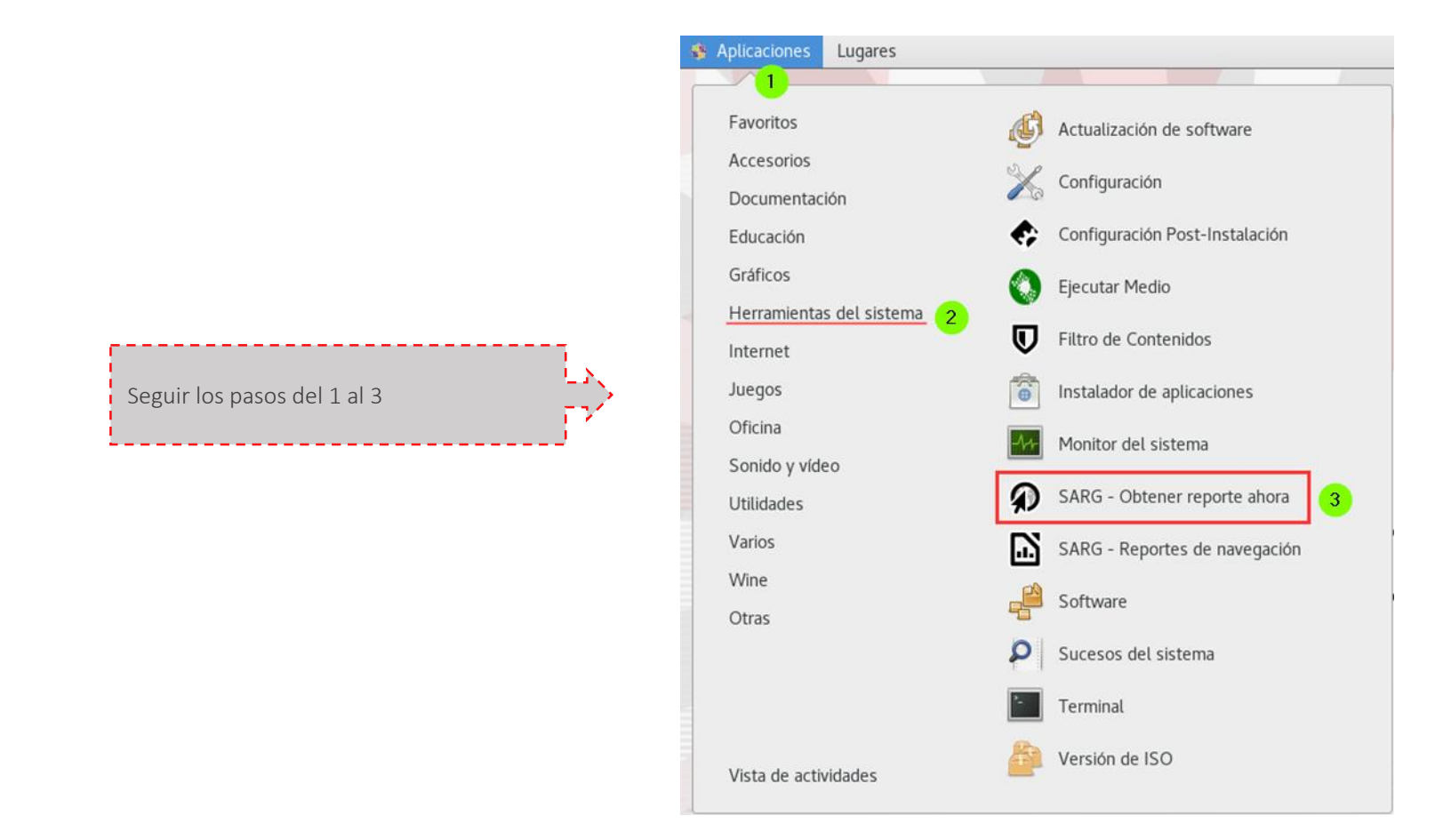

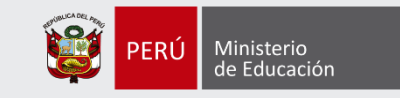

+ Obtención manual de reporte de navegación hasta la fecha y hora actual

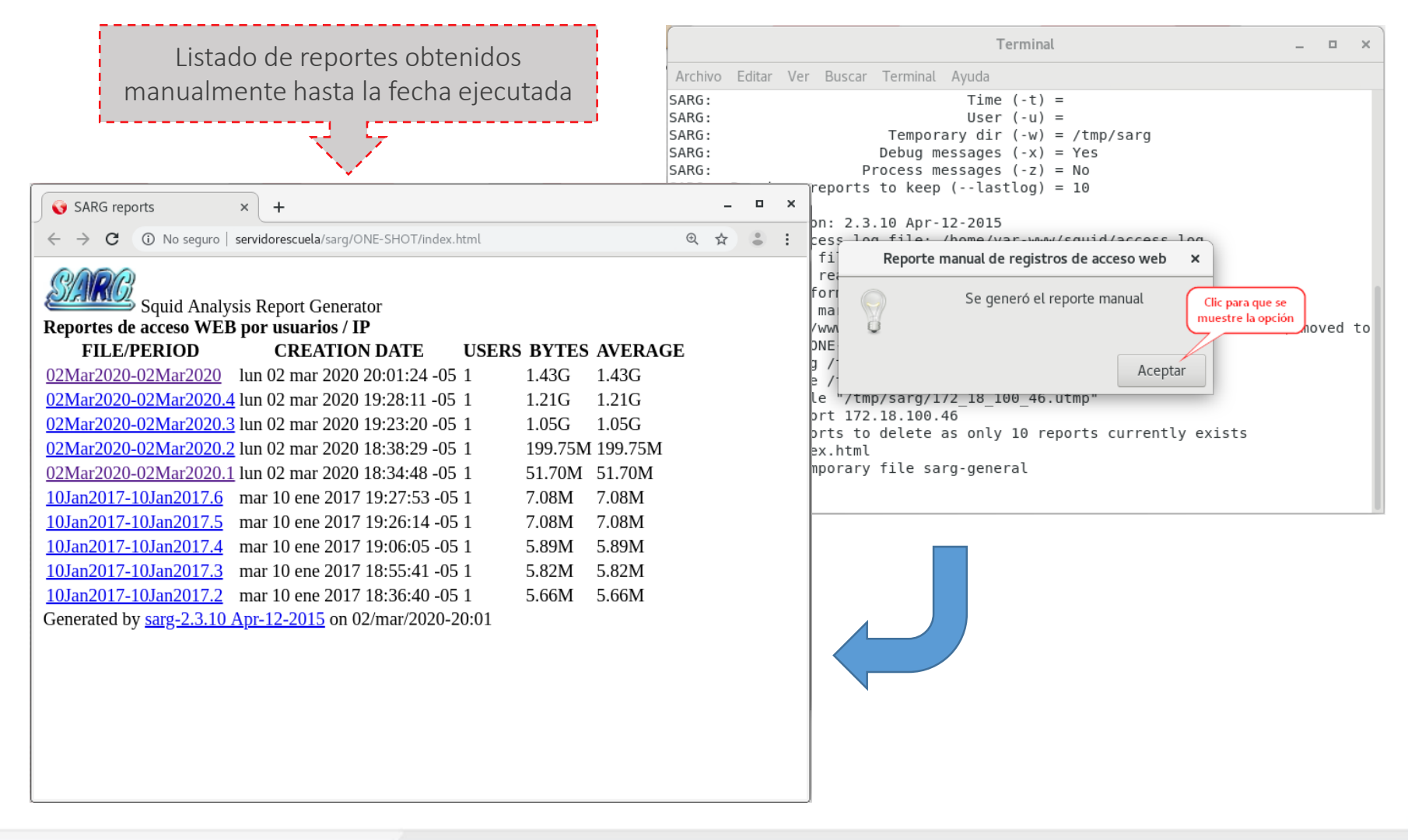

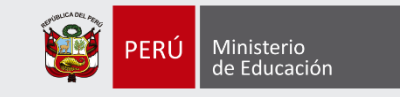

+ Revisión de los reportes obtenidos

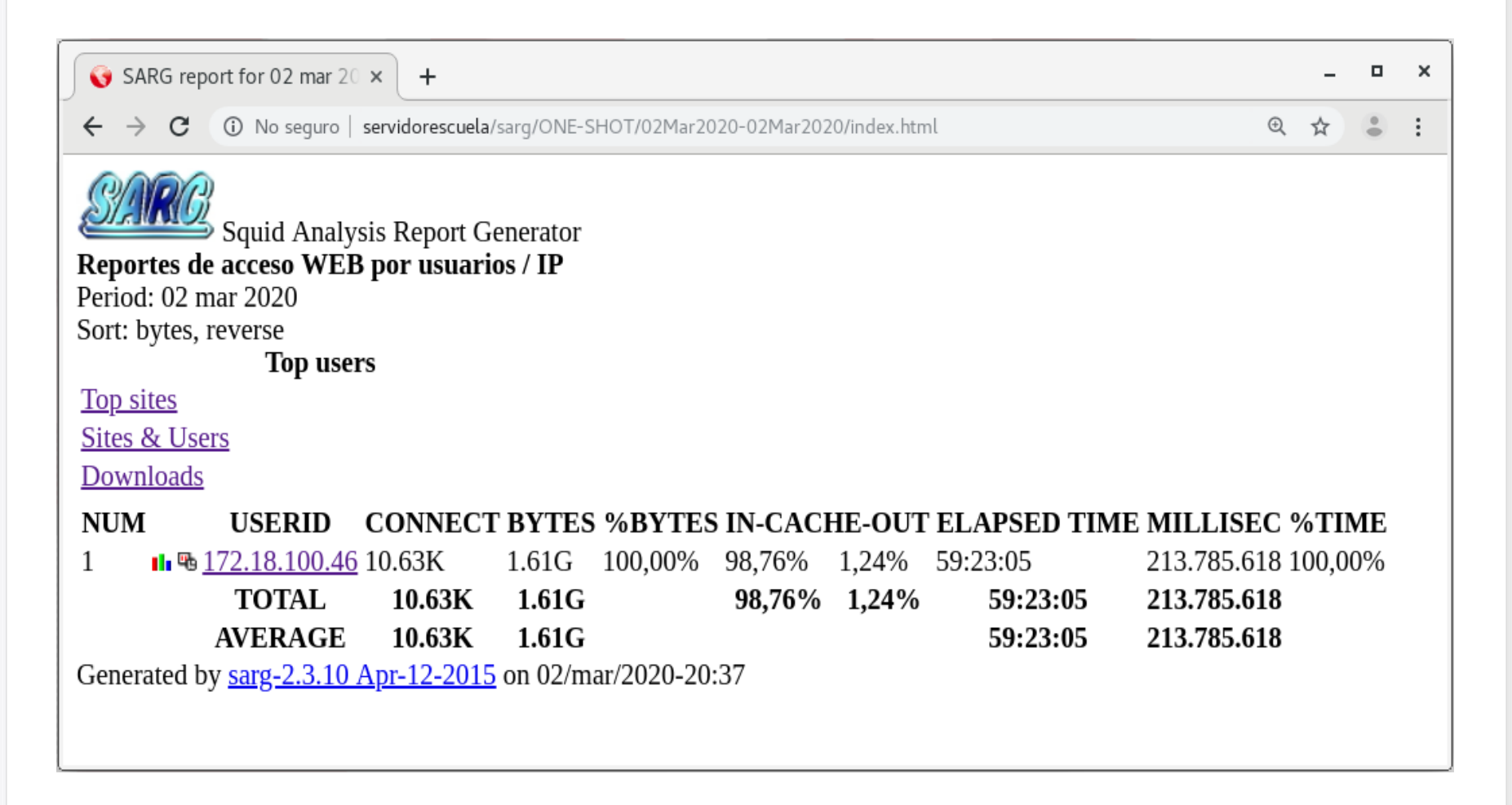

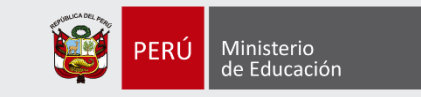

+ TOP SITES – Ranking de sitios visitados ordenados por cantidad de intento de conexiones

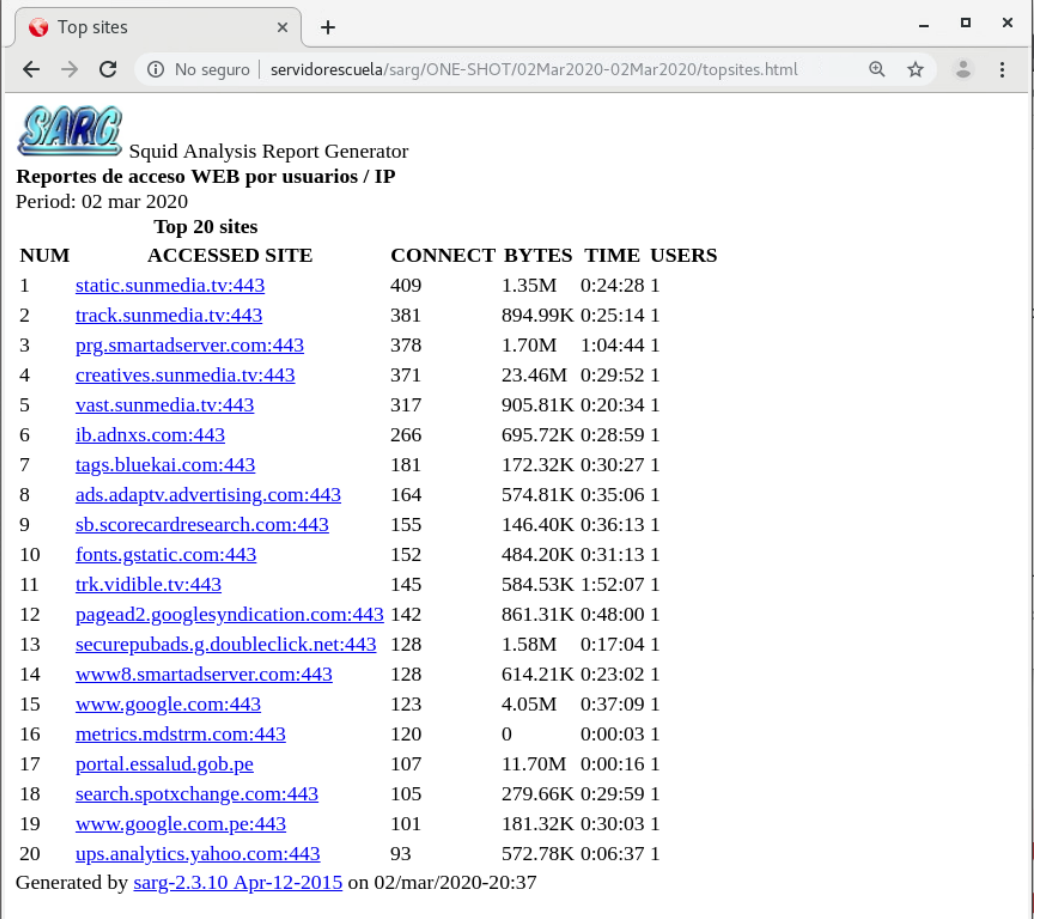

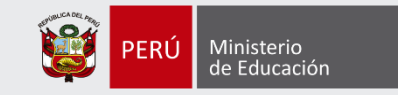

+ SITES & USERS – Ranking de sitios accedidos vs usuarios (IP)

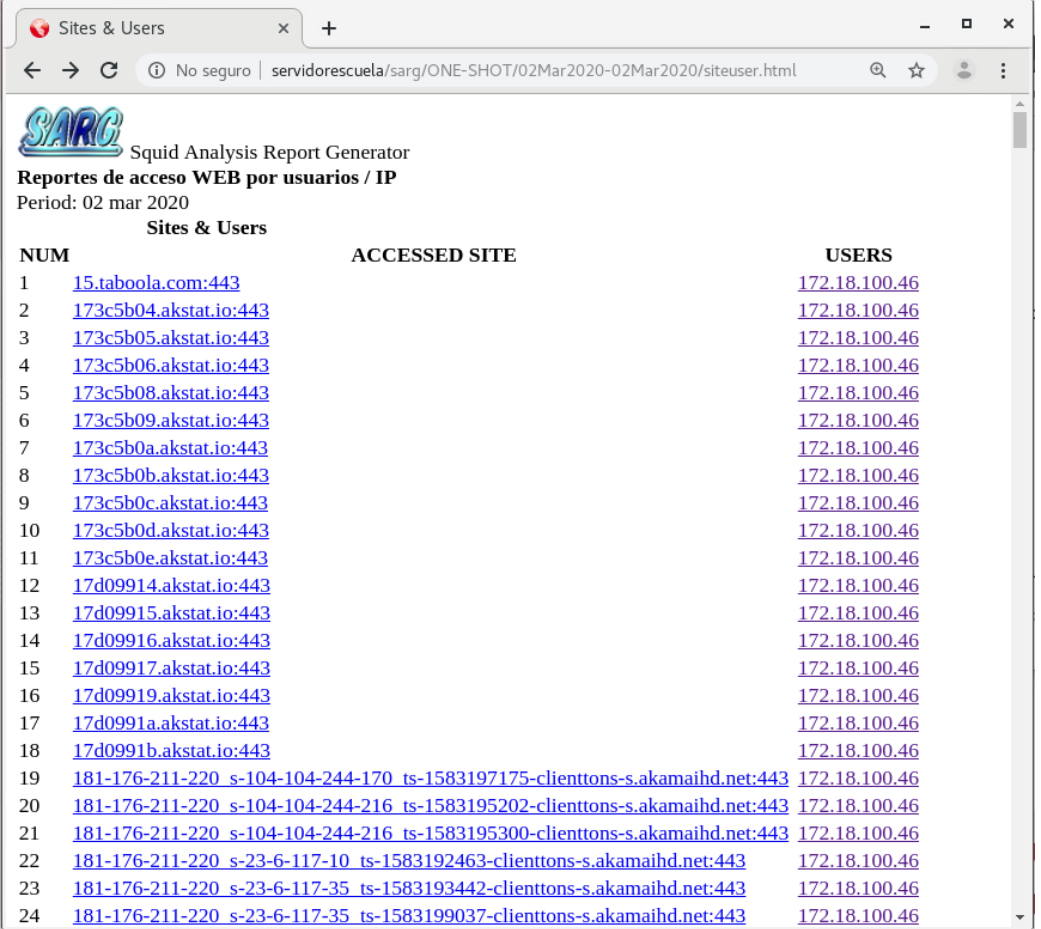

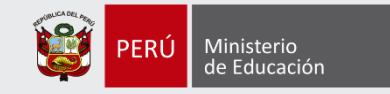

+ DOWNLOADS – Ranking de descargas por usuarios (IP)

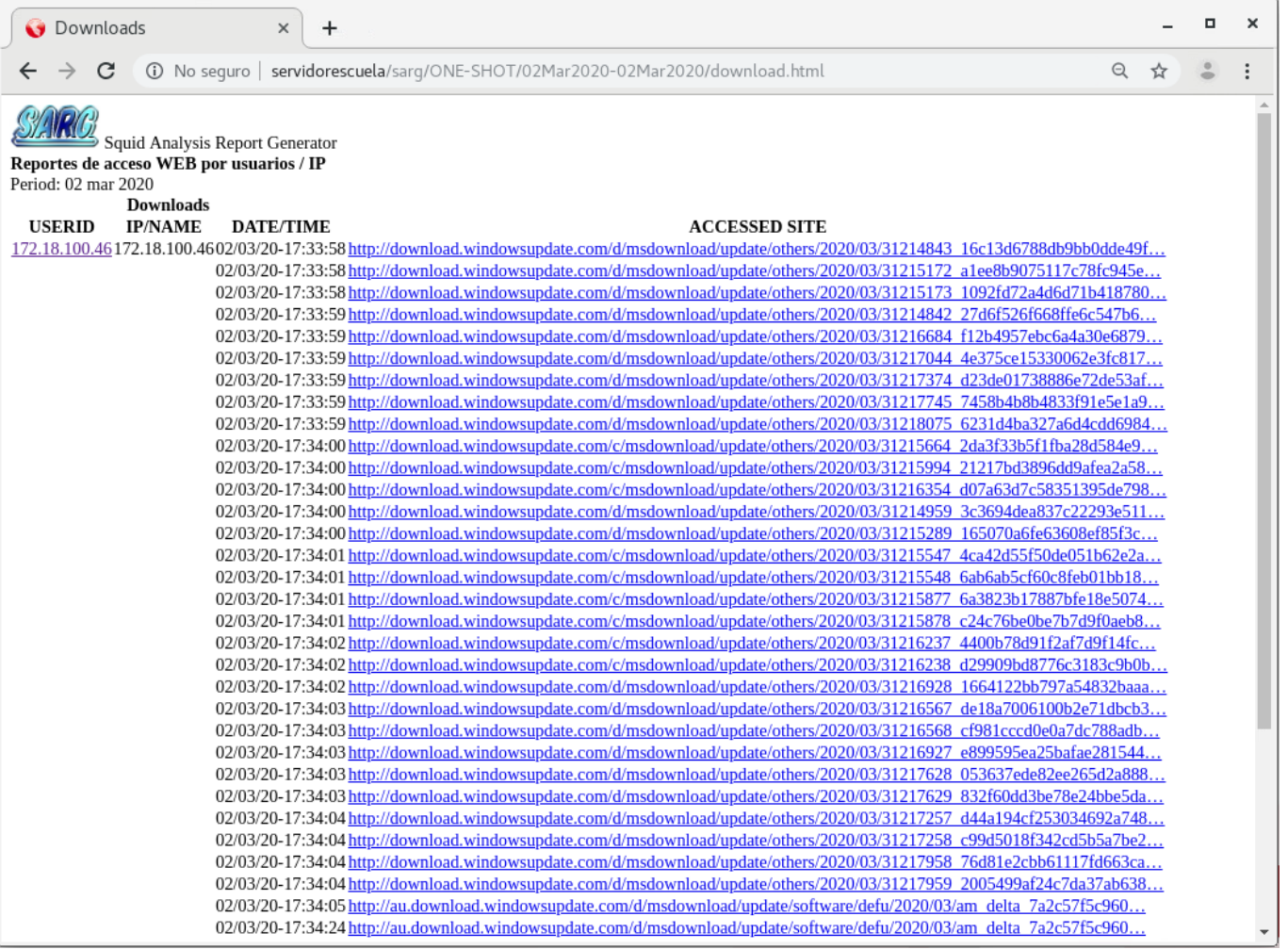

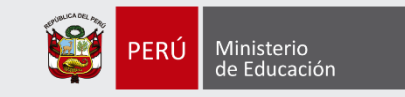

#### + Gráfico del consumo diario por usuario (IP)

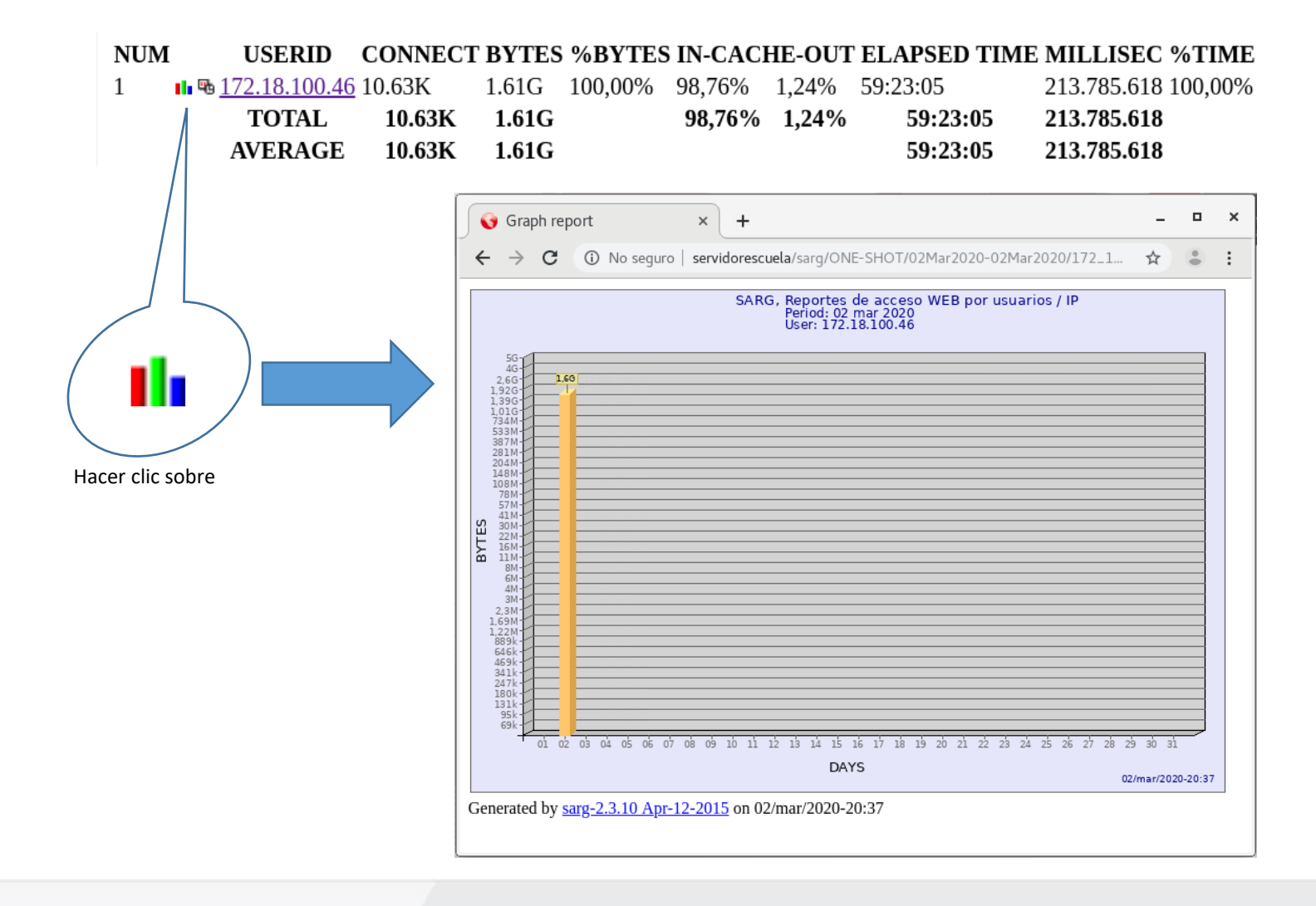

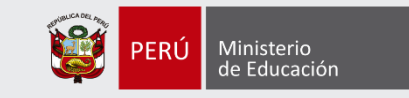

#### + Gráfico del consumo diario por usuario (IP)

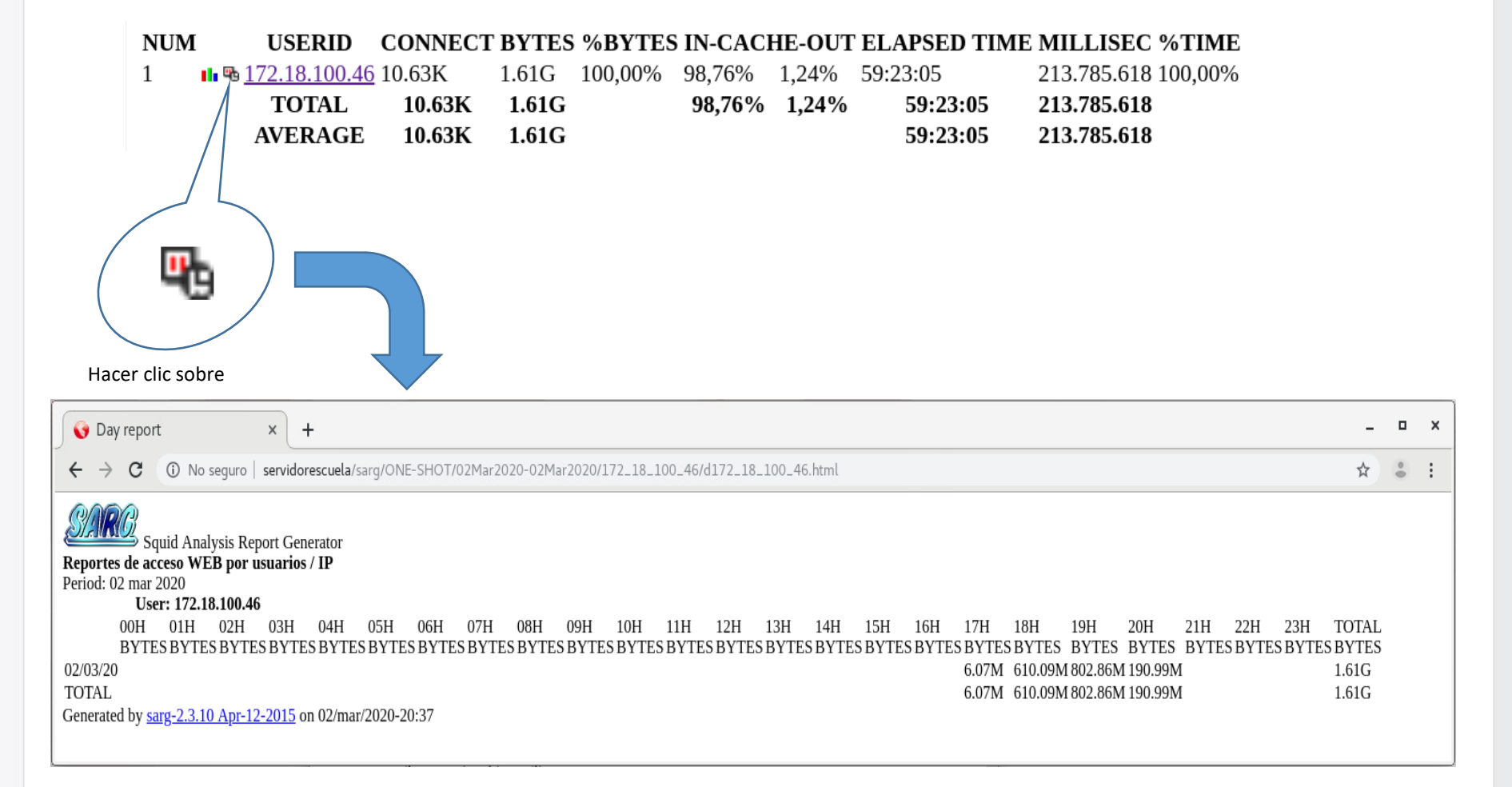

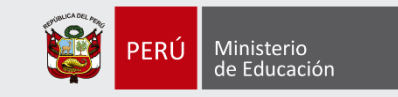

#### + Gráfico del consumo diario por usuario (IP)

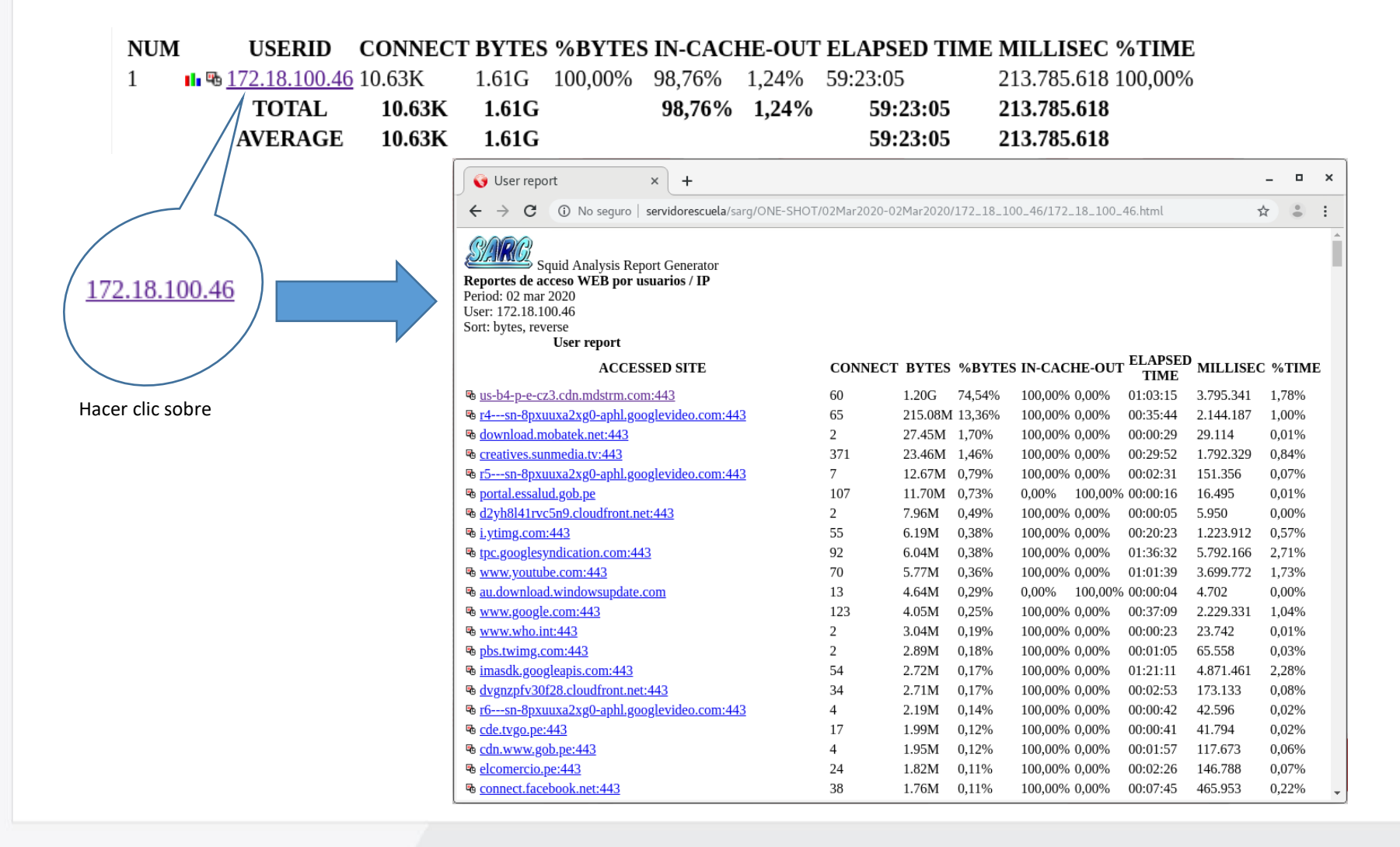

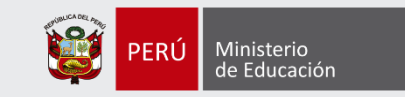

# ADMINISTRACIÓN DE REPOSITORIO PÚBLICO

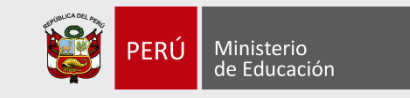

#### Repositorio público

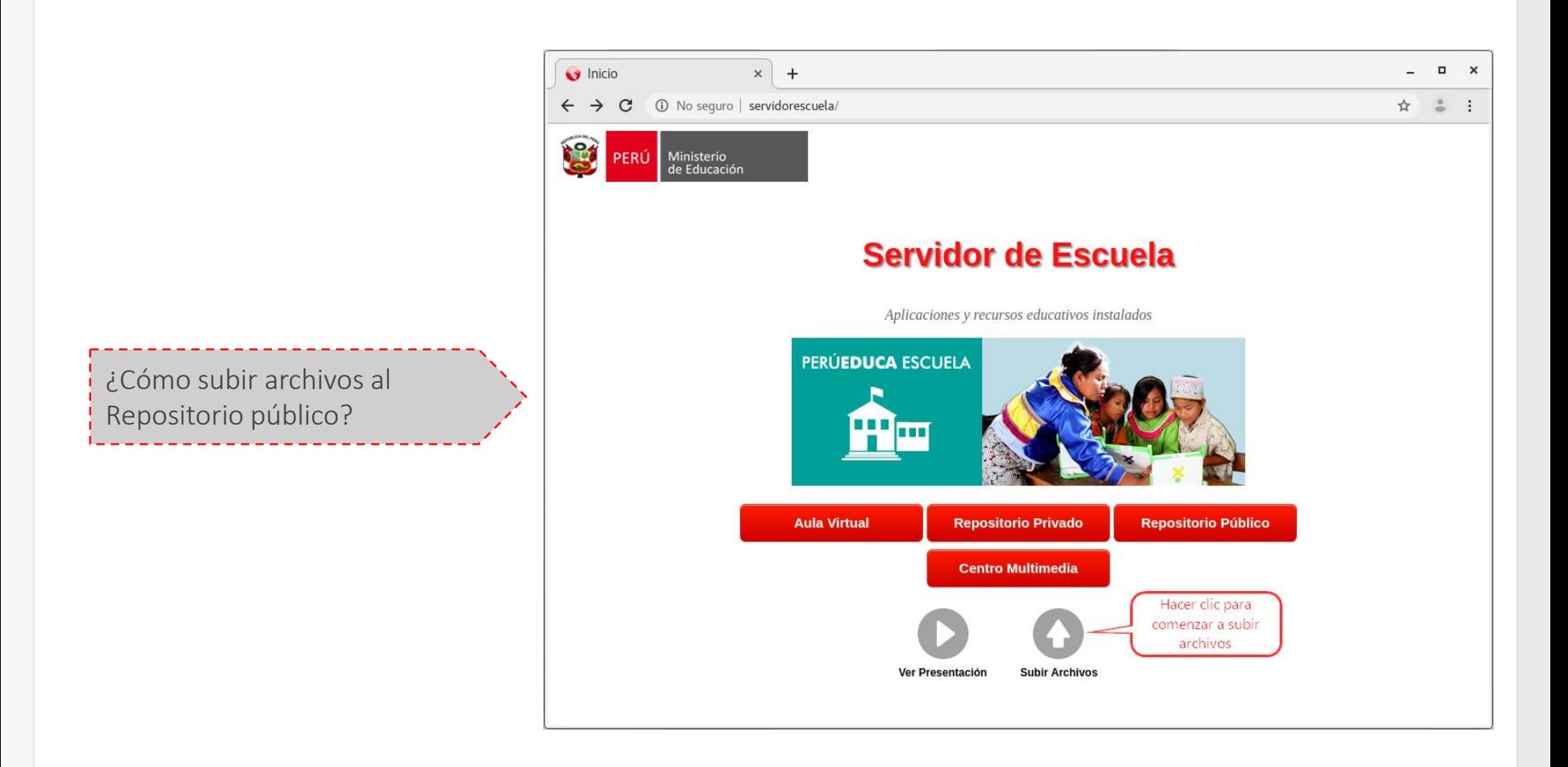

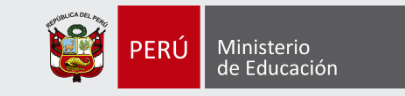

#### Herramienta para compartir archivos

# **Repositorio Público**

Almacena tus archivos en el servidor

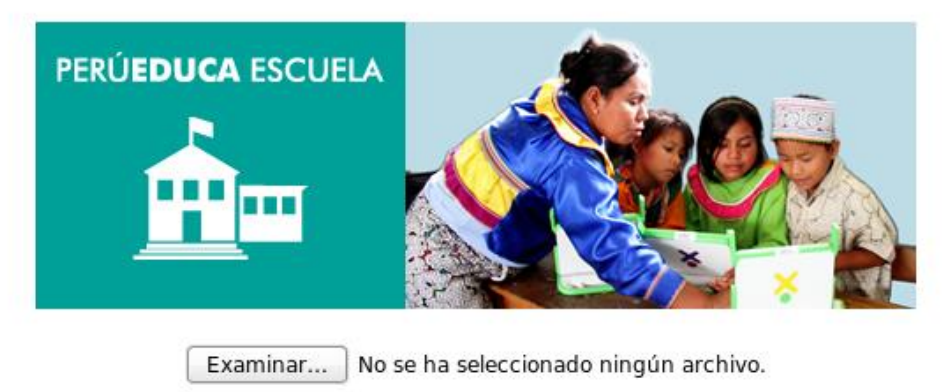

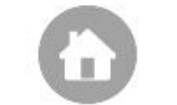

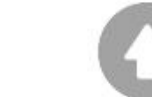

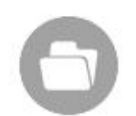

**Volver al Inicio** 

**Subir Archivos** 

**Ver Archivos** 

Seleccionar un archivo usando el botón "Examinar"

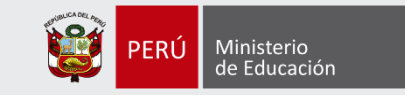

#### Archivo subido correctamente

Almacena tus archivos en el servidor

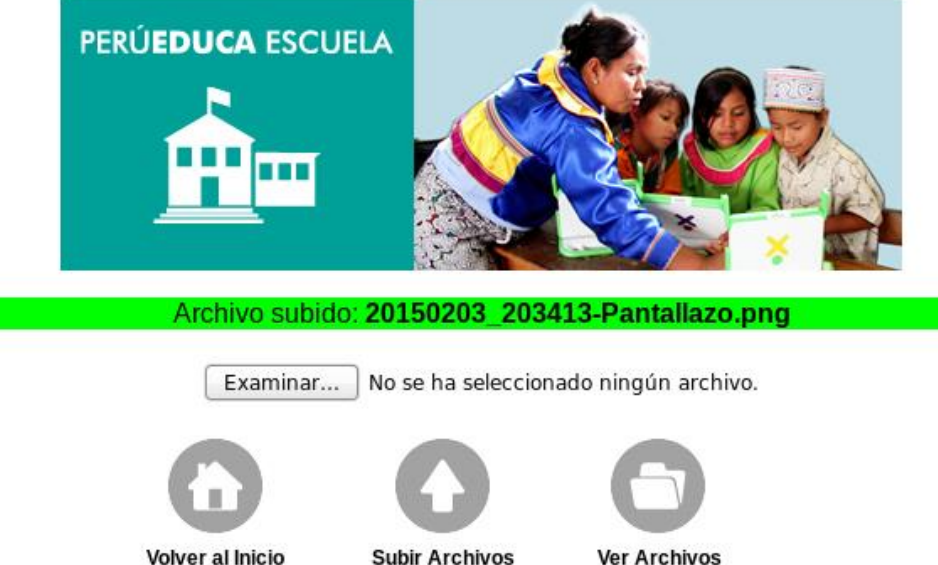

Hacer clic en el botón: "Subir Archivos"

**Volver al Inicio** 

**Ver Archivos** 

Repositorio público

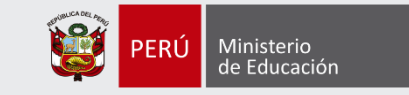

#### Verificación de archivo publicado

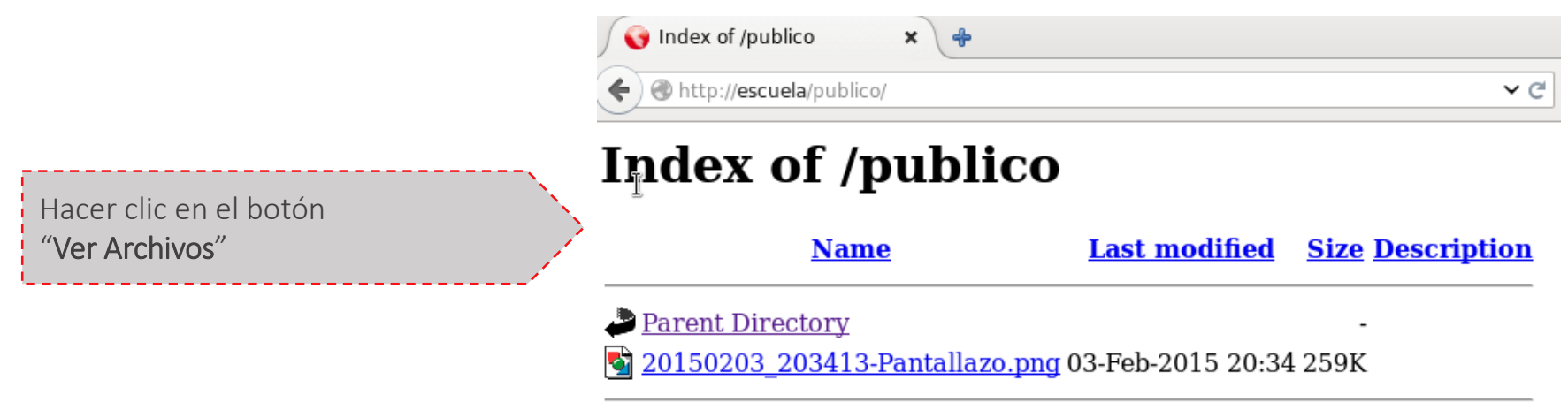

Apache/2.2.17 (Fedora) Server at escuela Port 80

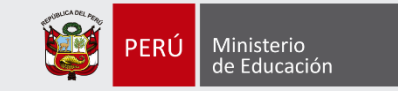

#### Verificación desde sesión "Docente"

También se puede visualizar o publicar los archivos en la carpeta:

"/home/docente/publico"

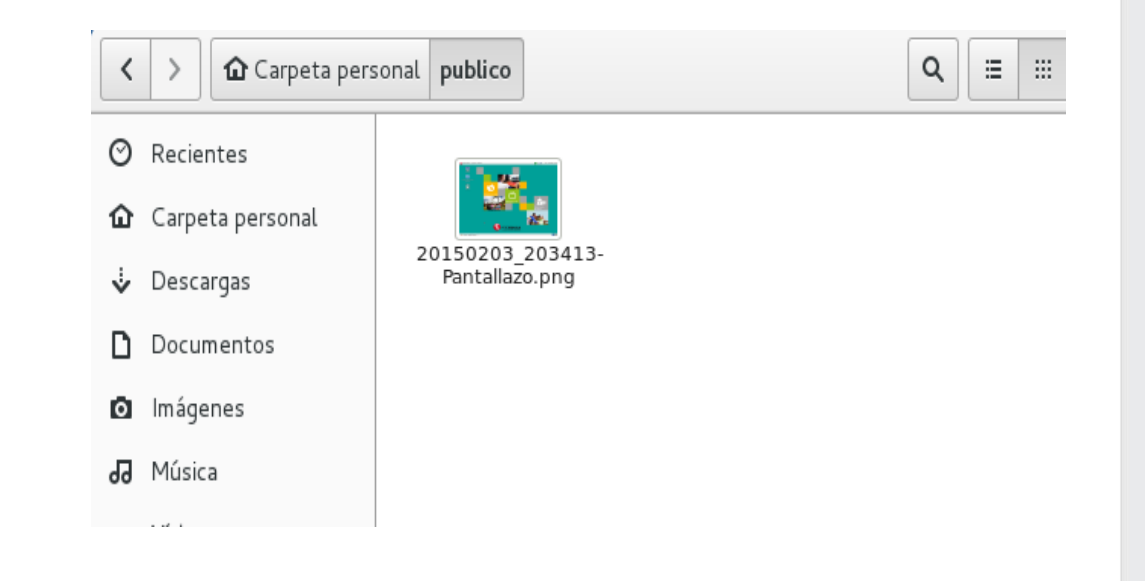

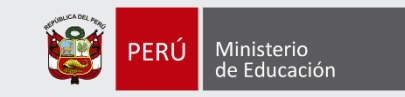

### ADMINISTRACIÓN DEL REPOSITORIO PRIVADO (OWNCLOUD)

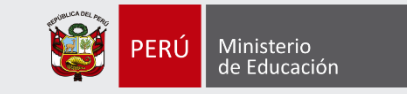

#### Acceso directo al Repositorio Privado

#### **Servidor de Escuela**

Aplicaciones y recursos educativos instalados

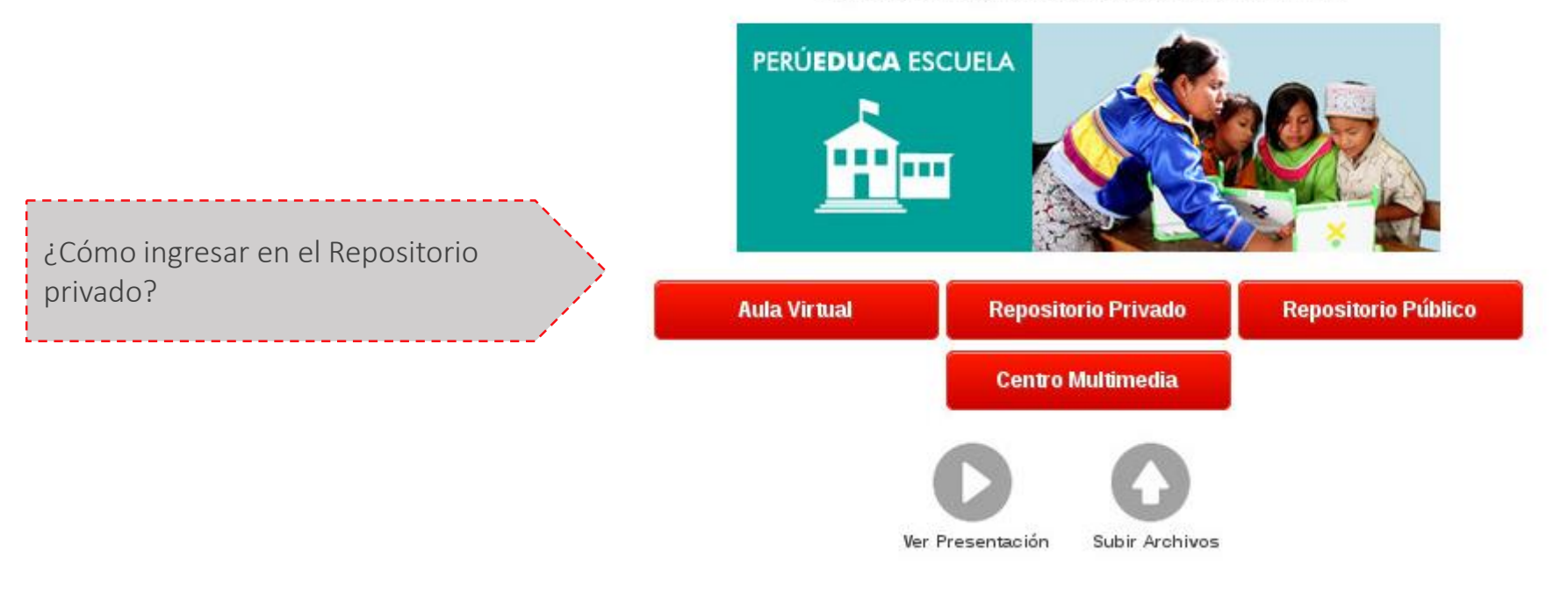

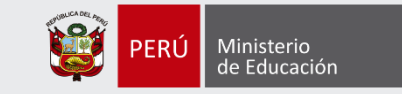

#### Configuración por única vez de la aplicación

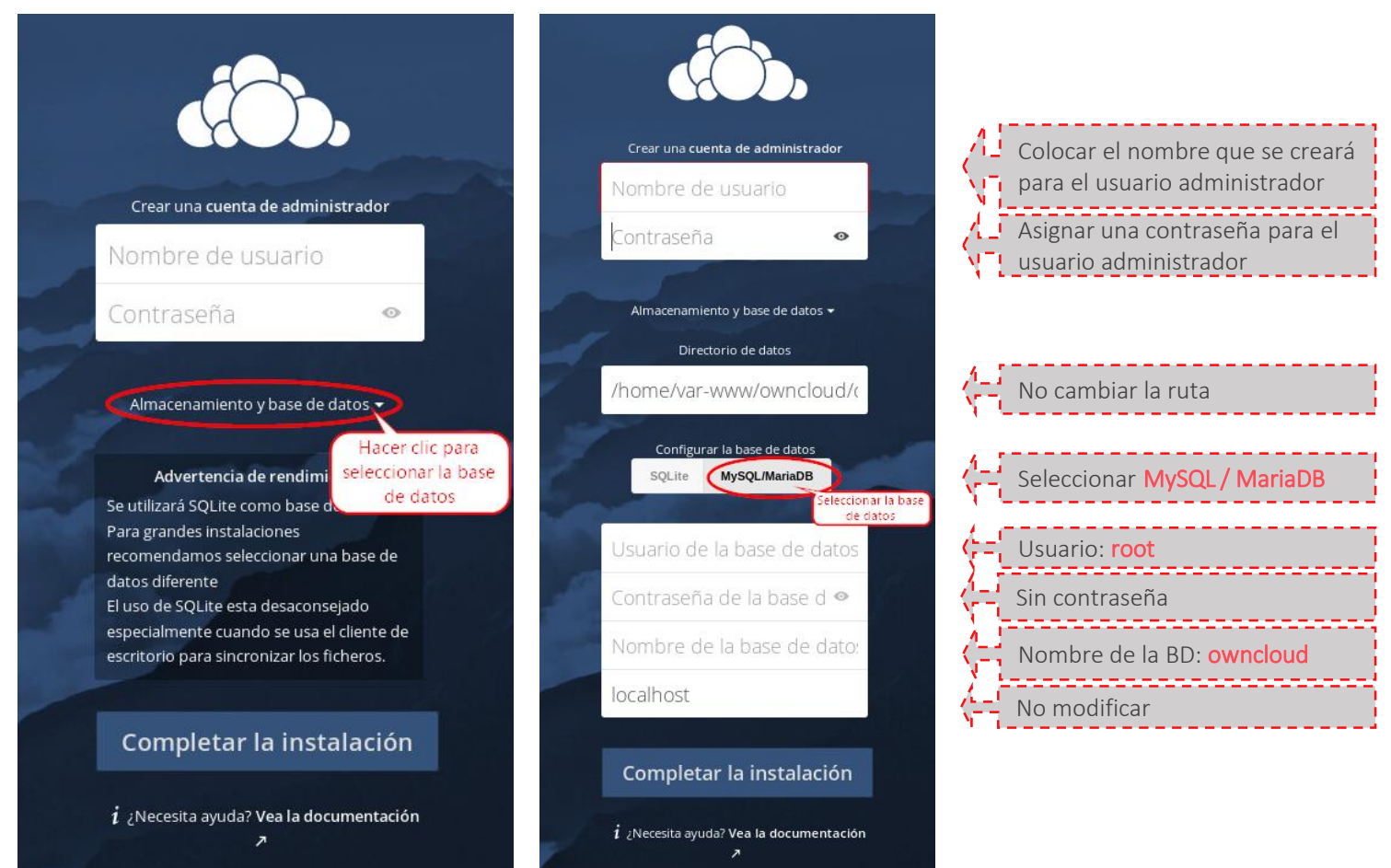

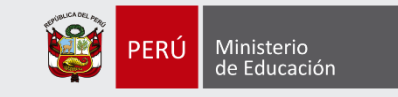

#### Administración de la aplicación

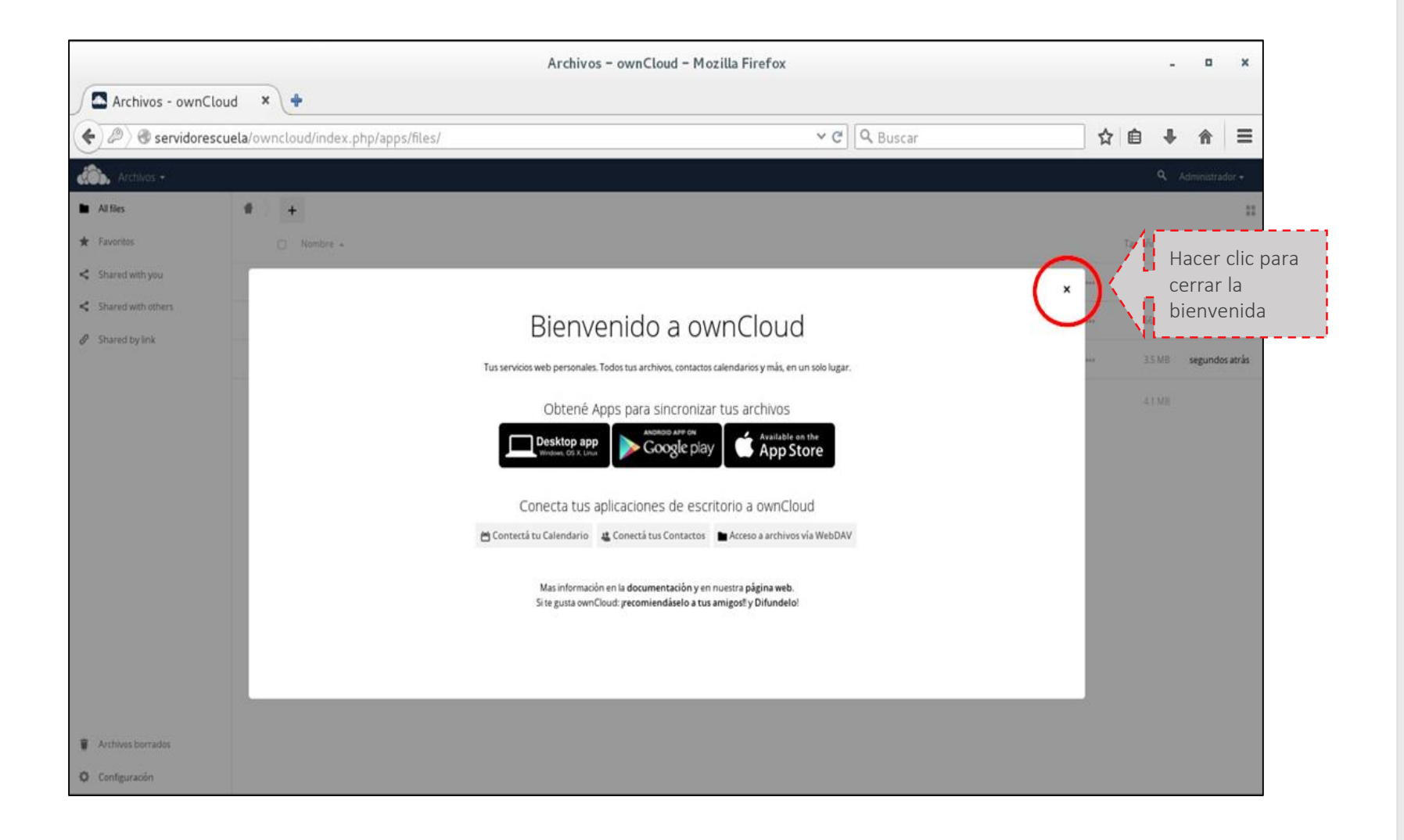

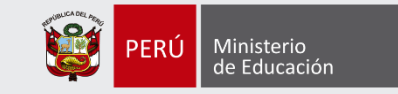

 $\boldsymbol{\times}$ 

 $\equiv$ 

 $\overline{1}$ 

#### Creación de cuentas de usuarios

+ Seguir los pasos del 1 al 5 para la creación

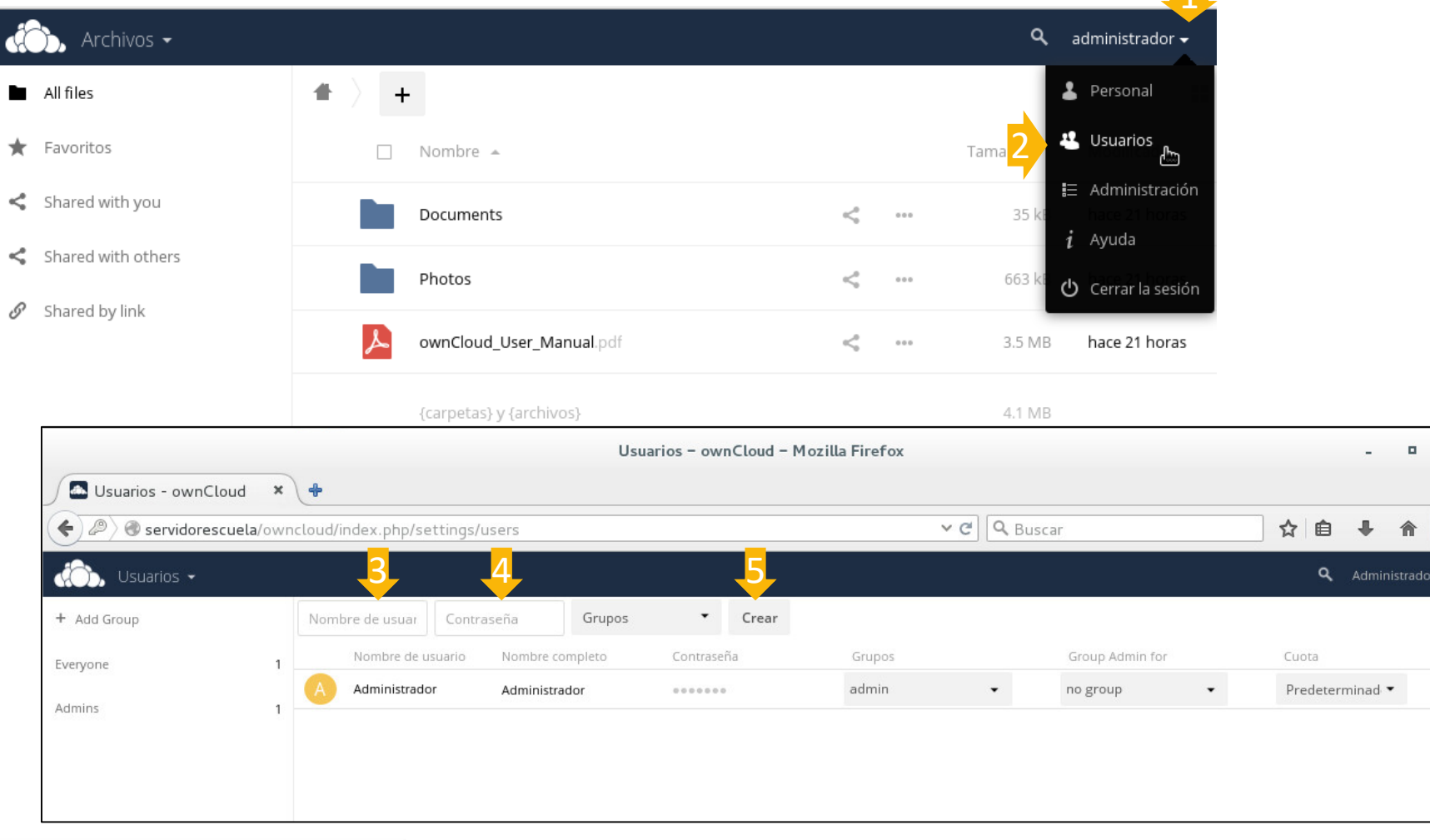

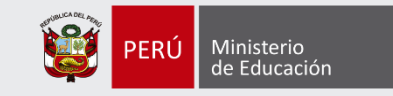

### Administración de contenido

+ Descripción de las opciones de la interface de la aplicación

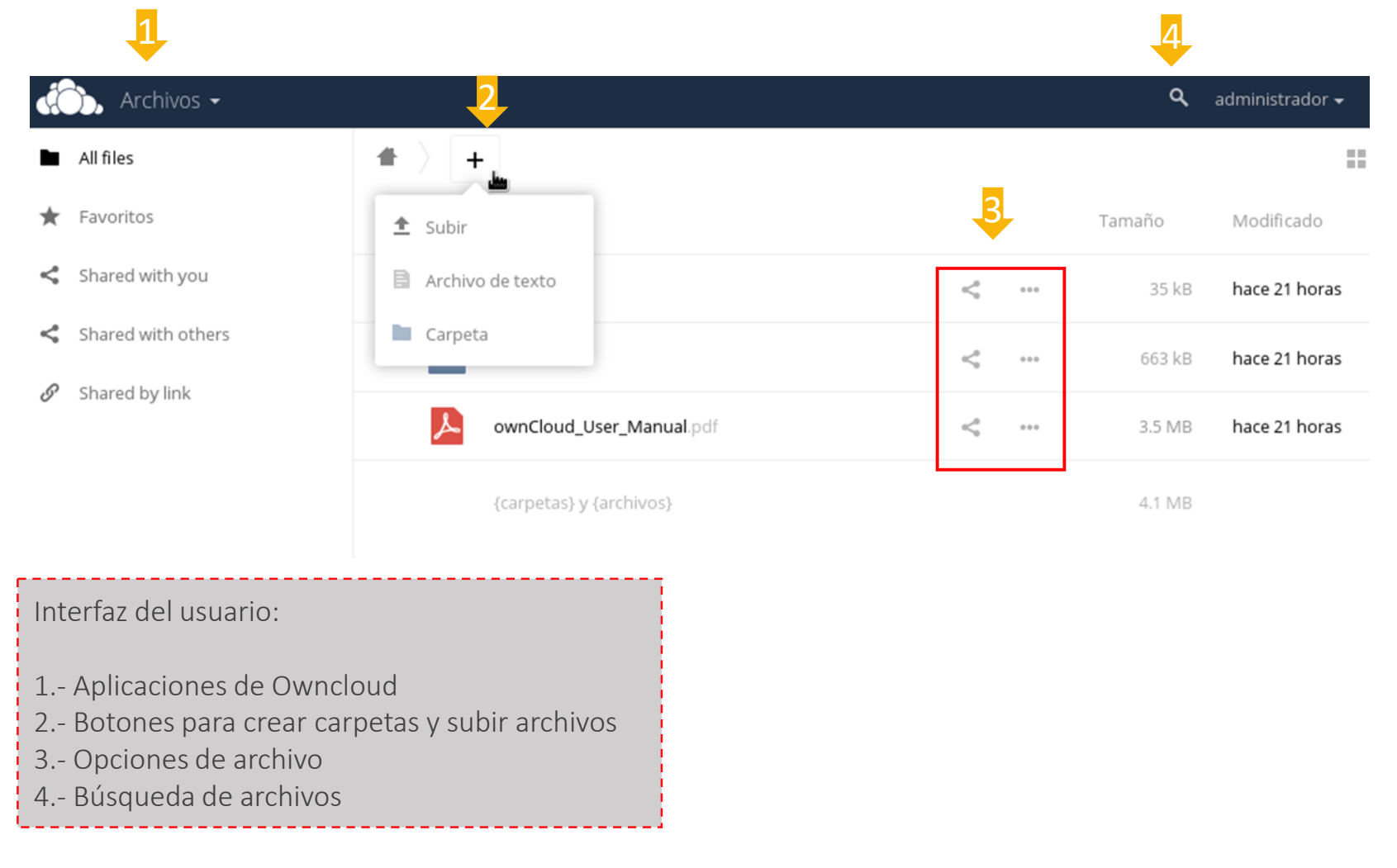

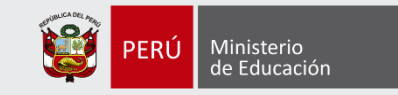

### Gestión de archivos en repositorio

#### + Subir archivos a repositorio

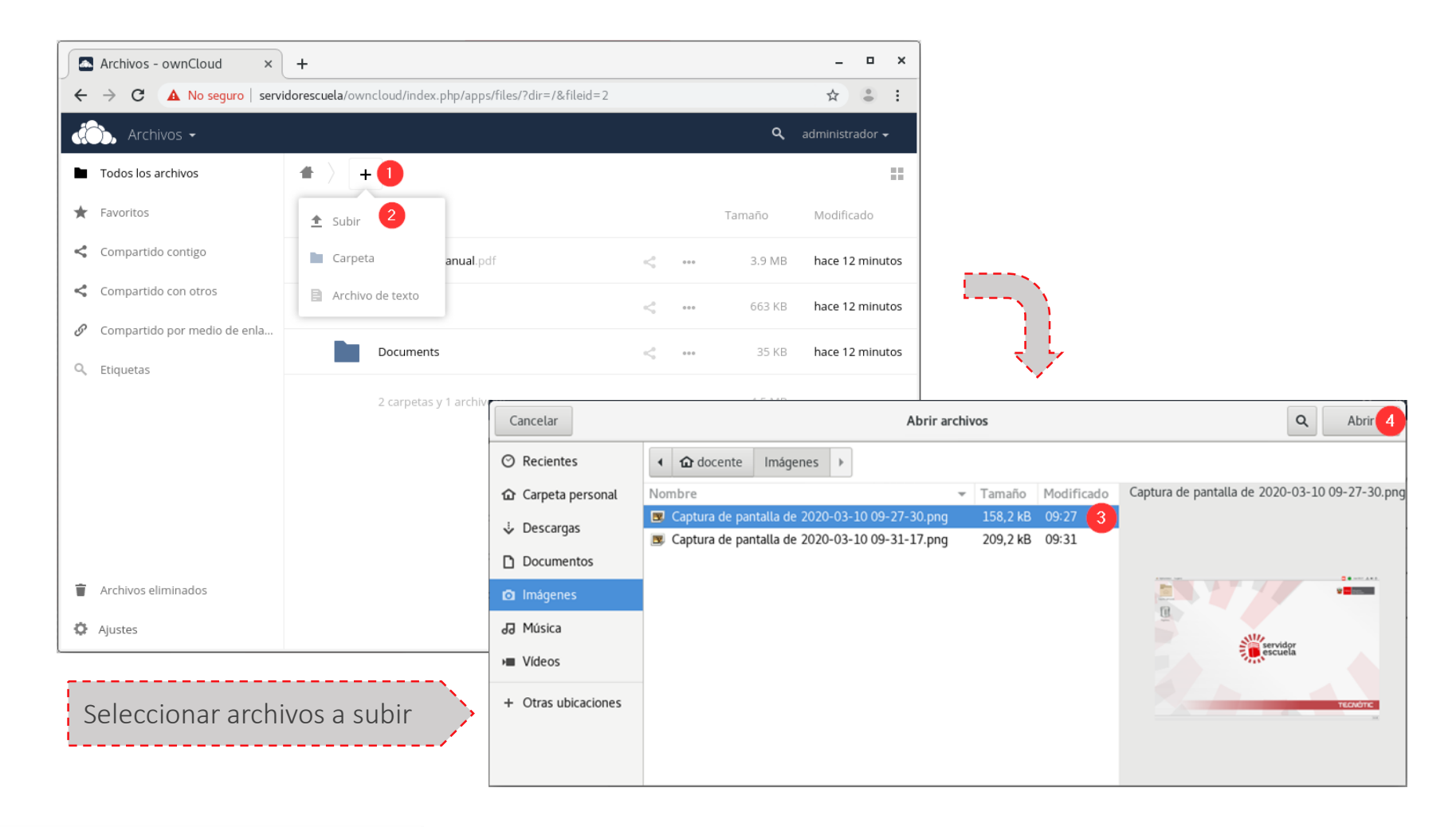

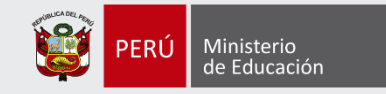

#### Compartir archivos y carpetas

+ Compartir archivos o carpetas con otros usuarios

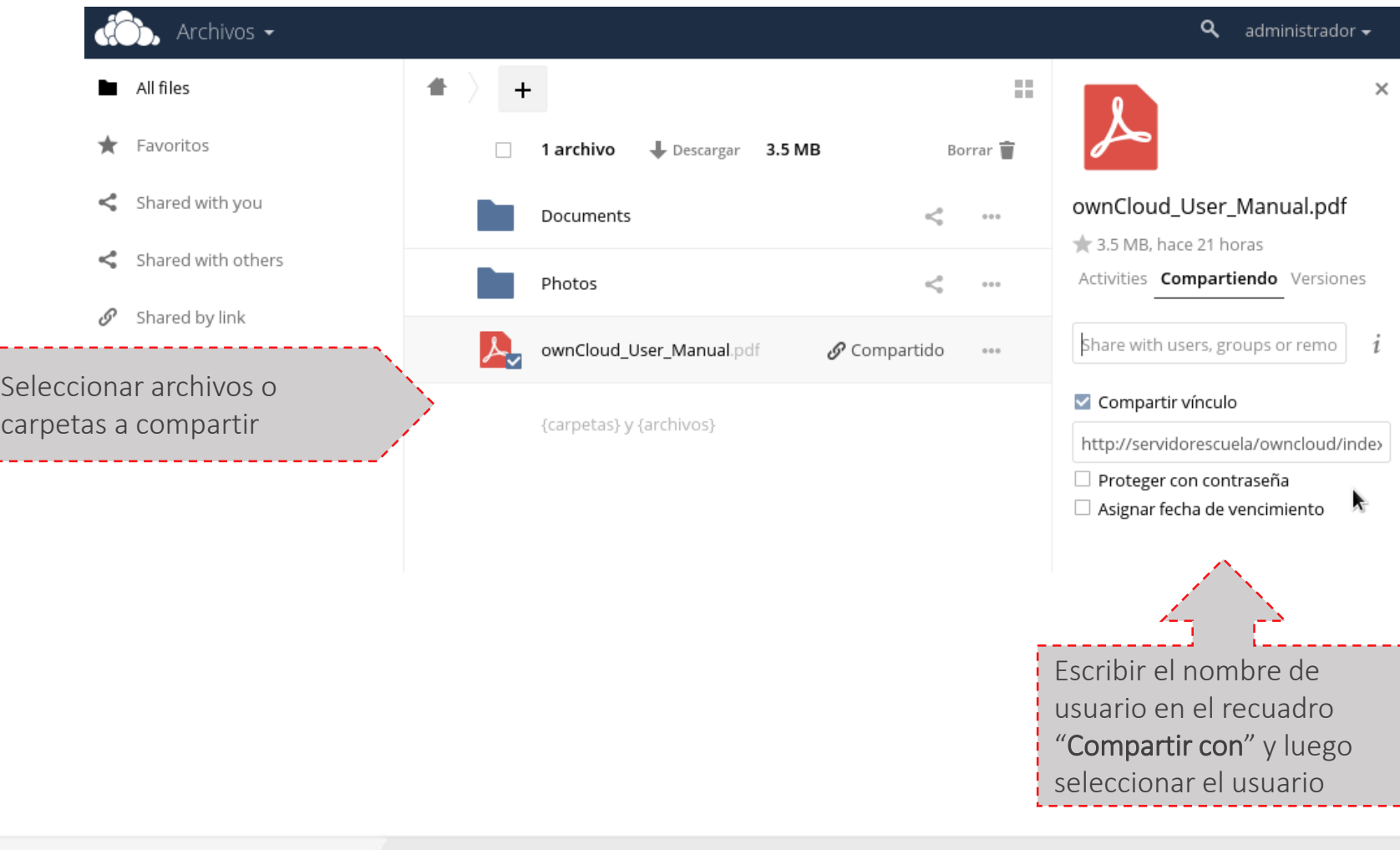

## ADMINISTRACIÓN DE AULA VIRTUAL (MOODLE)

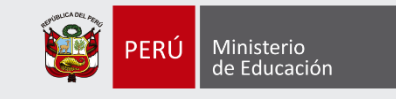

#### Inicio de sesión como administrador

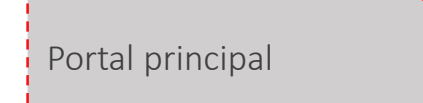

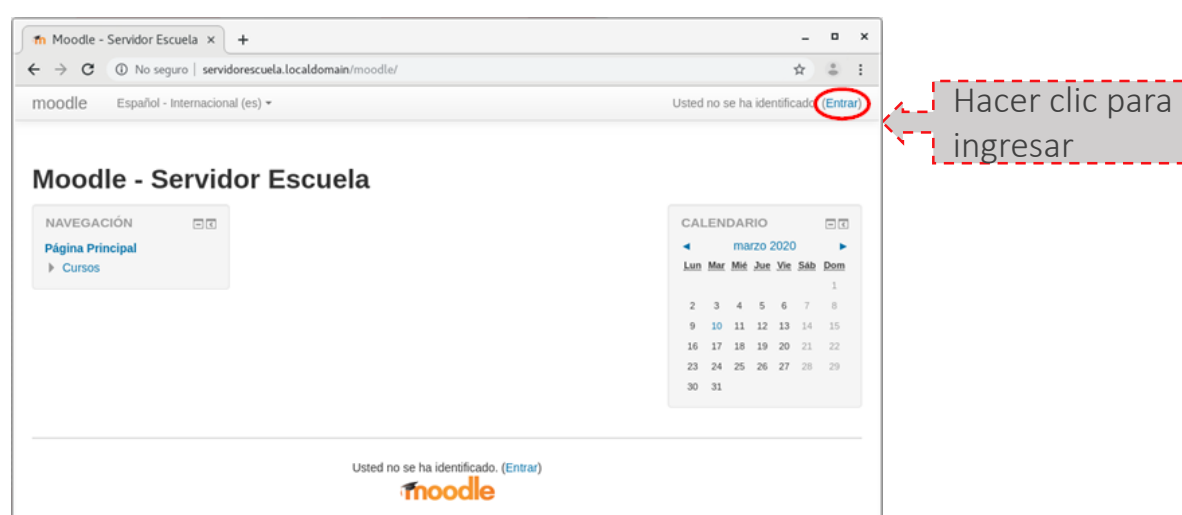

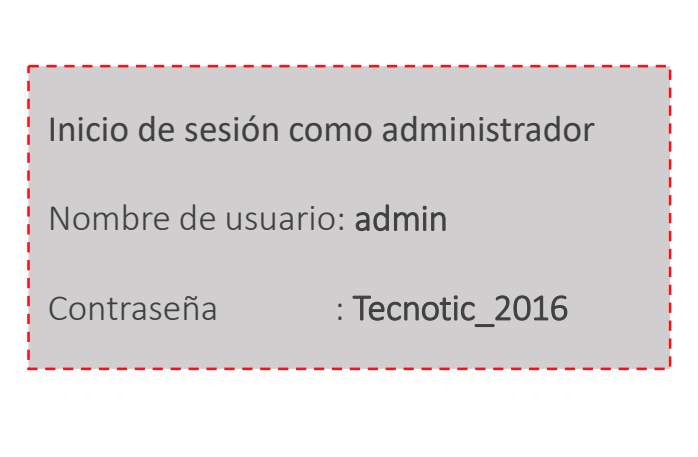

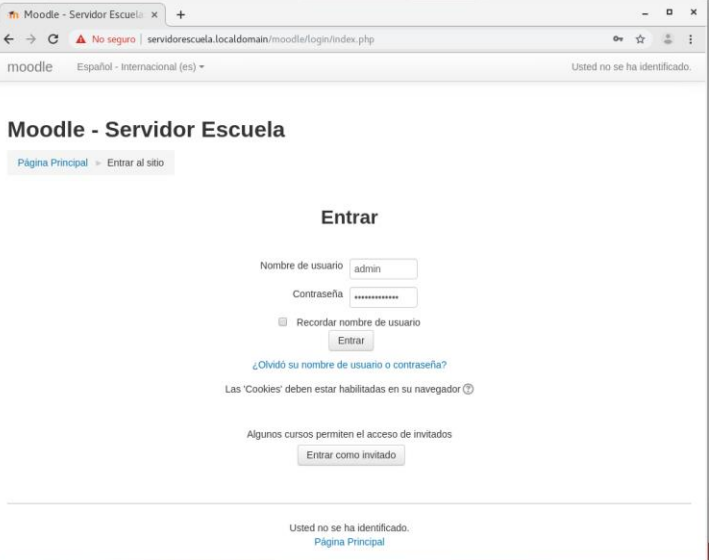

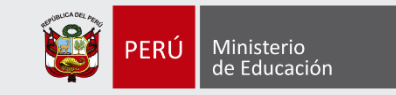

#### Panel inicial de aula virtual

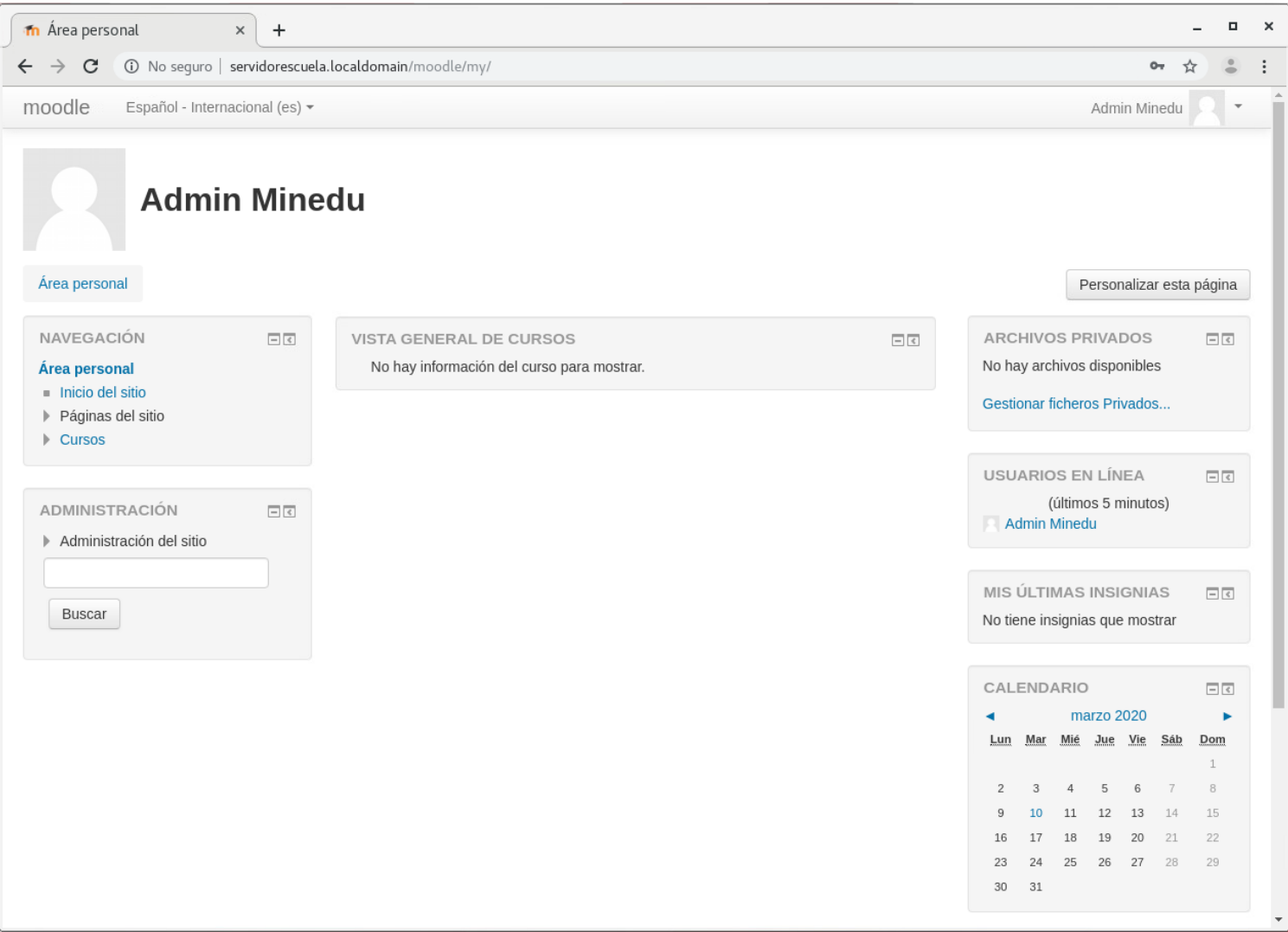

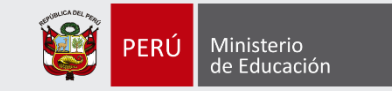

#### Opciones de administración del sitio

#### + Creación de usuarios

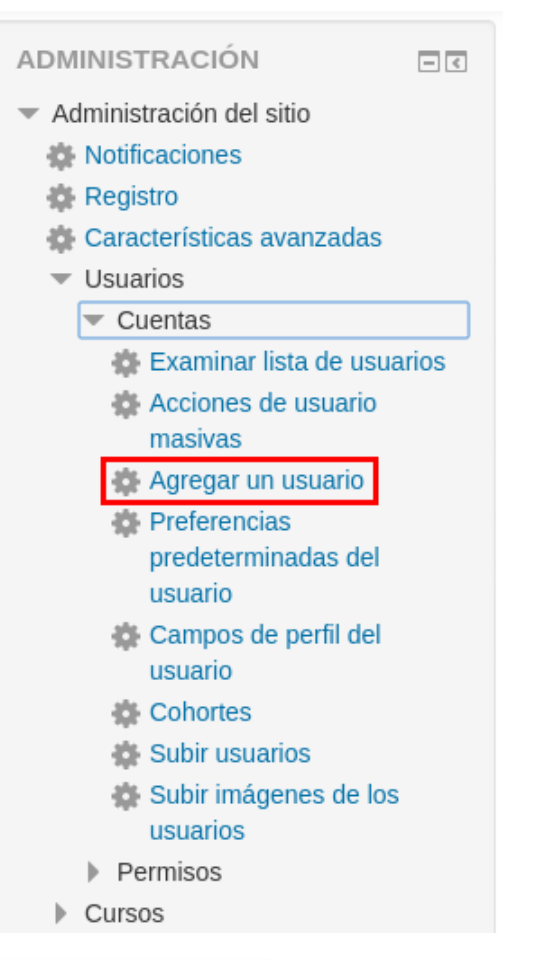

El usuario administrador permite agregar otros usuarios.

No se debe usar el usuario administrador para crear cursos.

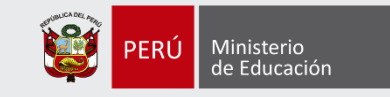

+ Creación de usuario – Edición de datos para la creación de la cuenta

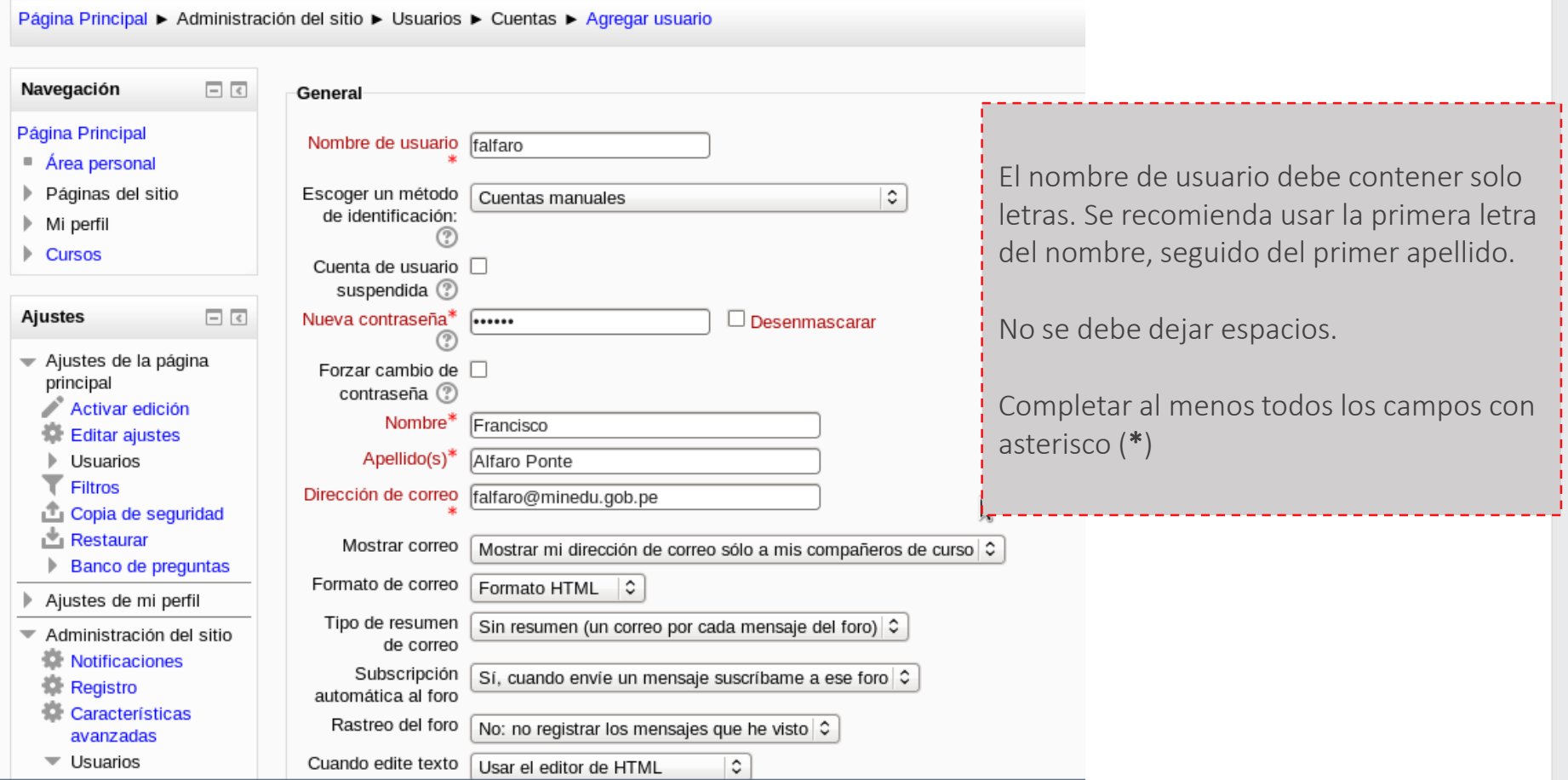

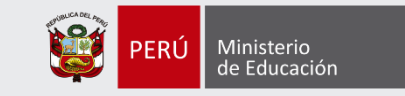

+ Creación de usuario – Edición de datos para la creación de la cuenta (2)

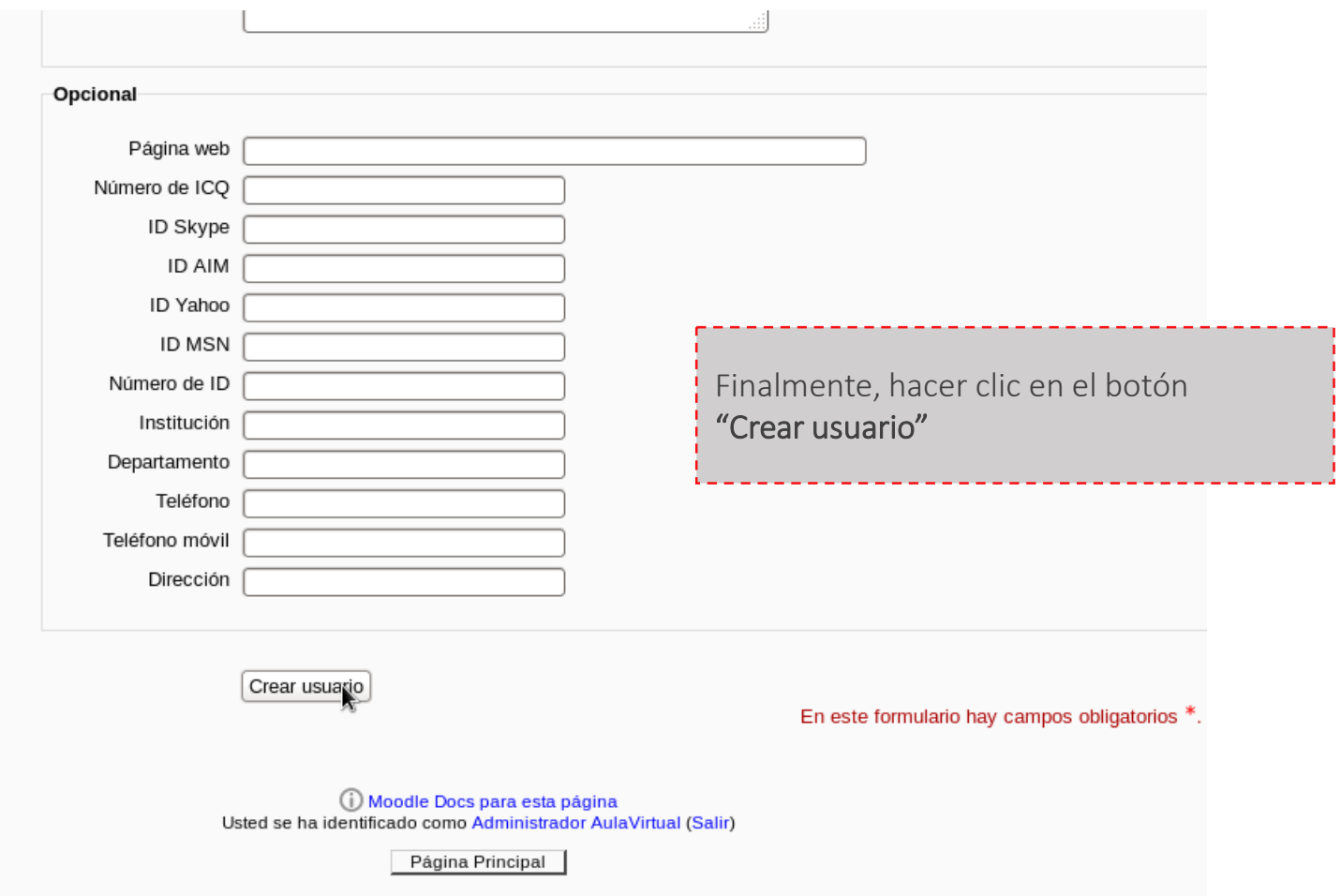

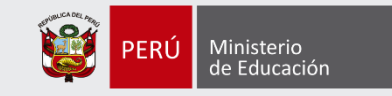

#### + Listado de cuentas creadas

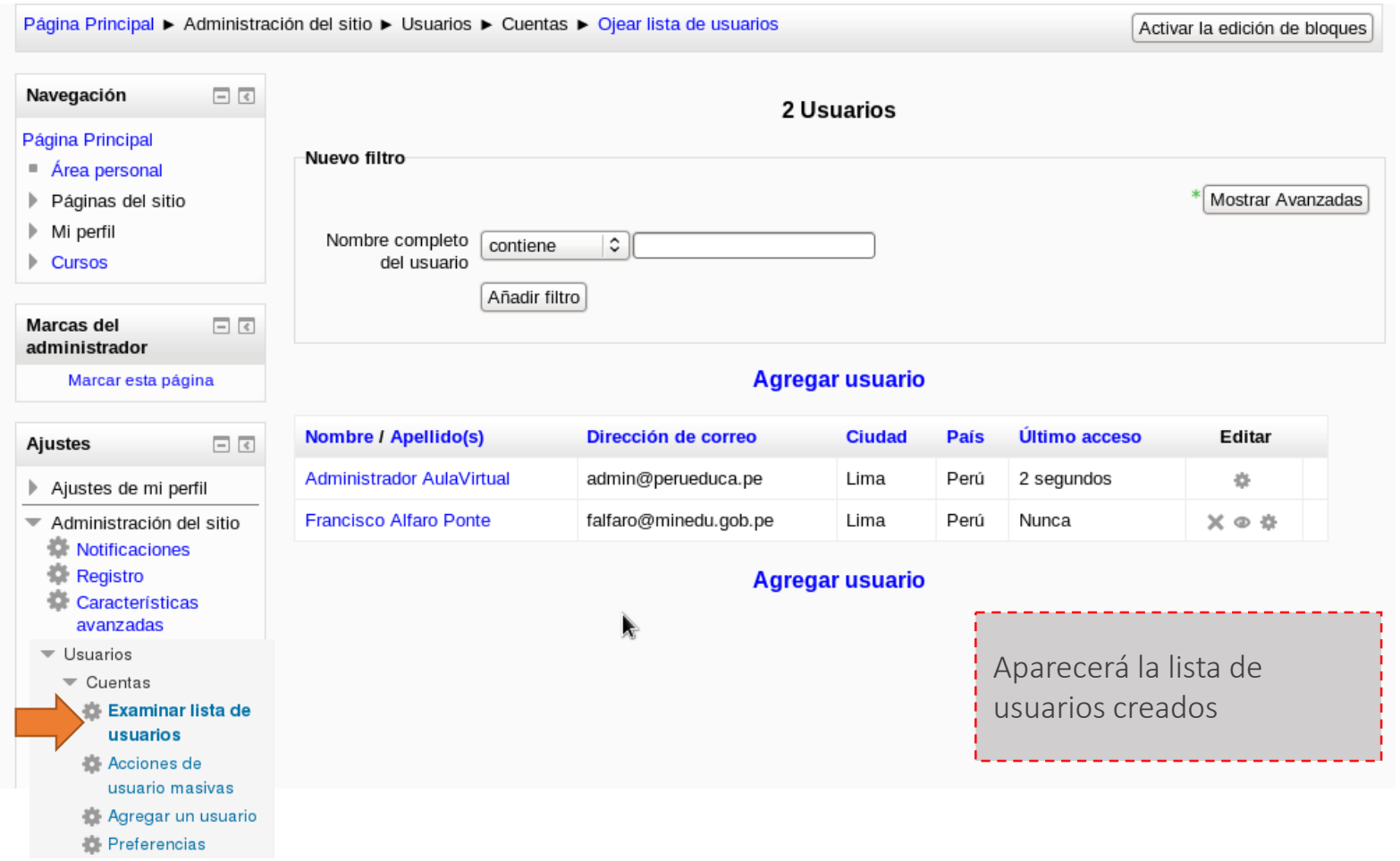

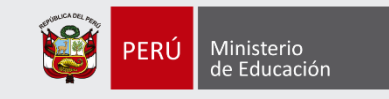

+ Asignación de roles de usuario (Creador de Curso)

#### Ajustes

Ajustes de mi perfil

Administración del sitio

 $\Box$ 

- Notificaciones
- **Registro**
- Características avanzadas
- $\overline{\phantom{a}}$  Usuarios
	- $\triangleright$  Cuentas
	- $\overline{\phantom{a}}$  Permisos
		- 臺 Políticas del usuario
		- Administradores del sitio
		- **卷 Definir roles**
		- Asignar roles qlobale<sup>3</sup>
		- Compruebe los permisos del sistema
		- 臺 Informe de permisos
		- Tareas de rol no compatible

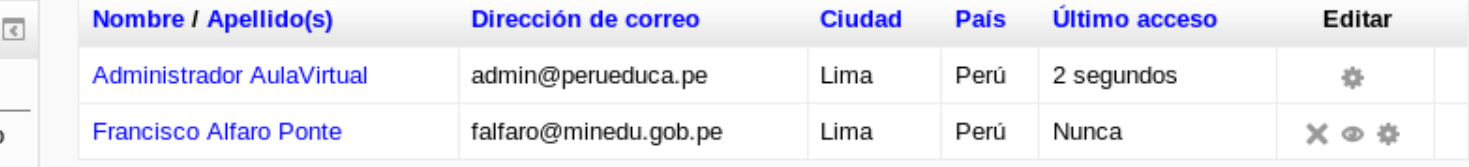

#### **Agregar usuario**

Por defecto, los usuarios nuevos no tienen permisos para crear cursos virtuales. Para modificar permisos ir a Asignar roles globales.

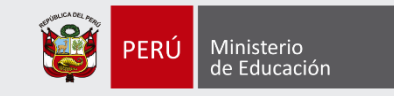

#### + Asignación de roles de usuario (Creador de Curso)

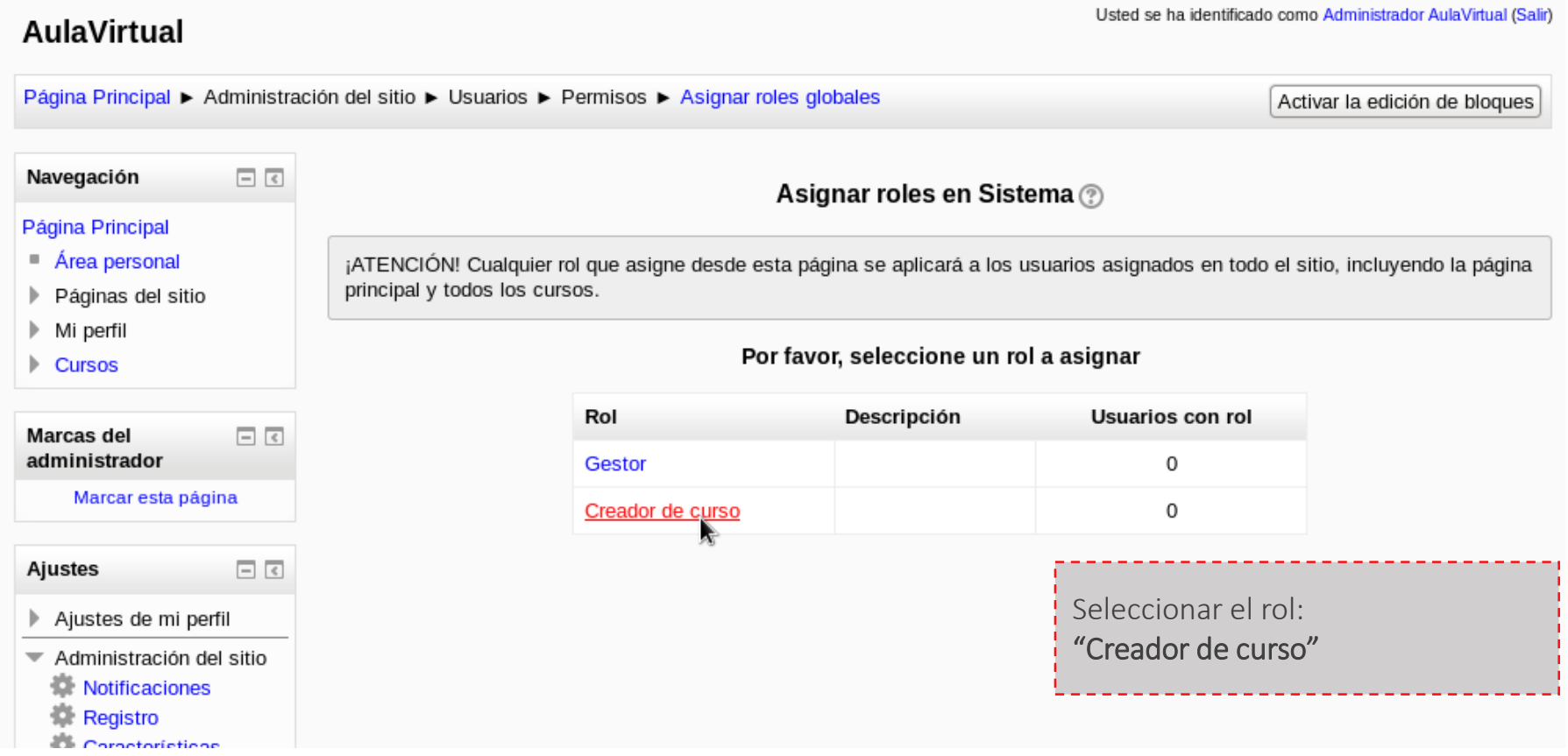
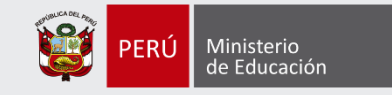

+ Asignación de roles de usuario (Creador de Curso)

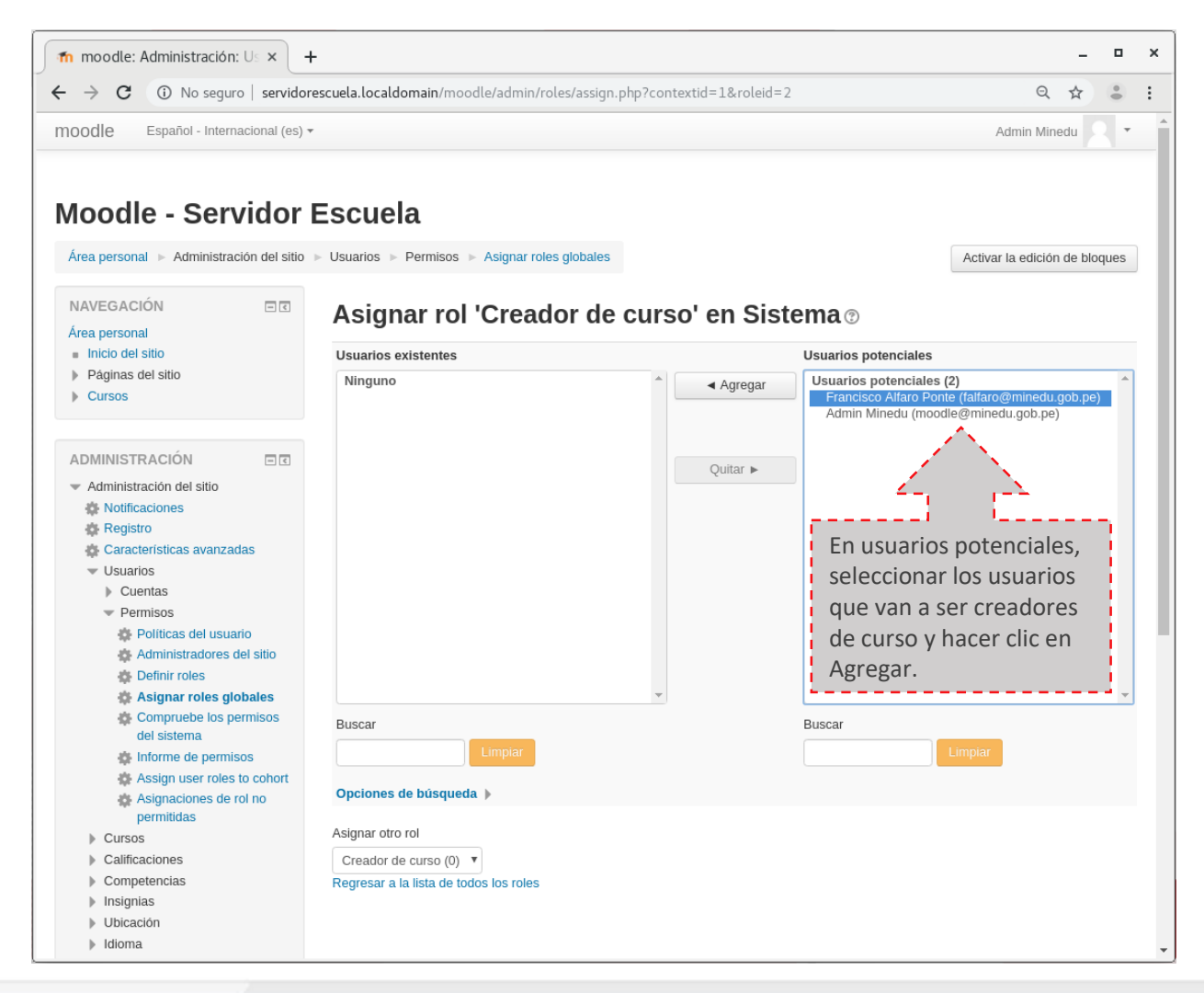

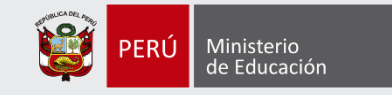

+ Asignación de roles de usuario (Creador de Curso)

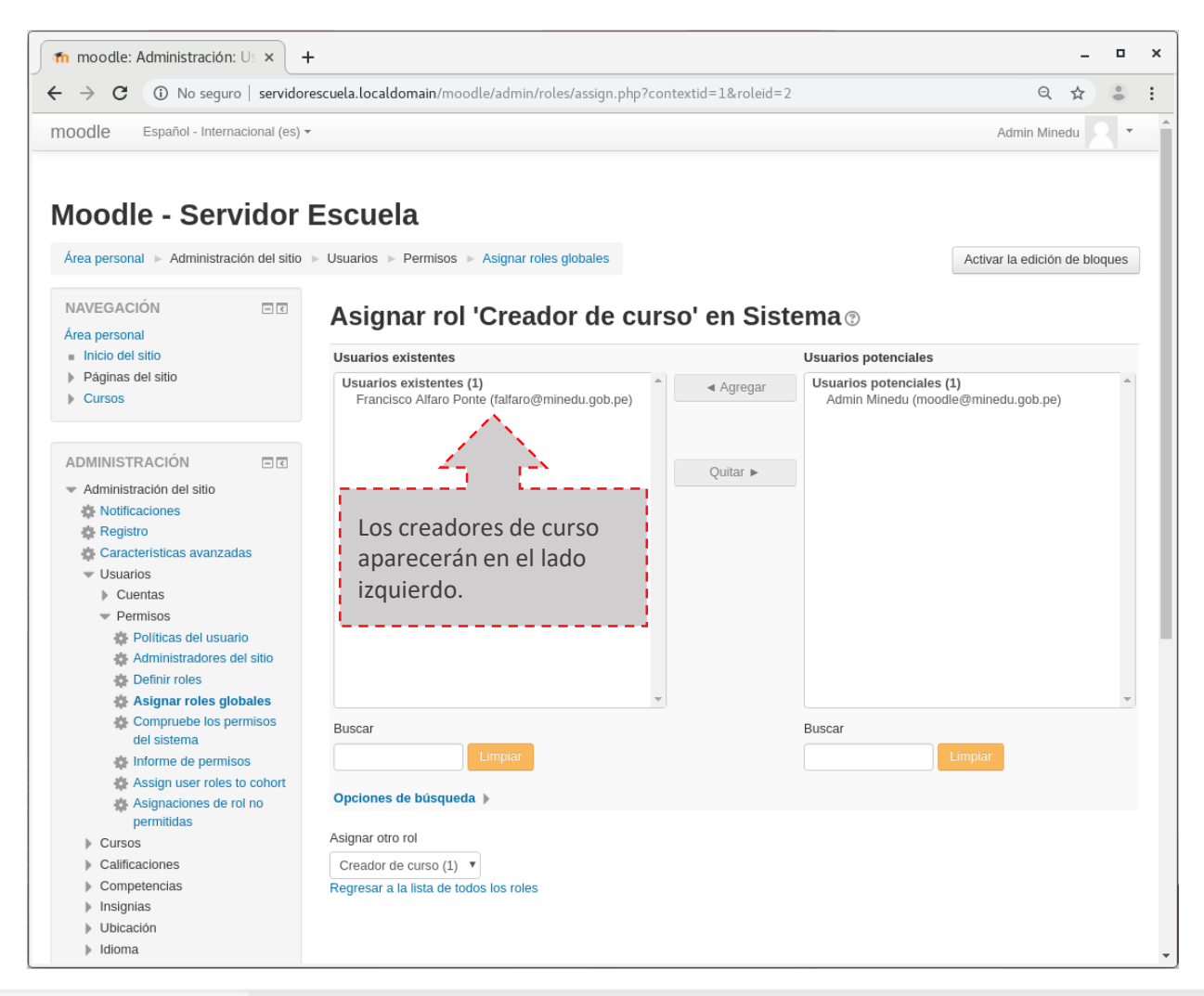

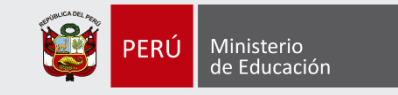

+ Acceso al sistema con usuario con nuevo rol asignado

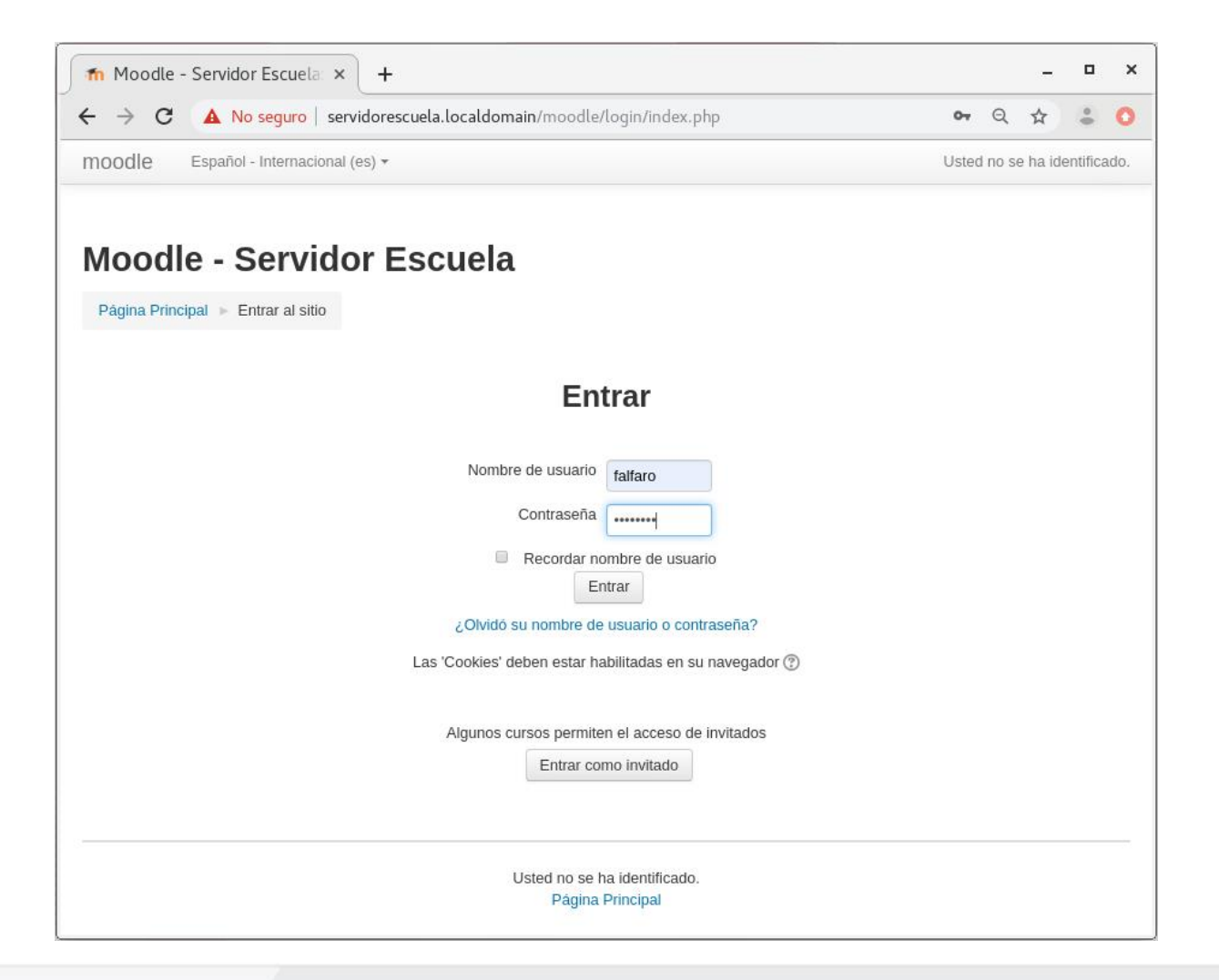

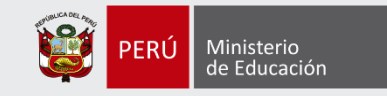

+ Acceso al sistema con usuario con nuevo rol asignado

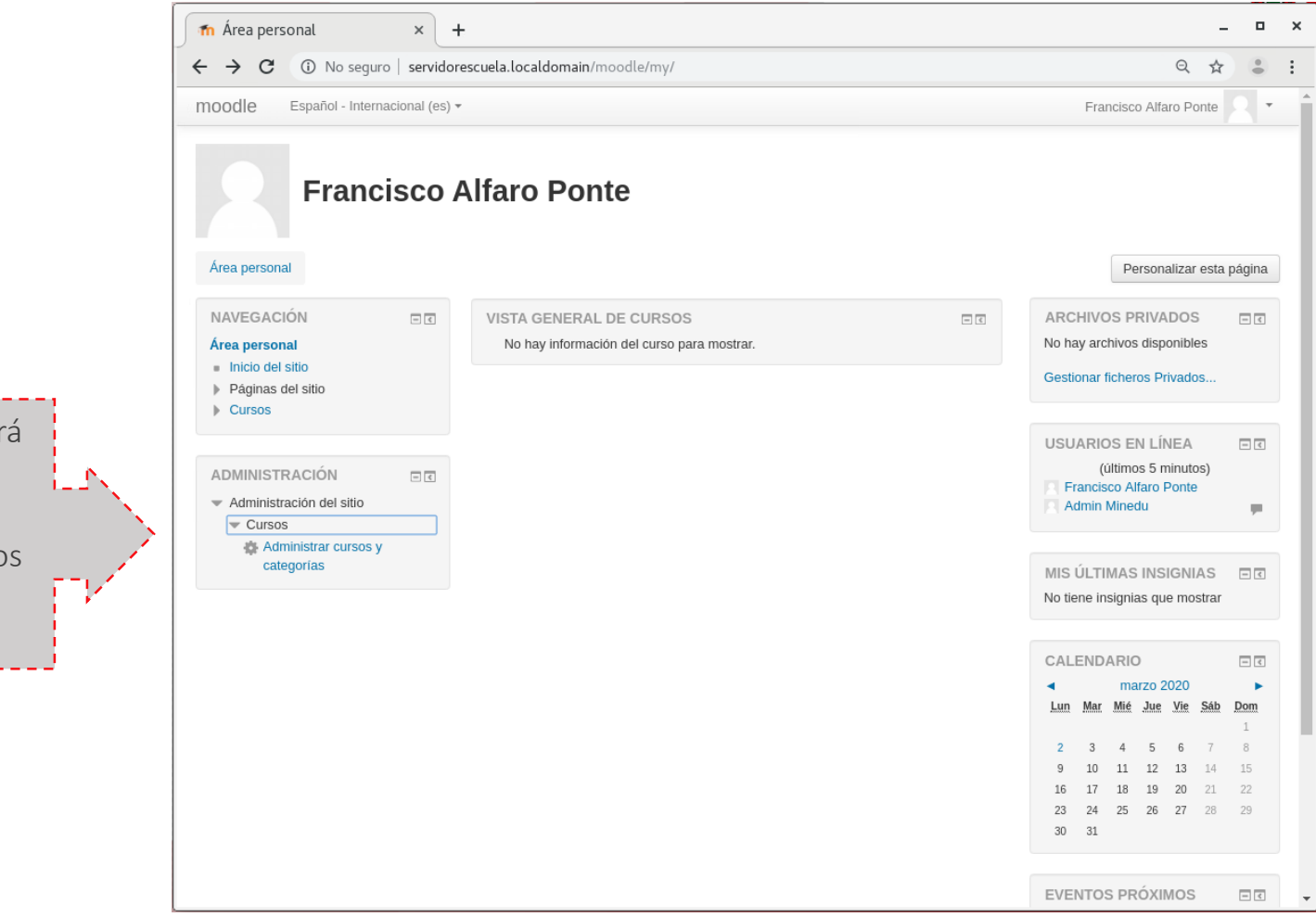

Únicamente tendrá la posibilidad de crear cursos y matricular usuarios ya creados por el administrador.

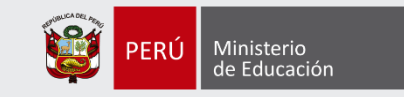

### Administración del sistema Aula Virtual

Editar la configuración del curso General Categoría <sup>(?)</sup> Miscelánea C Nombre completo Redes de computadoras 1 del curso\*  $\circledR$ Nombre corto del Redes de computadoras 1  $curso^*$   $\circledR$ Número ID del curso  $\circledR$ Resumen del curso - 19 2 路第回 Fuente - Tamaño Párrafo ×. ℗ B / U 48€ X, x || 三 三 三 ズ 〇 6d 6d || A ▽ ツ - || バ 11 Al agregar un nuevo curso, complete los campos solicitados. Lo que aparece con asterisco (\*) es obligatorio.Ruta: p

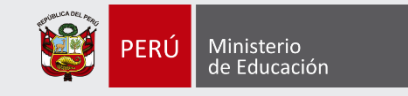

Usted se ha identificado como Francisco Alfaro Ponte (Salir)

Español - Internacional (es)

### Administración del sistema

#### Aula Virtual

#### Redes de computadoras 1

Página Principal > Mis cursos > Miscelánea > Redes de computadoras 1 Activar edición Navegación  $\Box$ Buscar en los foros FIR Novedades Página Principal ■ Área personal Ir. 4 de febrero - 10 de febrero Búsqueda avanzada (?) Páginas del sitio Þ. Mi perfil 11 de febrero - 17 de febrero Últimas noticias 同区 Curso actual 18 de febrero - 24 de febrero **Redes de** Añadir un nuevo tema... computadoras 1 (Sin novedades aún) 25 de febrero - 3 de marzo  $\blacktriangleright$  Participantes 4 de marzo - 10 de marzo  $\blacktriangleright$  Informes Eventos próximos  $\Box$  $\triangleright$  General 11 de marzo - 17 de marzo Finalmente, se muestra el contenido Mis cursos 18 de marzo - 24 de marzo del curso, donde podrá agregar los **Ajustes**  $\Box$ recursos que le corresponde a cada 25 de marzo - 31 de marzo semana, primero necesitará hacer Administración del curso 1 de abril - 7 de abril Activar edición clic en: **Editar ajustes** 8 de abril - 14 de abril "Activar edición". $\mathcal{A}$ Usuarios

## ADMINISTRACIÓN DE CENTRO MULTIMEDIA (PLEX MEDIA SERVER)

### **Servidor de Escuela**

Aplicaciones y recursos educativos instalados

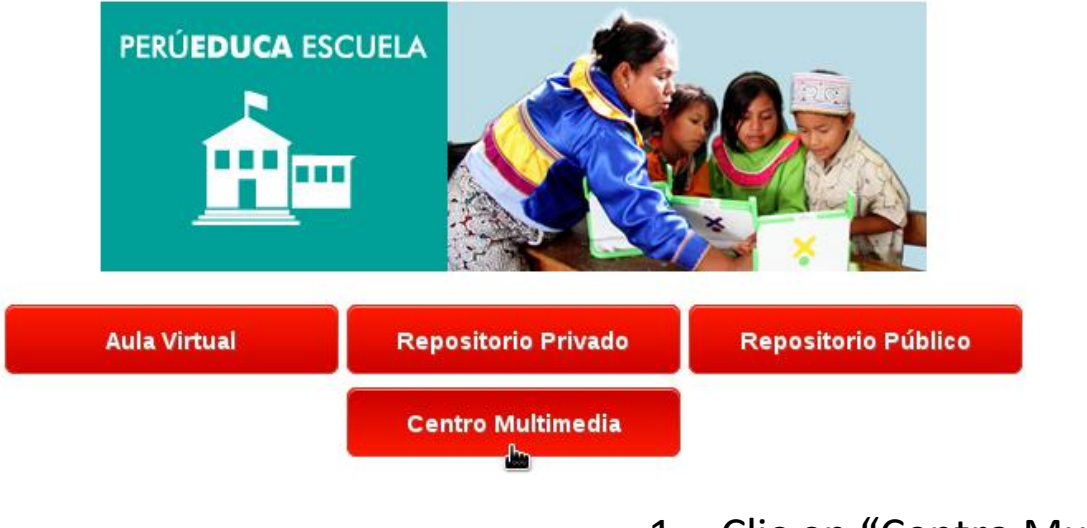

- 1. Clic en "Centro Multimedia"
- 2. Clic en "Activar DRM"
- 3. Clic en la "x" para cerrar

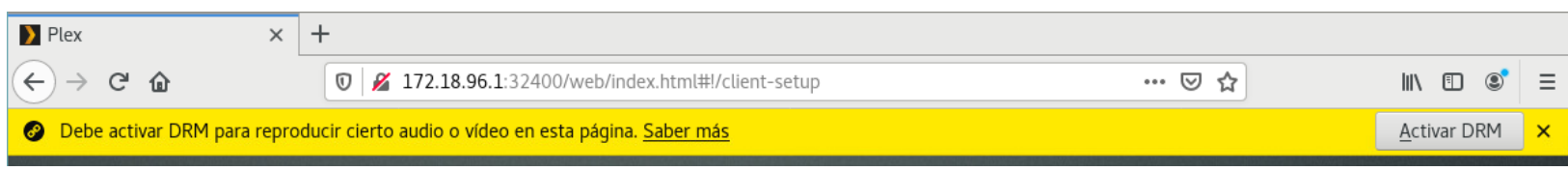

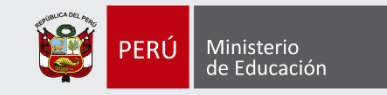

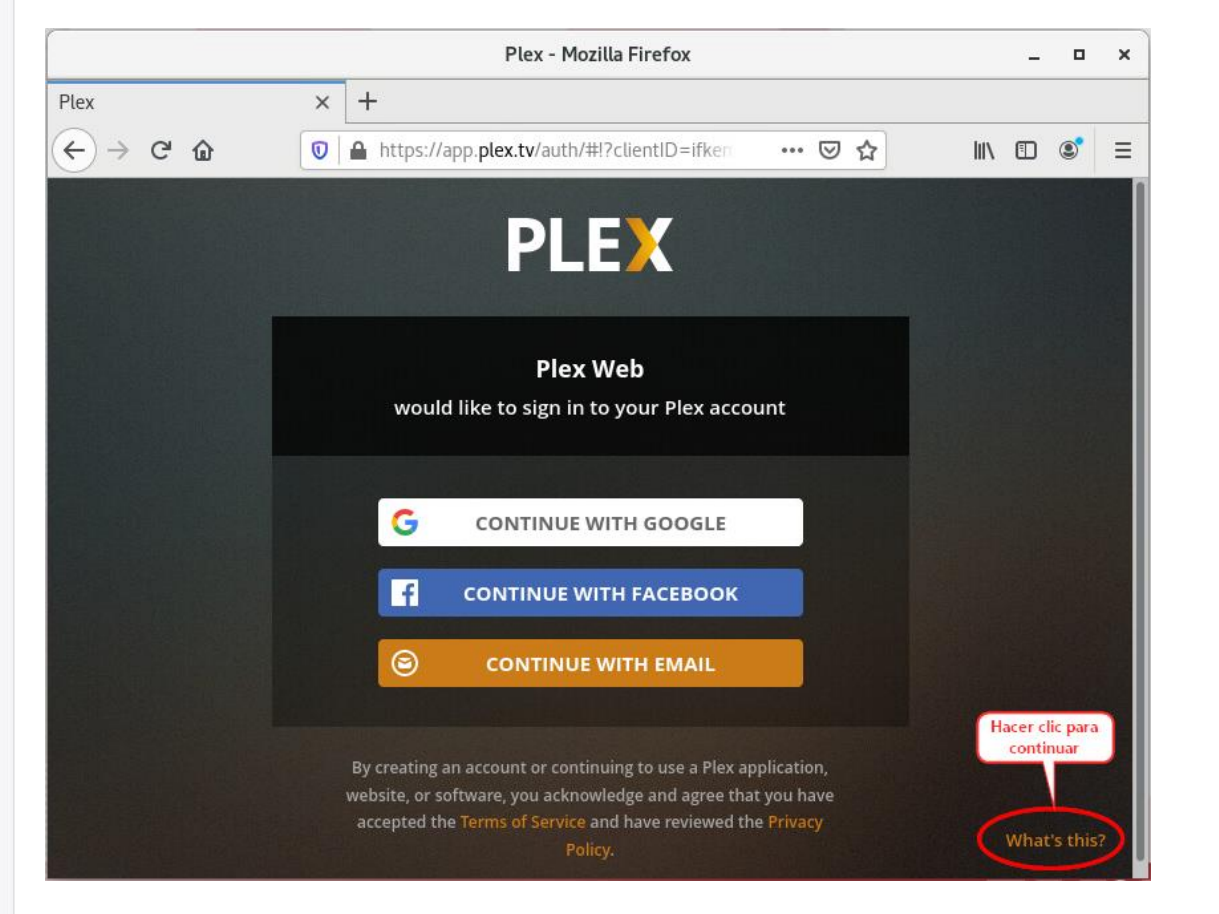

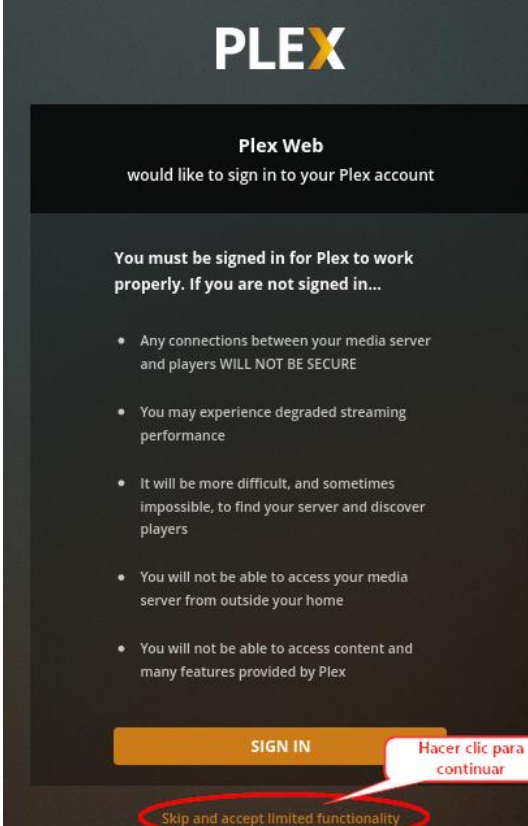

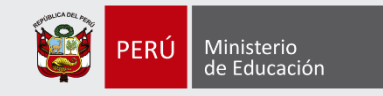

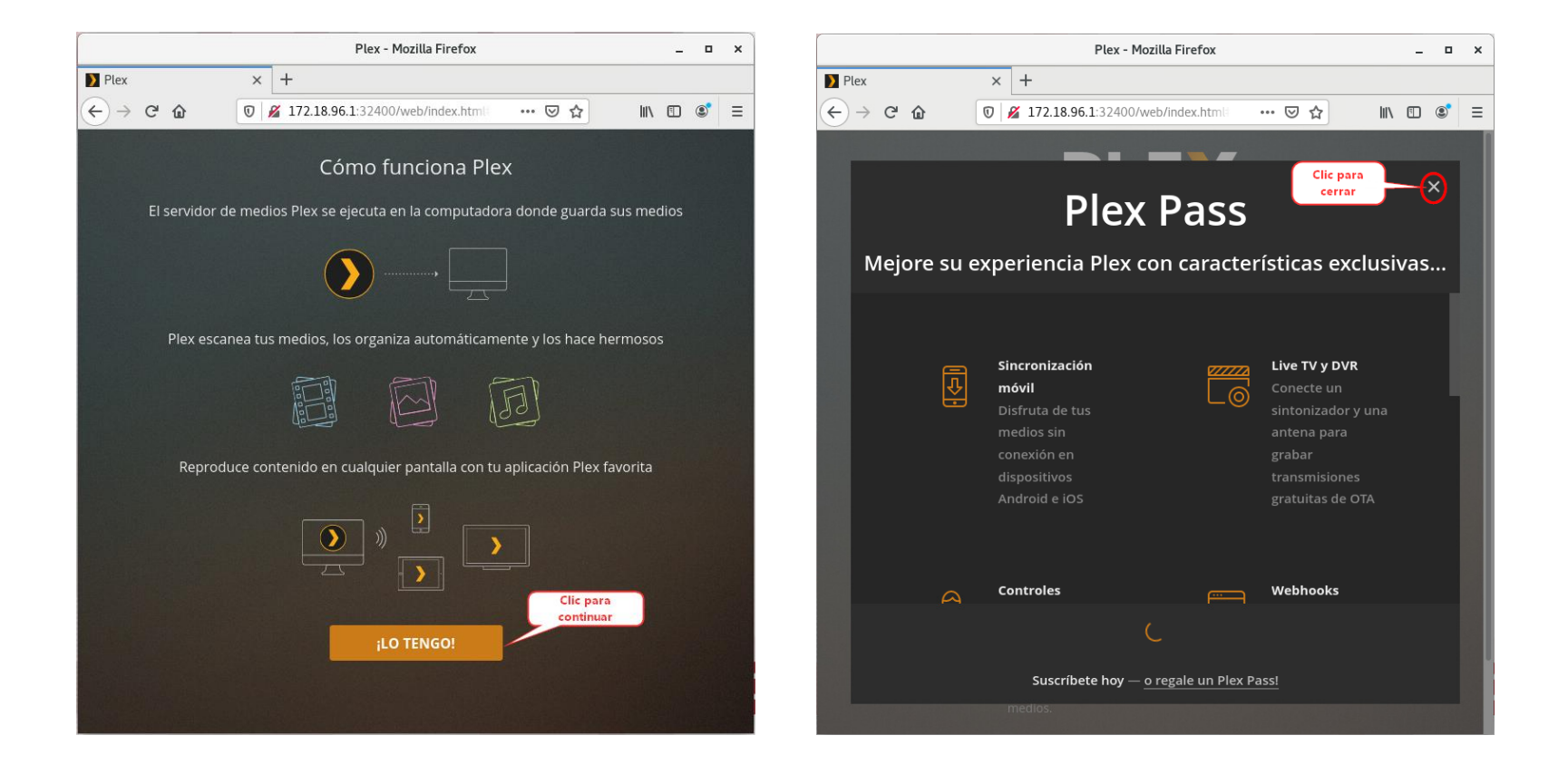

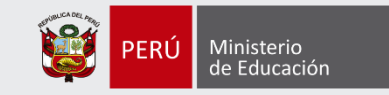

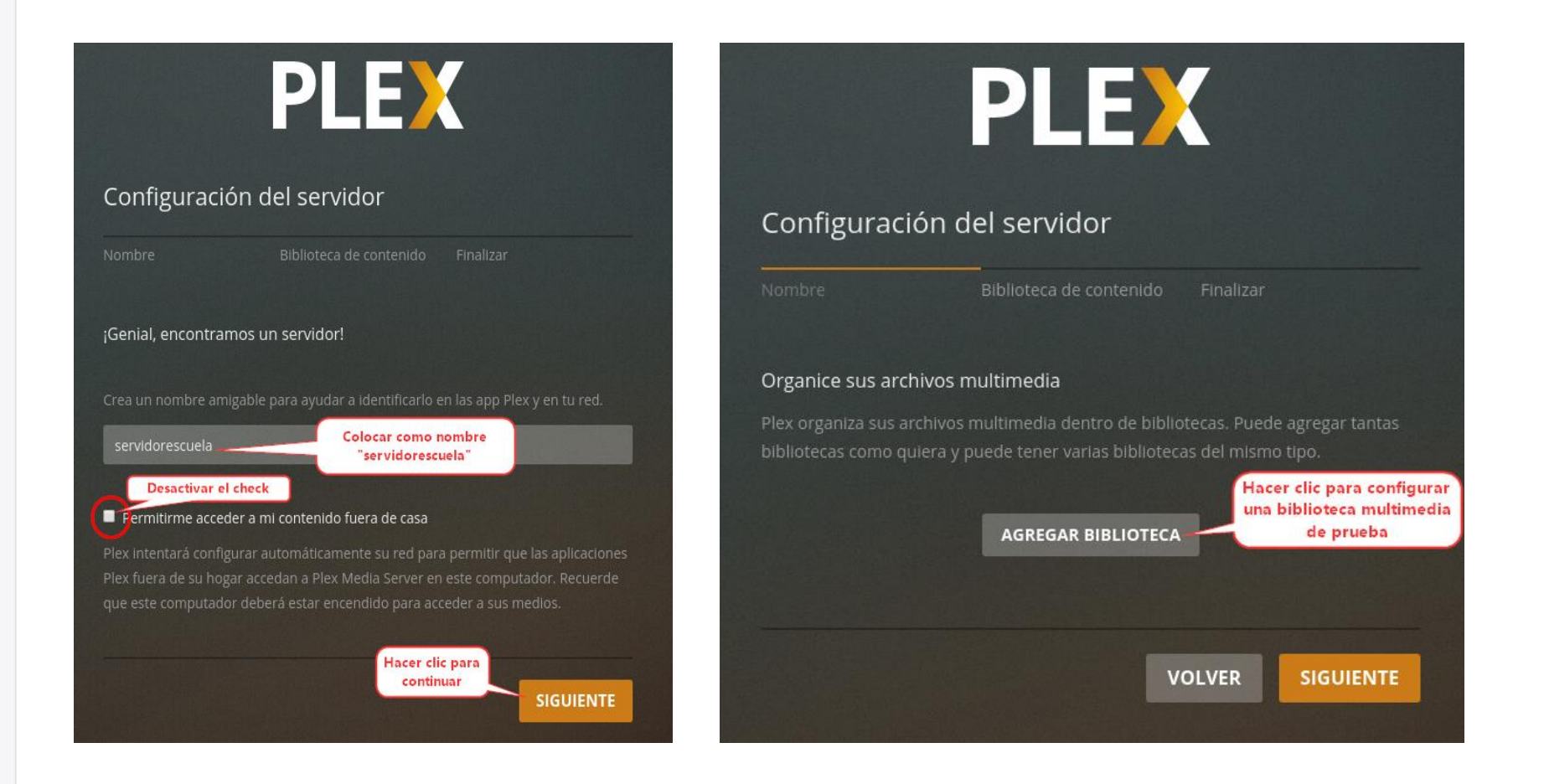

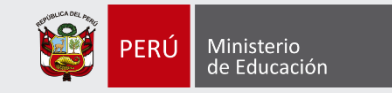

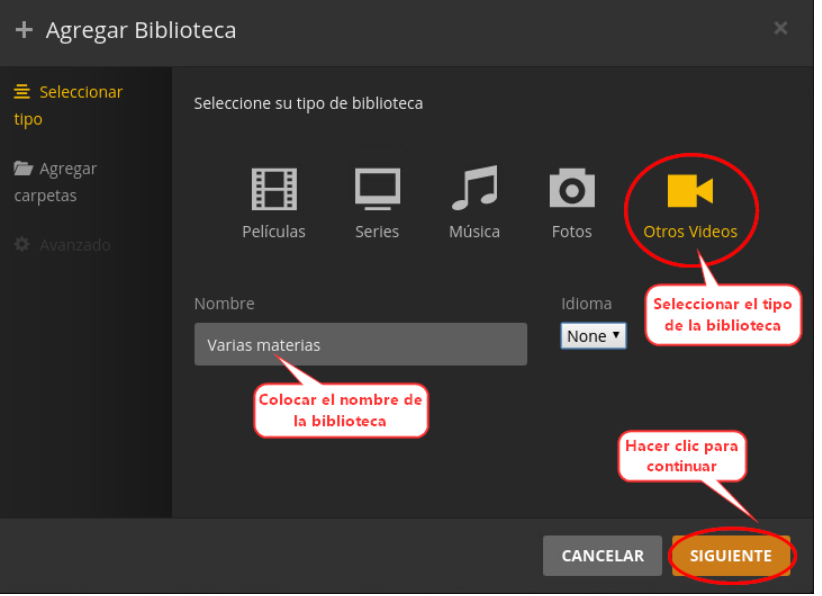

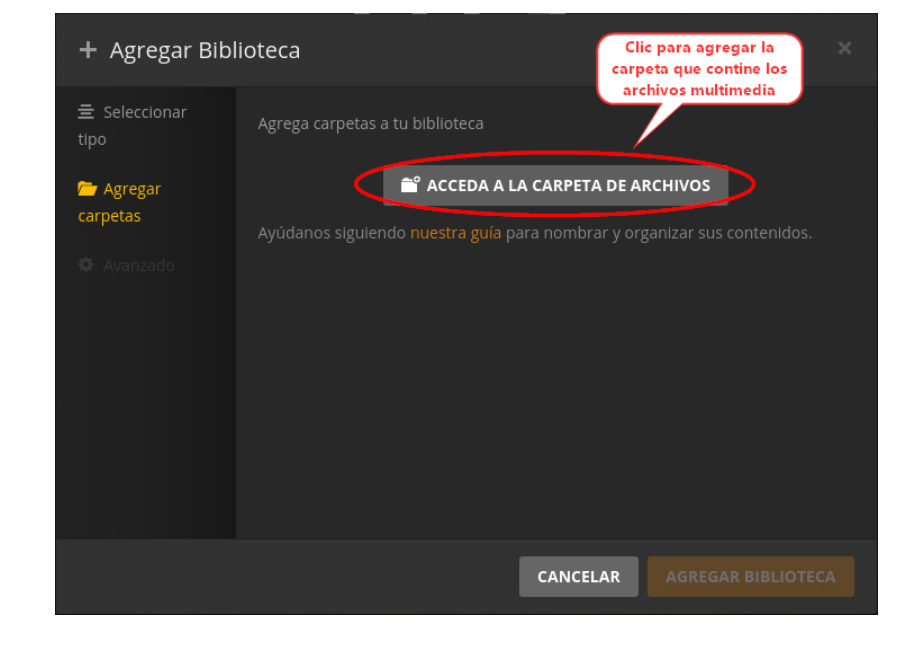

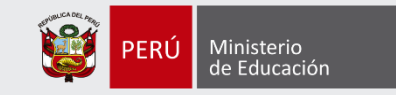

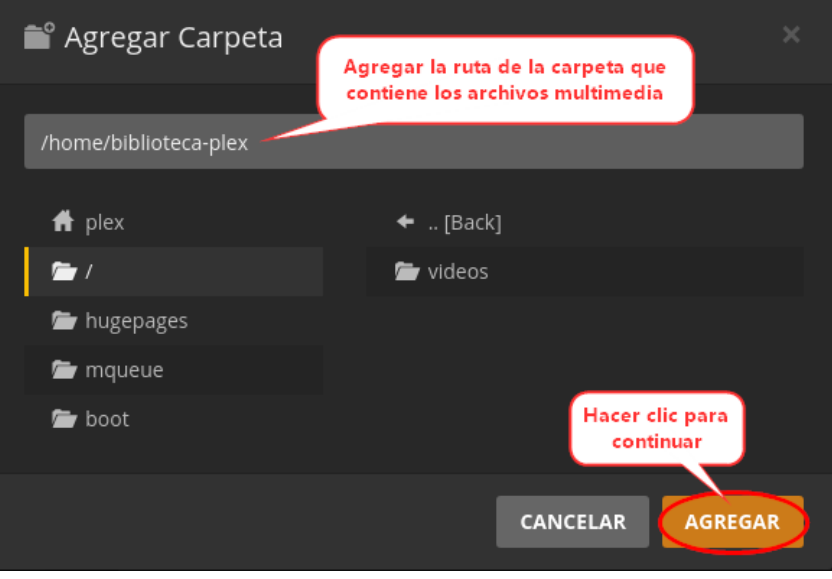

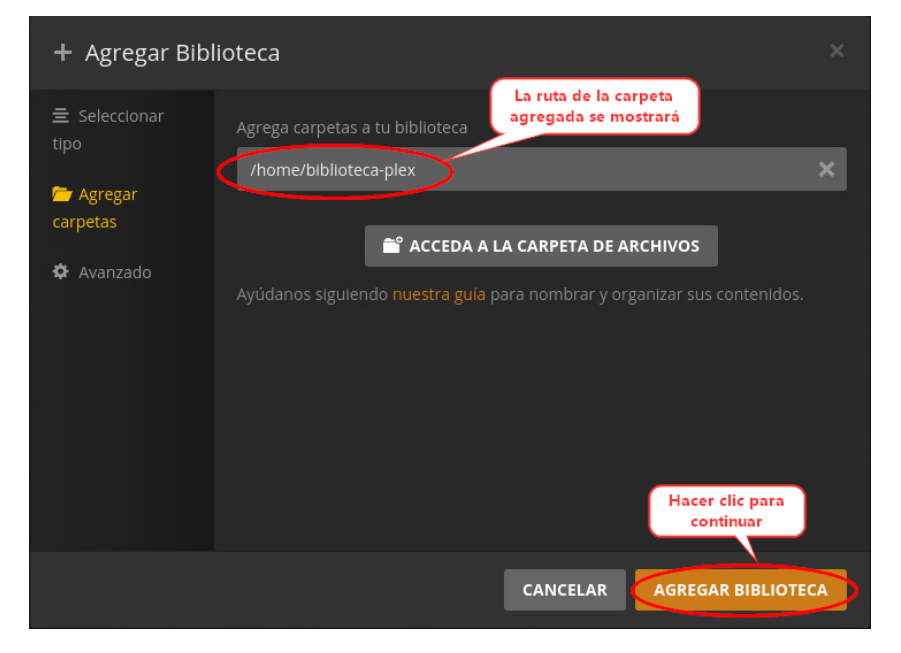

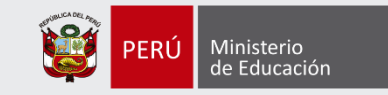

terminar

**HECHO** 

**VOLVER** 

# Configuración del PLEX

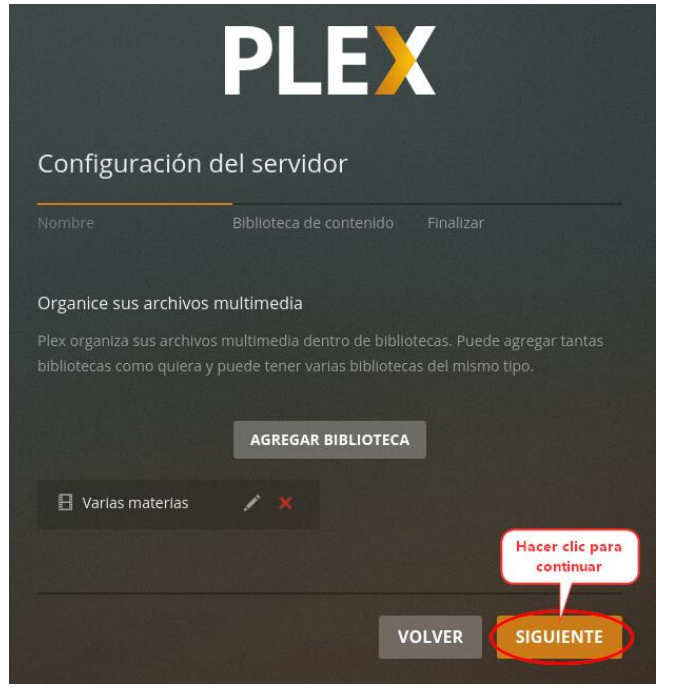

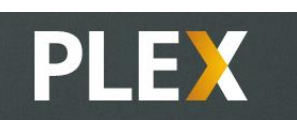

#### Configuración del servidor

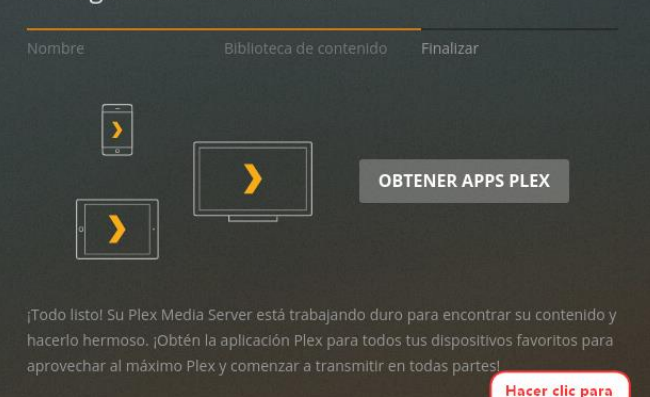

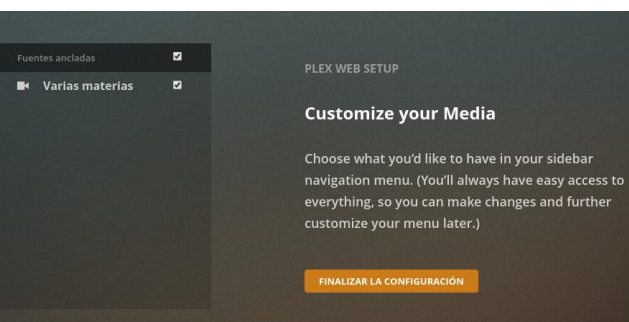

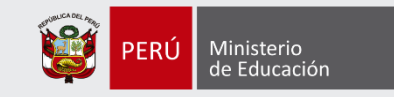

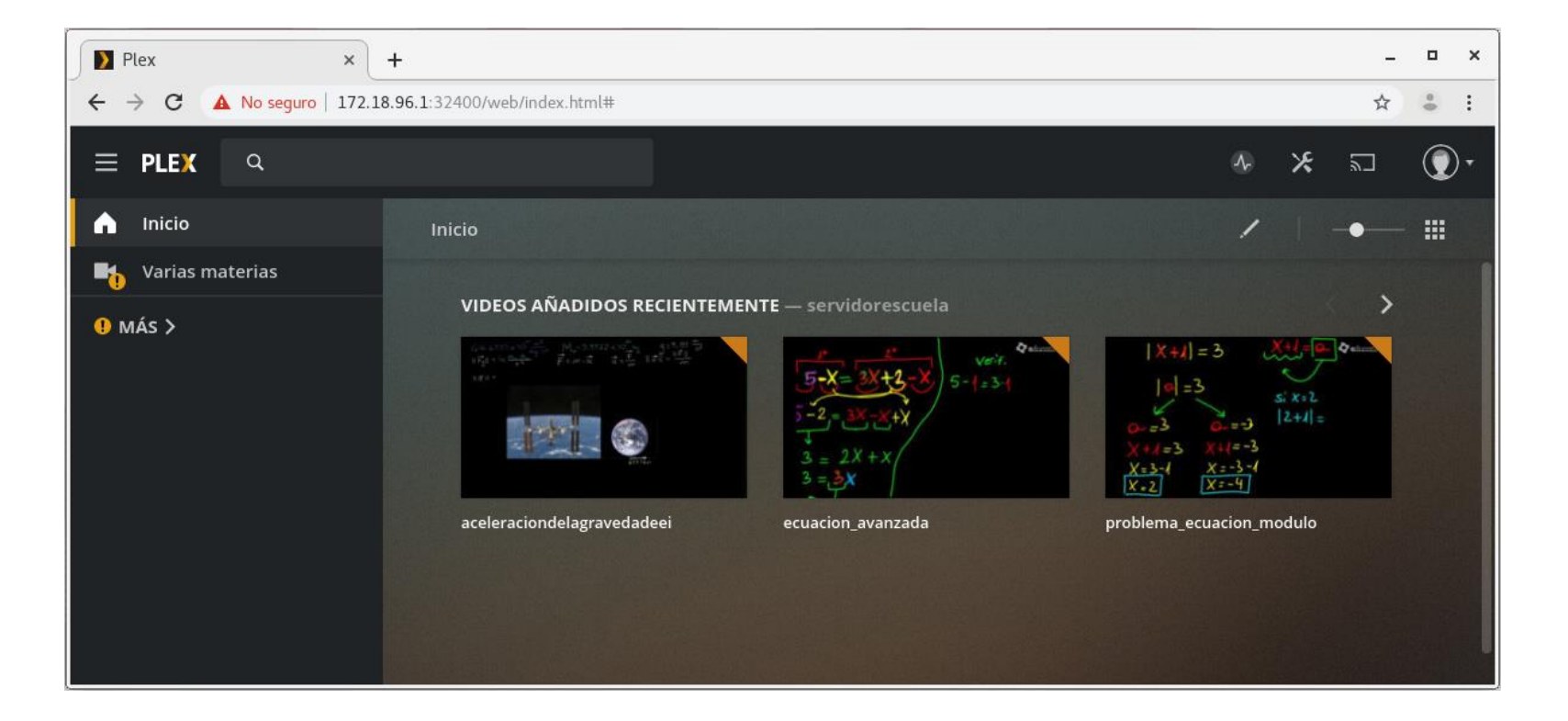

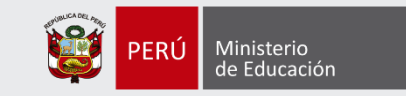

## ADMINISTRACIÓN DE HERRAMIENTA DE ACCESO REMOTO (ITALC)

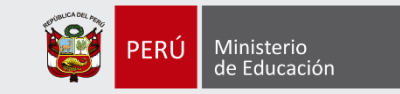

# iTALC

#### Generación de certificado digital desde el Servidor Escuela

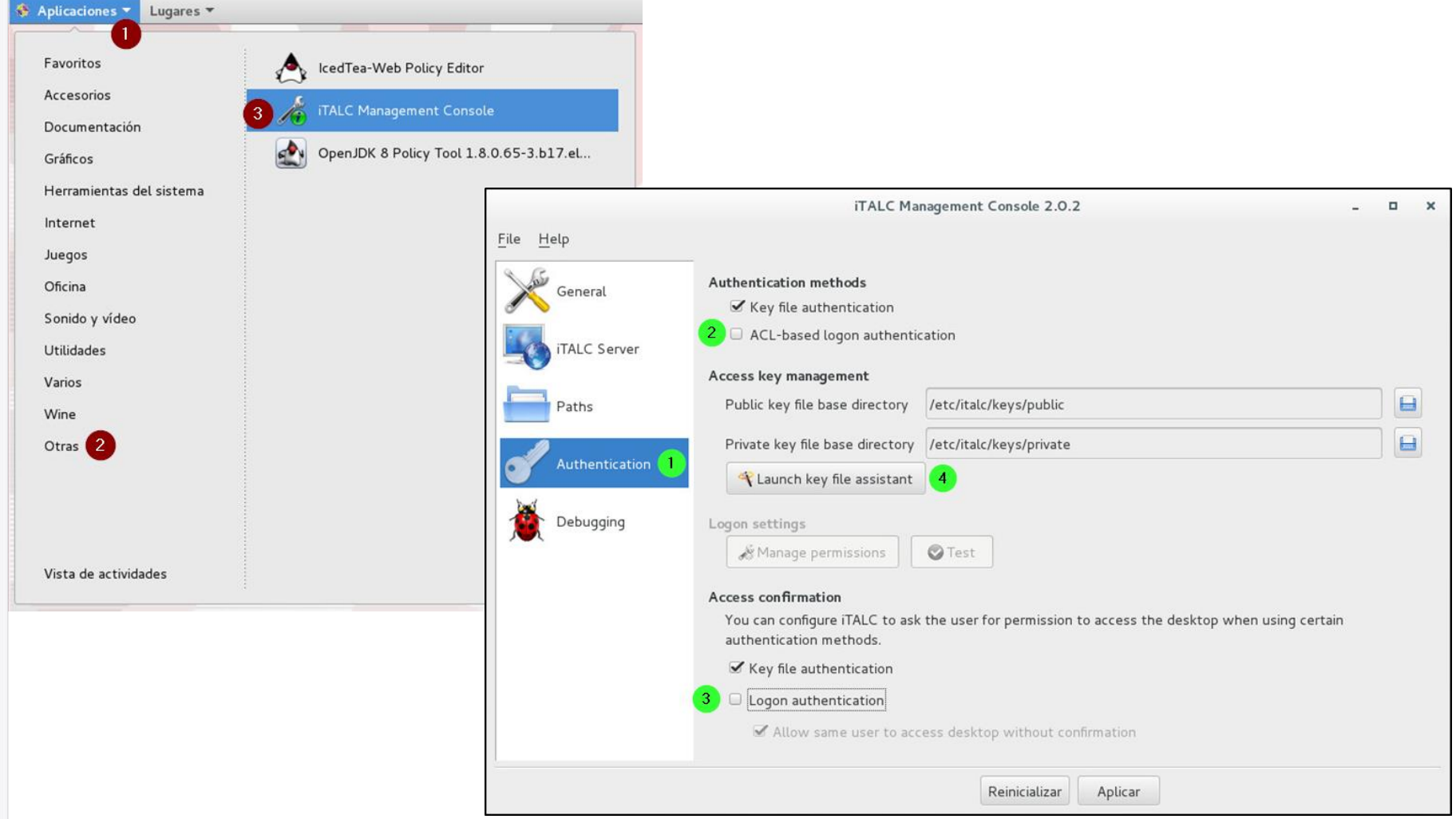

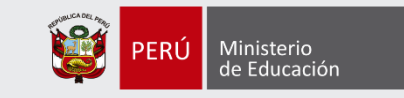

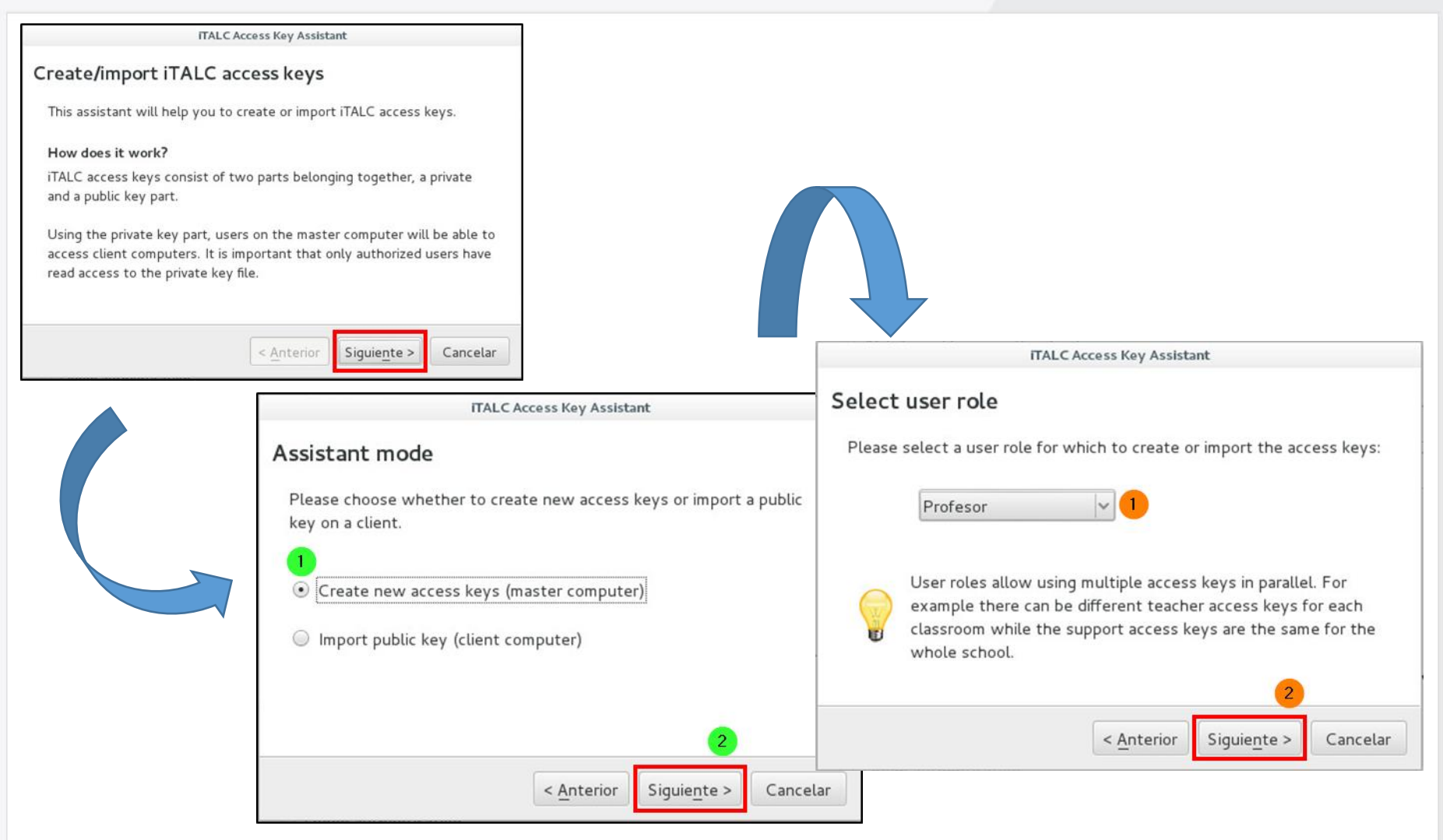

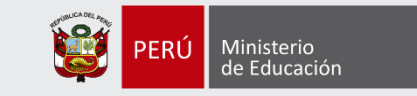

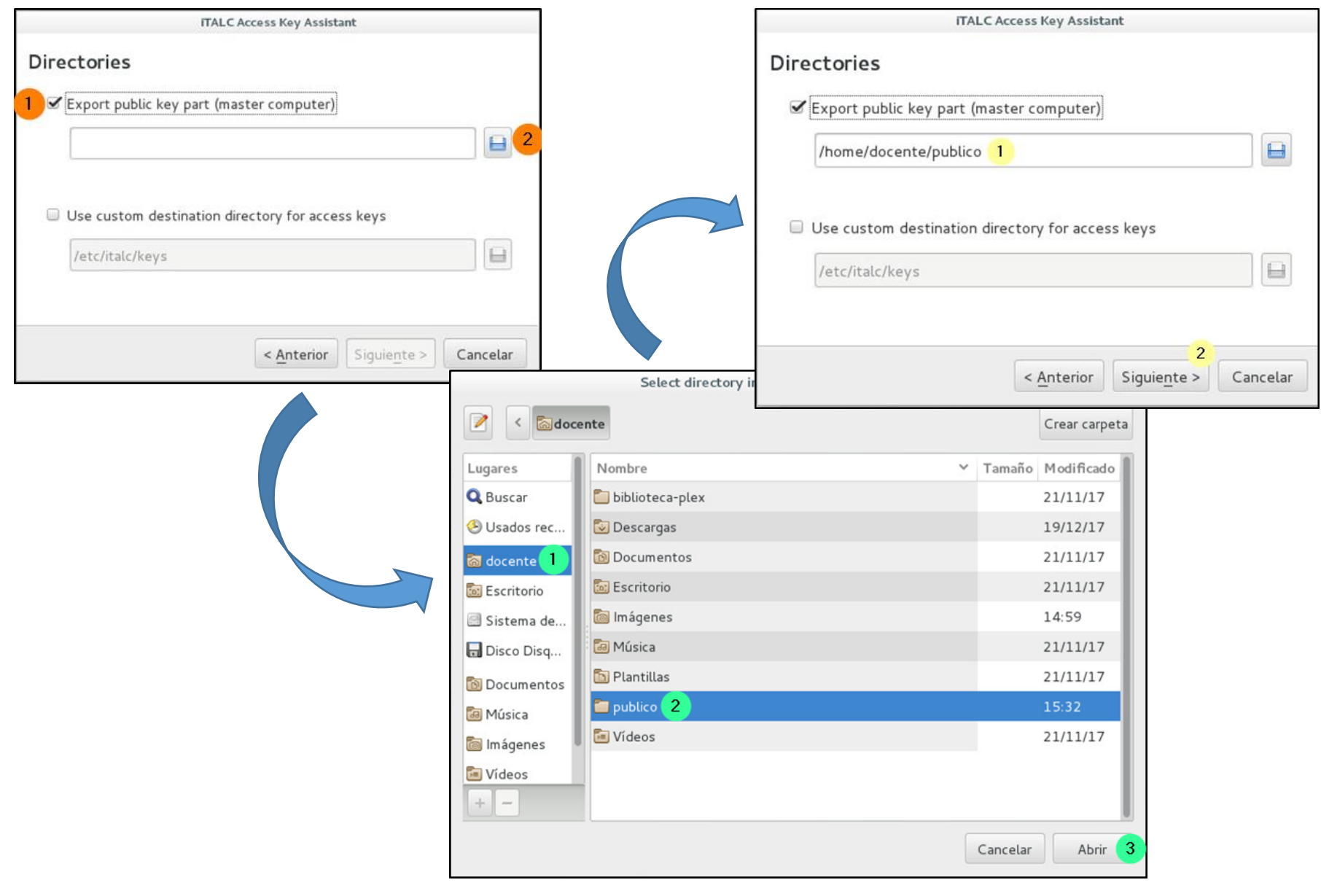

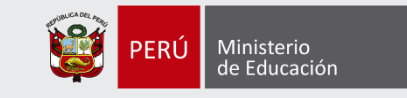

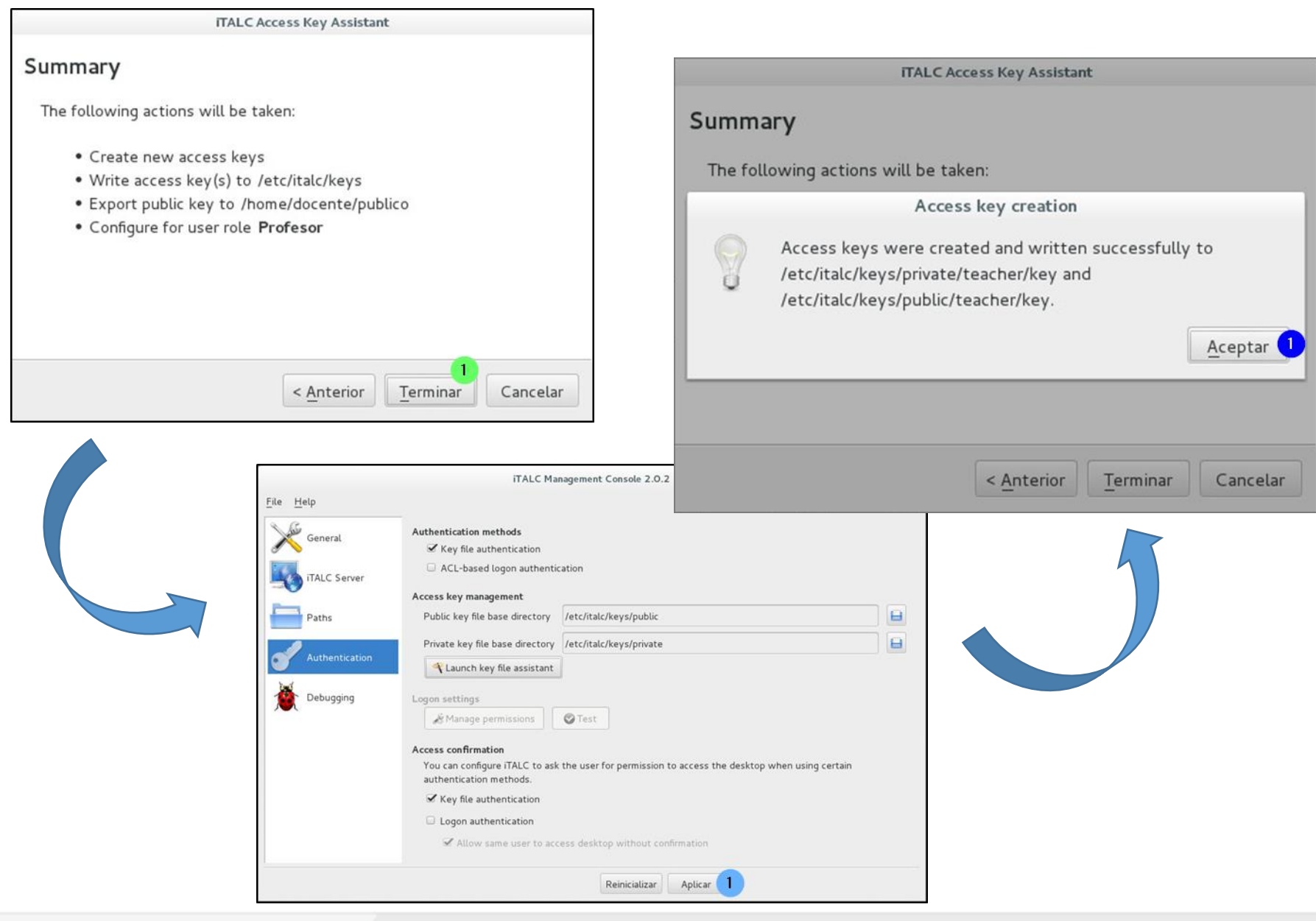

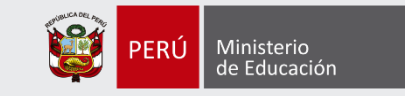

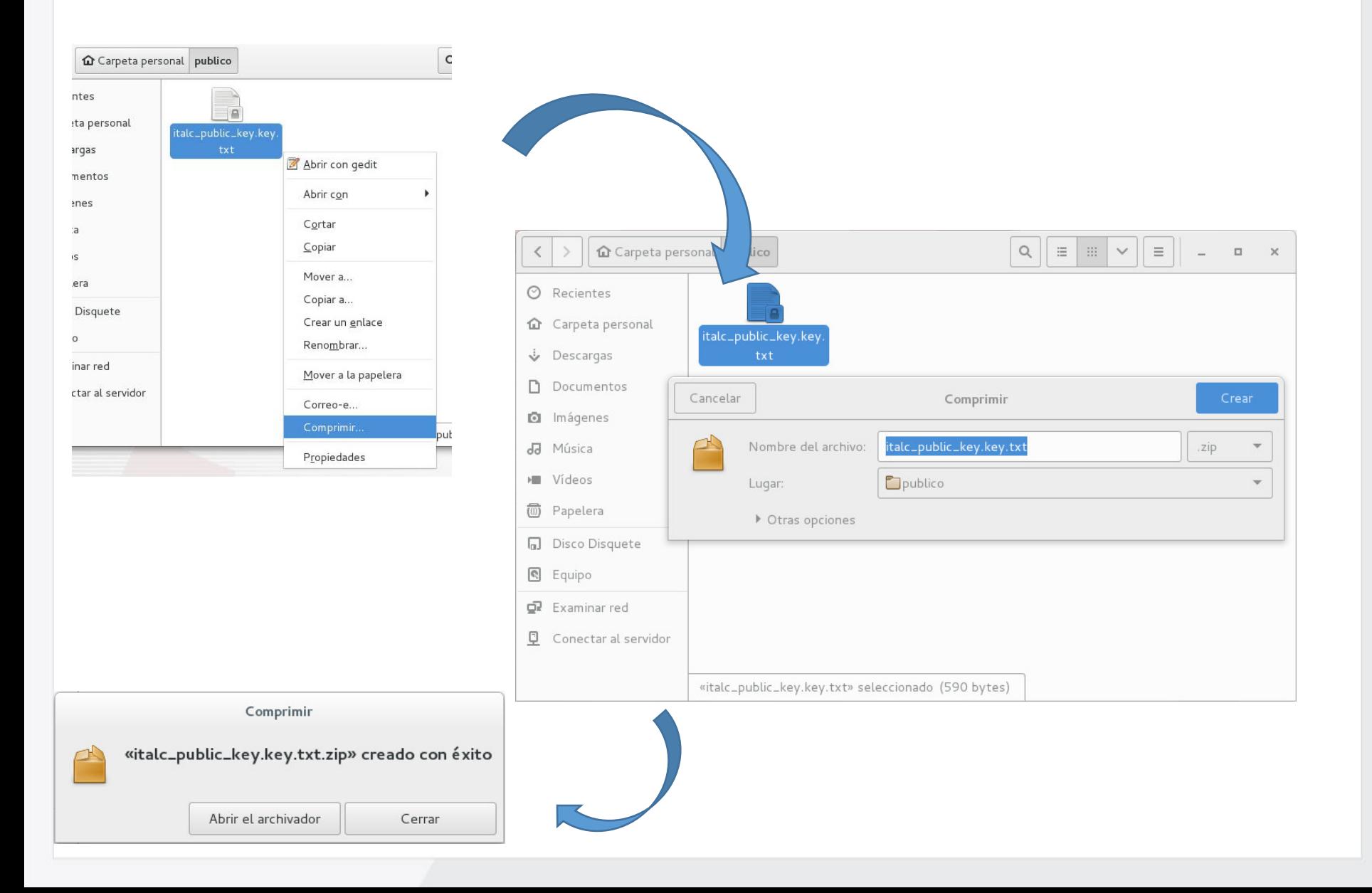

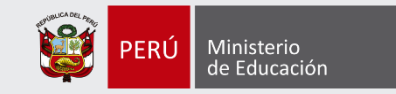

#### Importación de Certificado Digital en una Estación de Trabajo

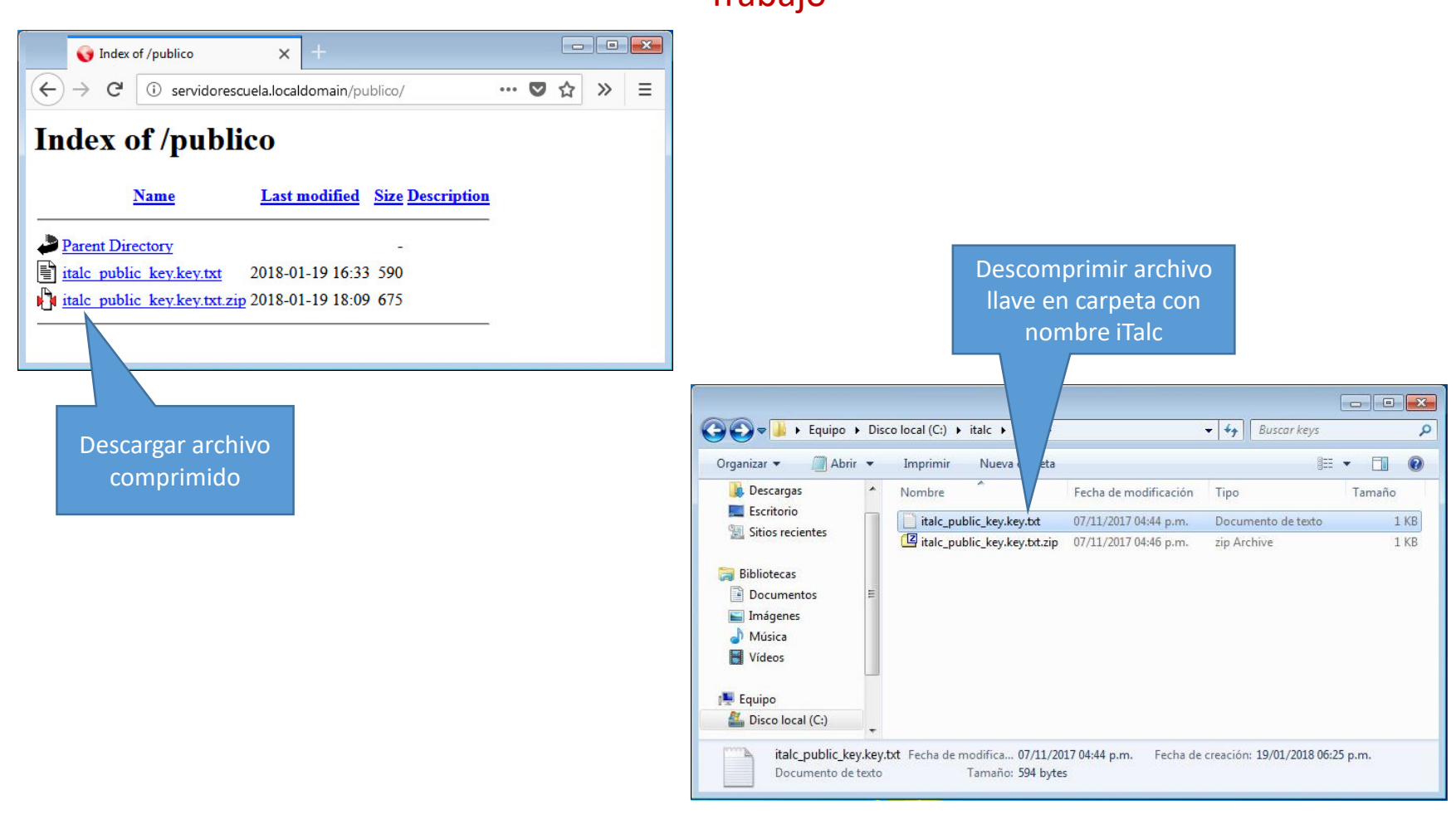

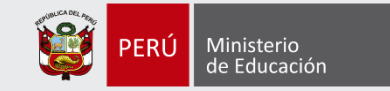

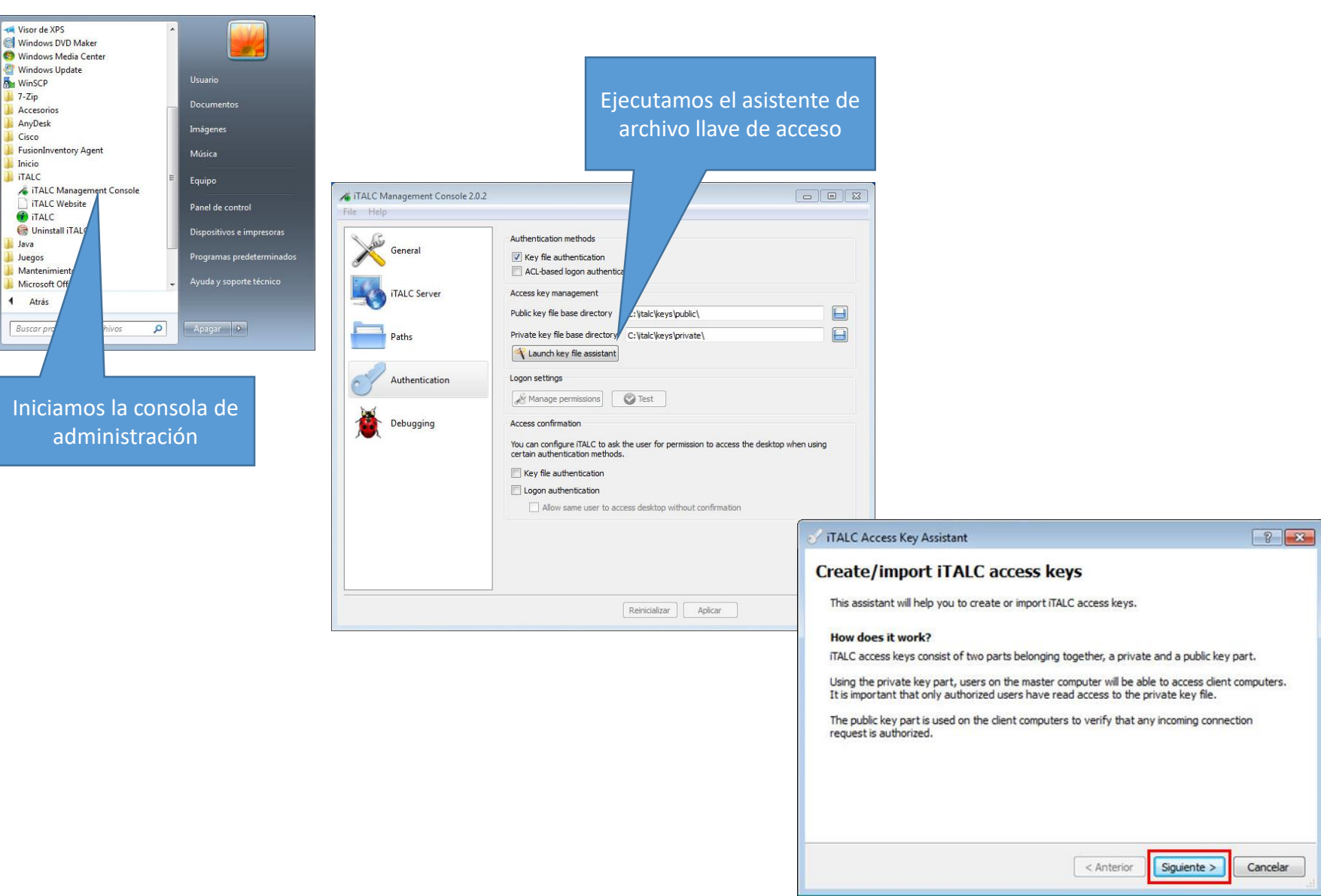

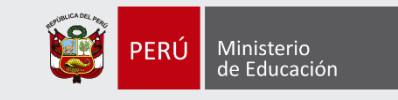

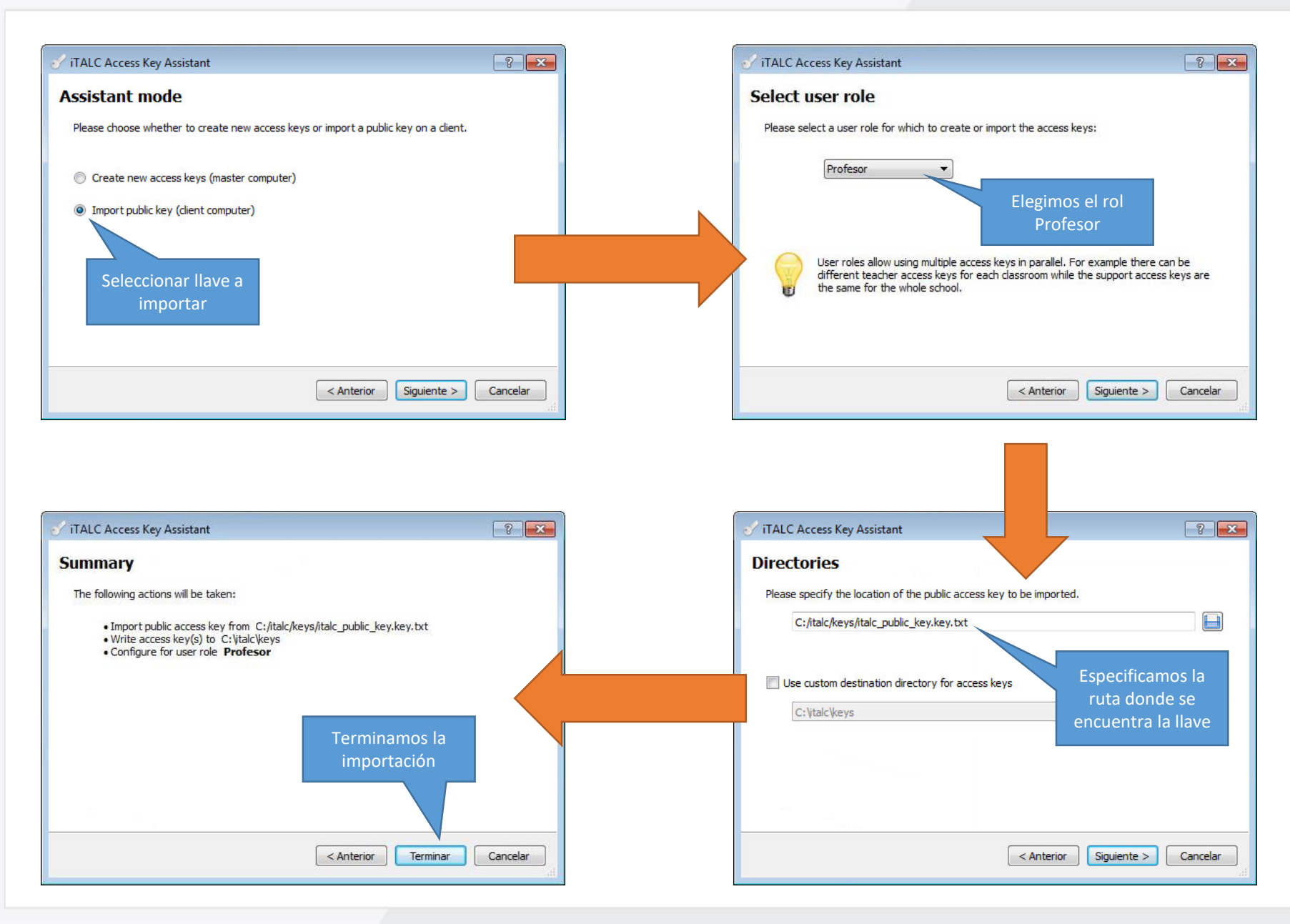

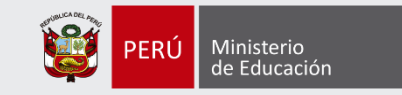

# Iniciar sesión iTALC en servidor

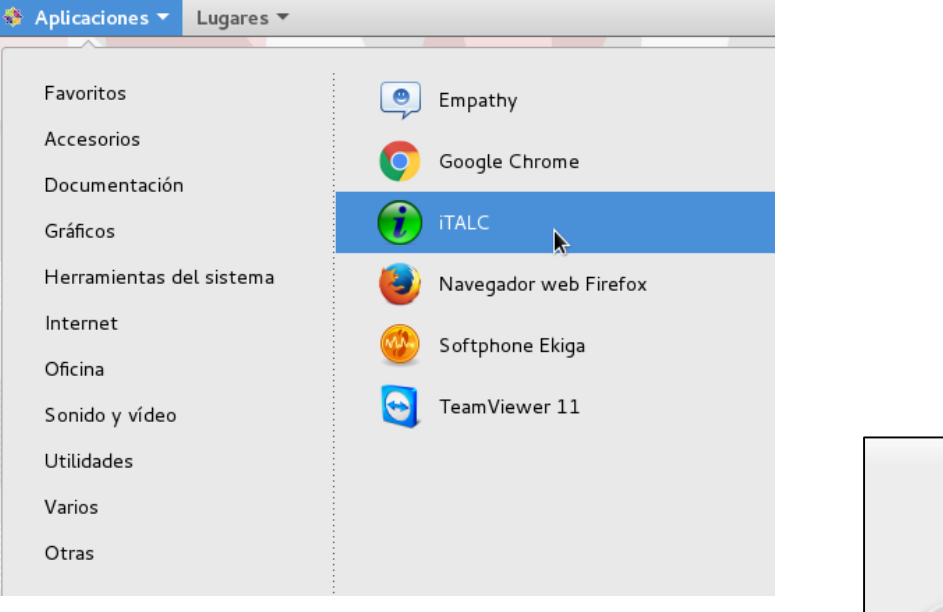

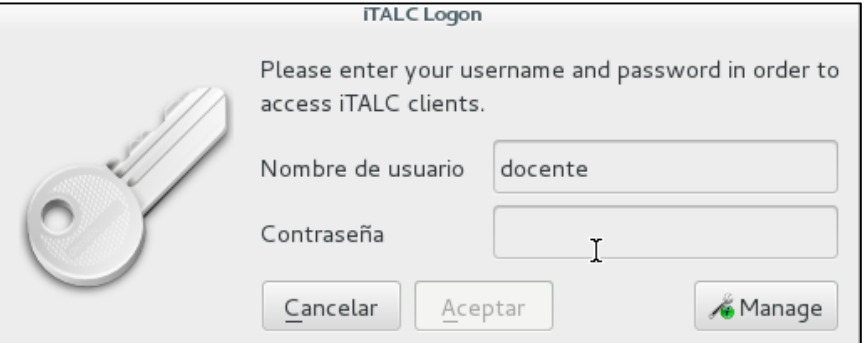

#### **Usuario: docente Contraseña: tecnotic**

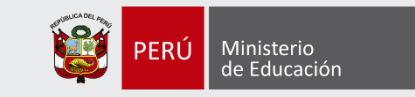

# Pantalla de trabajo iTALC desde el servidor

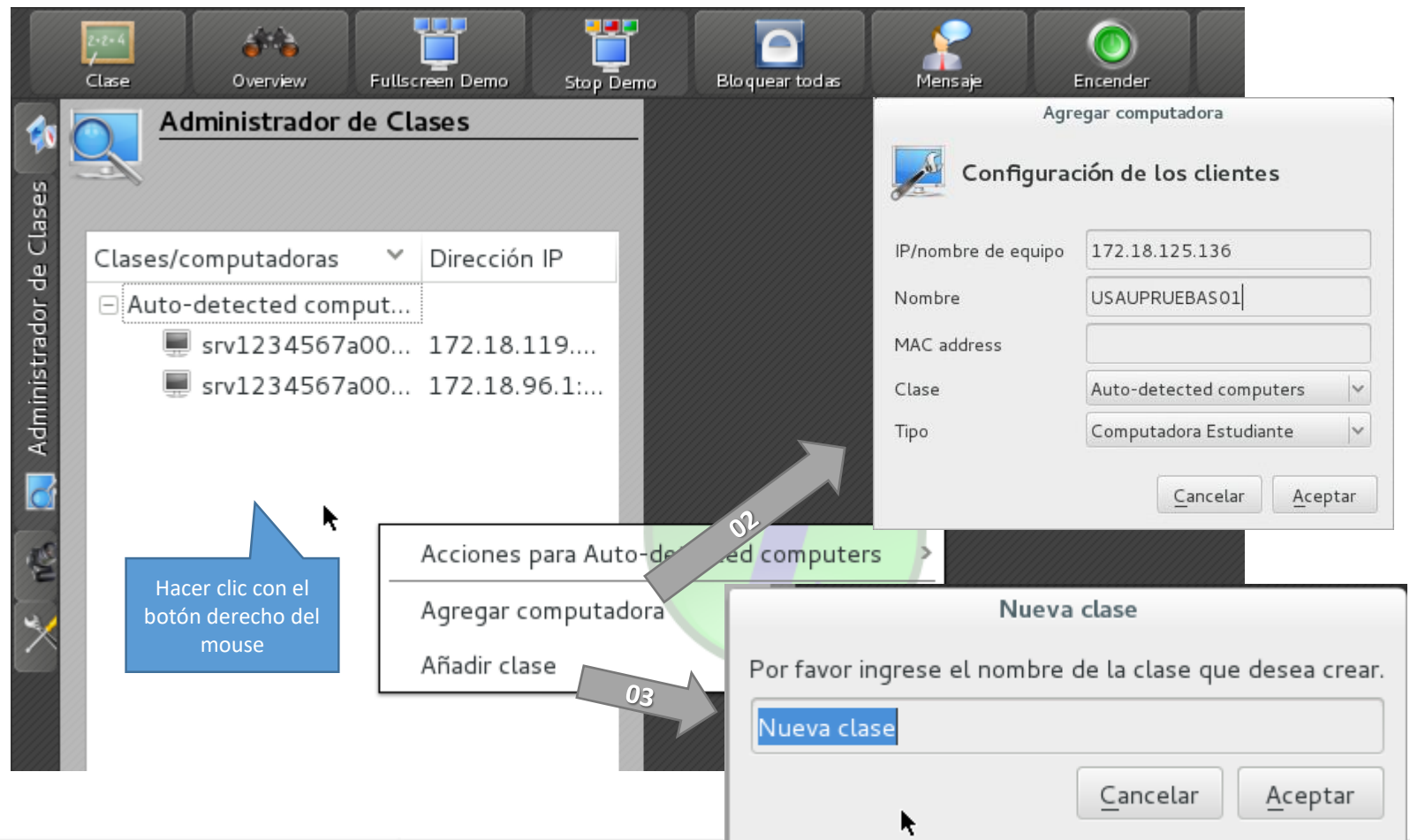

**01**

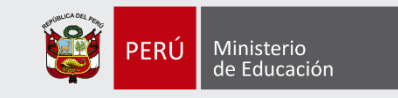

# Monitoreo de estaciones de trabajo

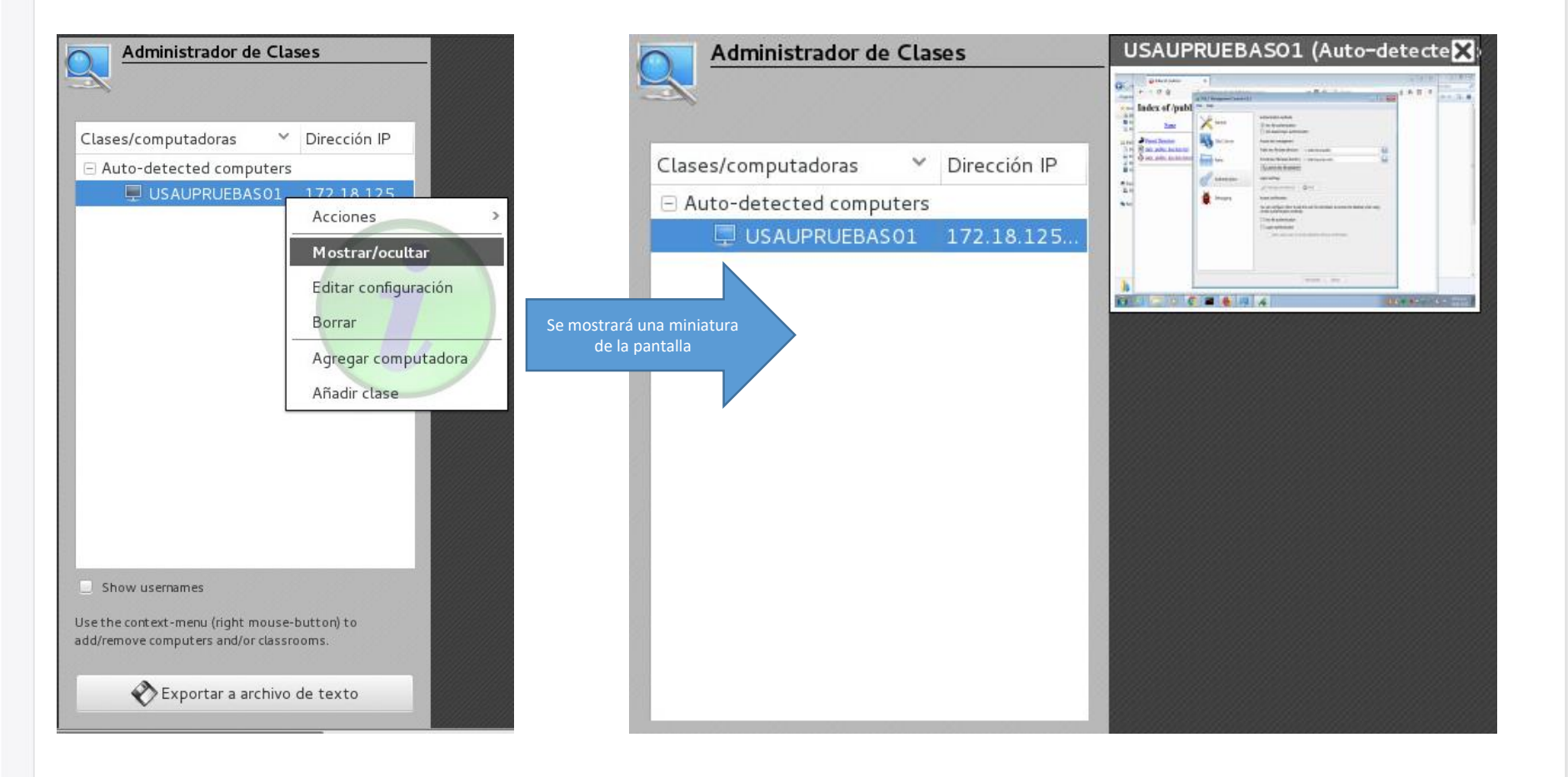

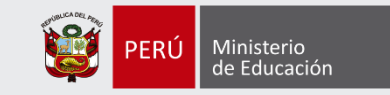

Para ingresar, acceder a través de la siguiente ruta:

#### Aplicaciones > Otras

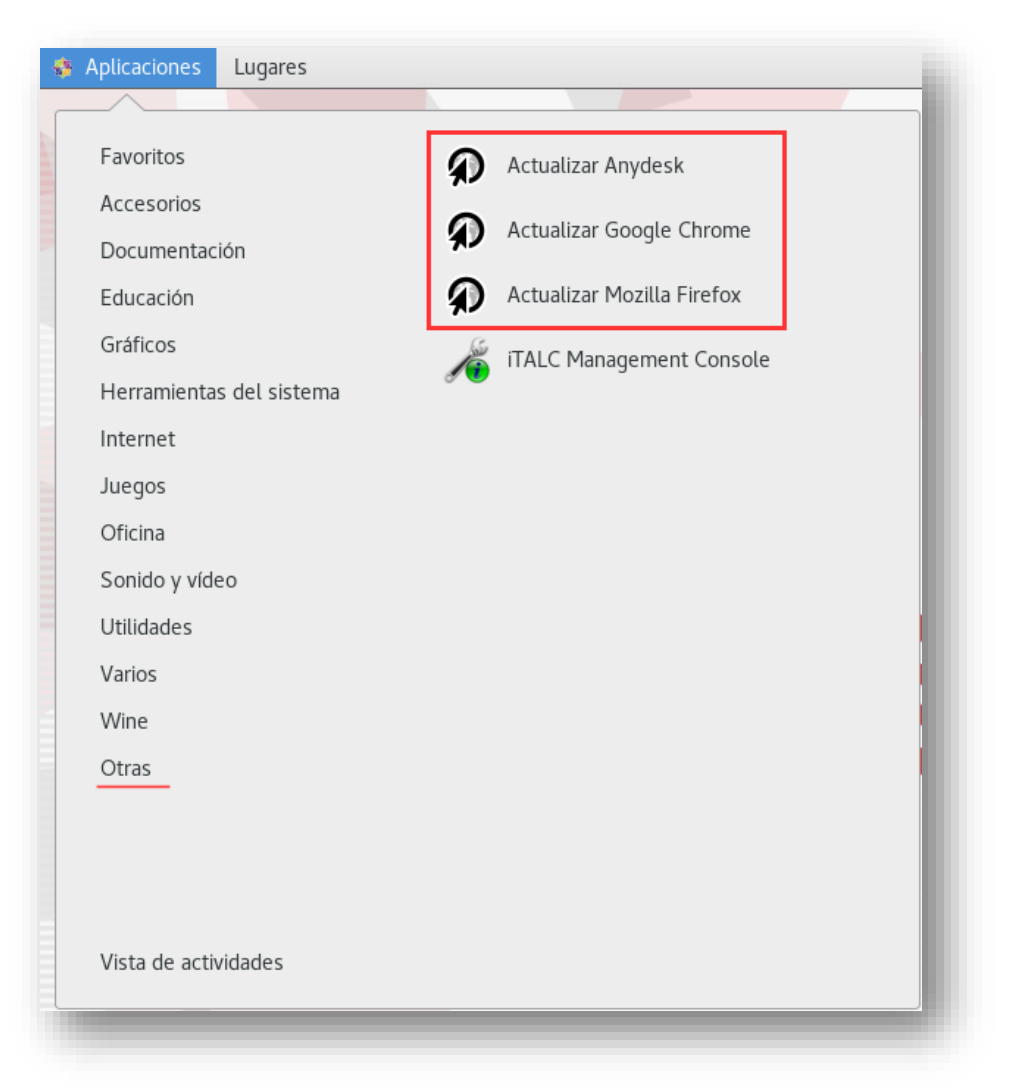

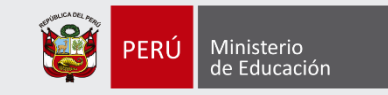

#### + Actualización de Mozilla Firefox

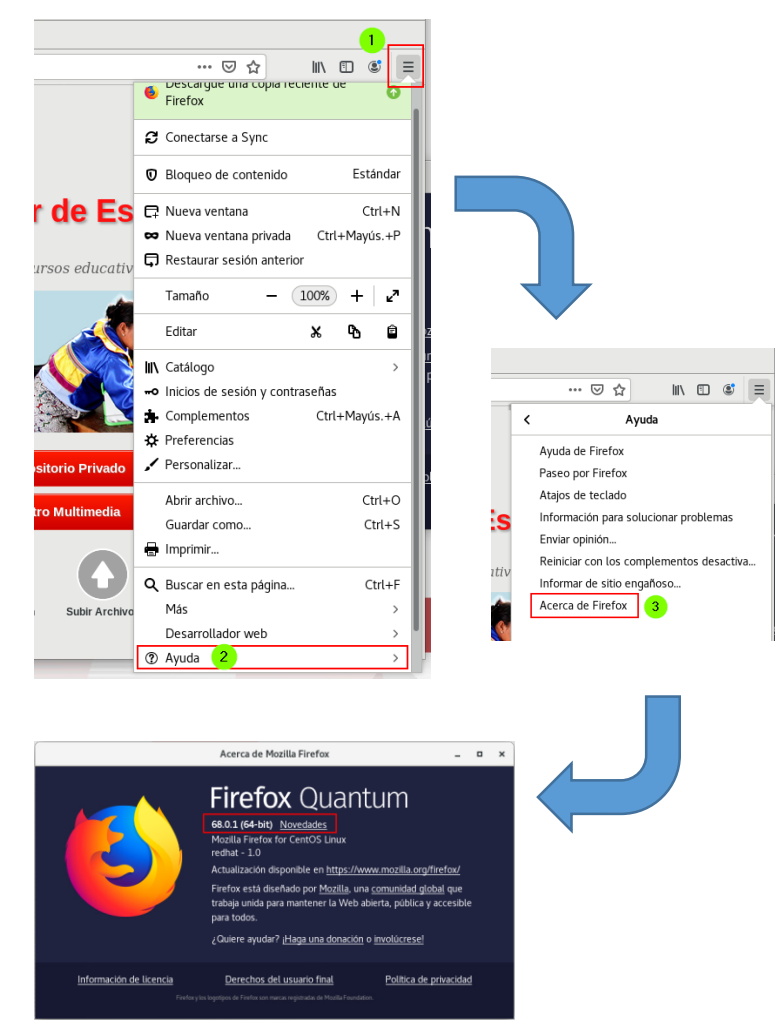

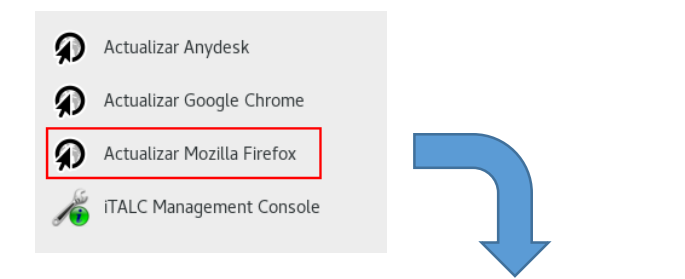

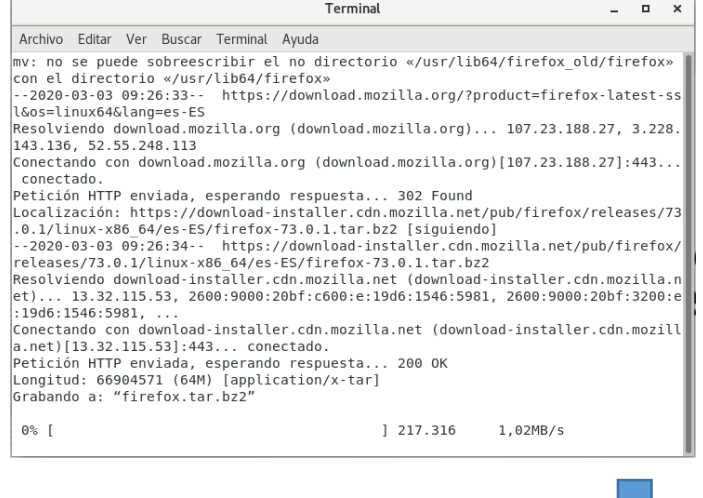

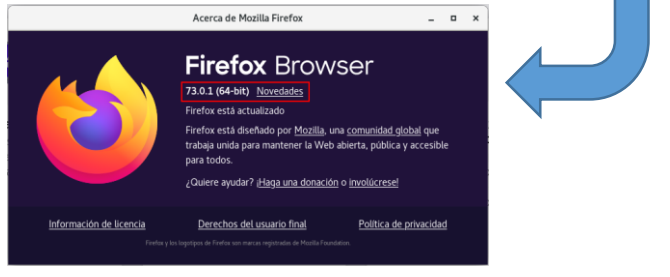

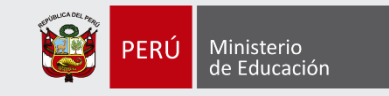

#### + Actualización de Google Chrome

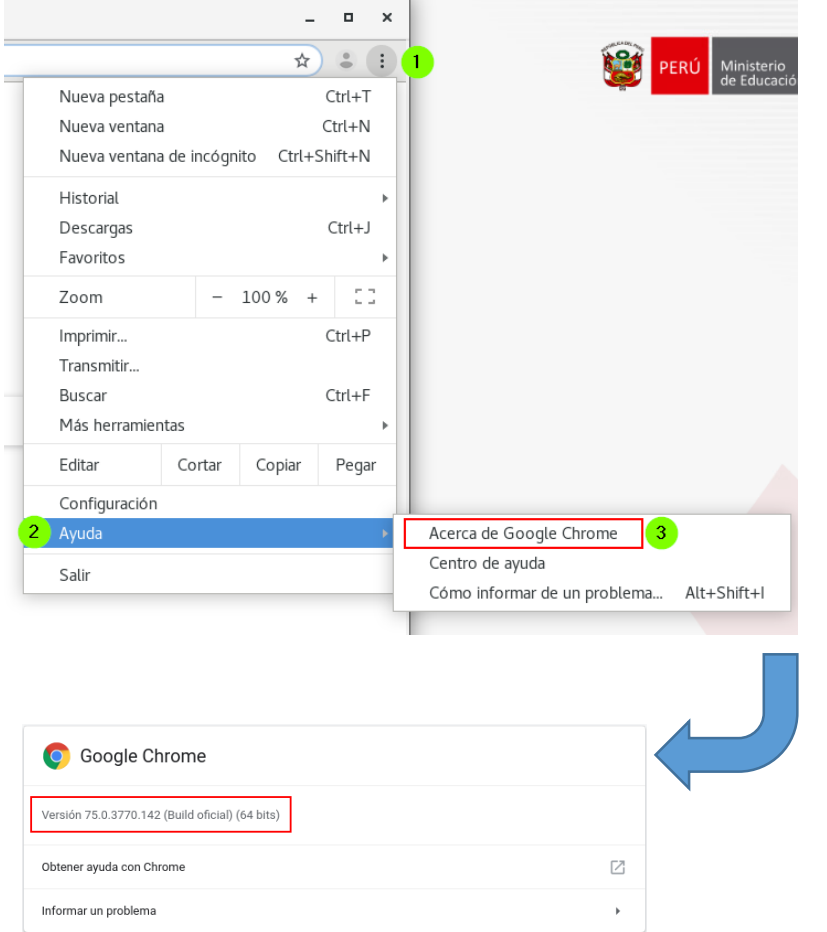

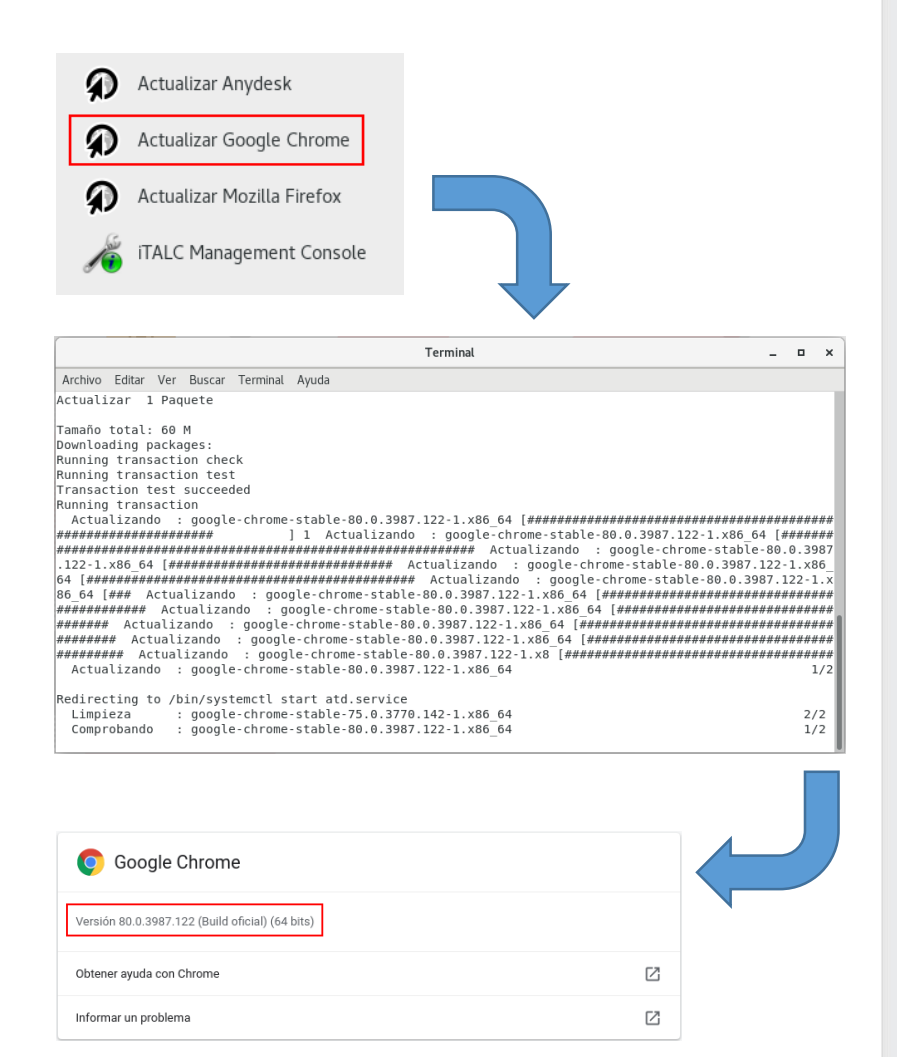

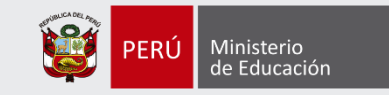

#### + Actualización de AnyDesk

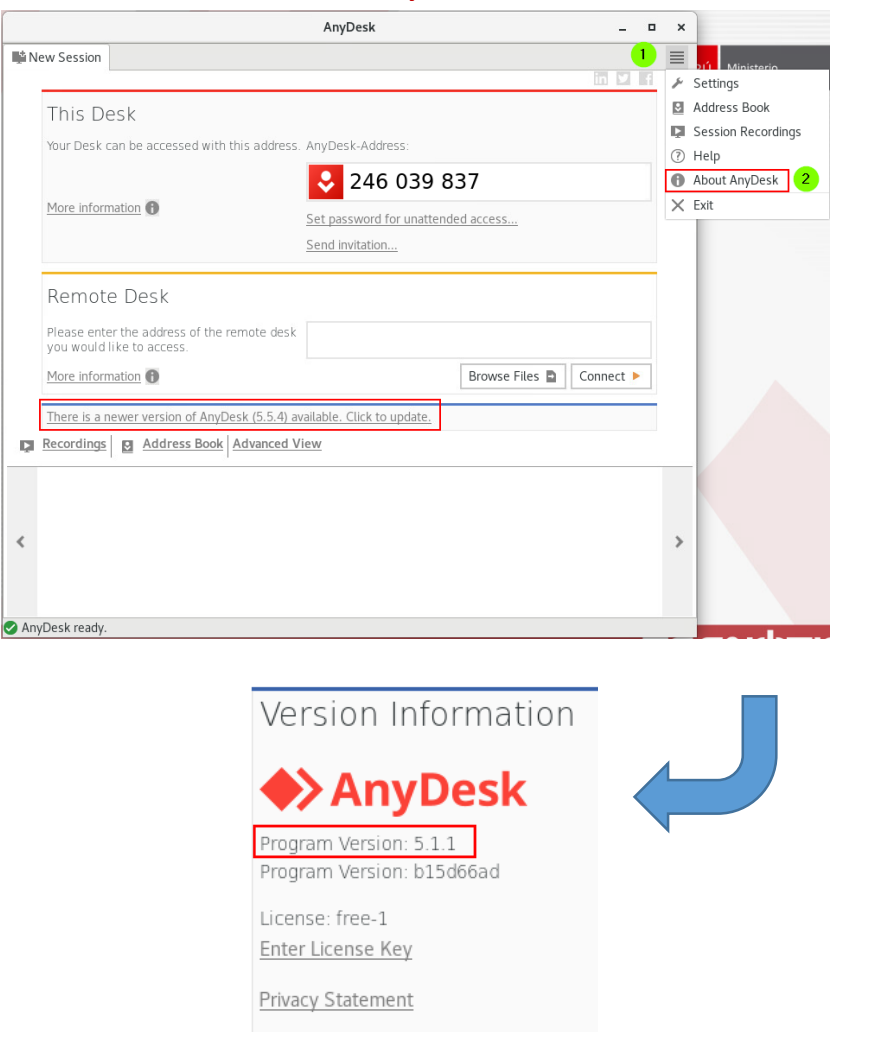

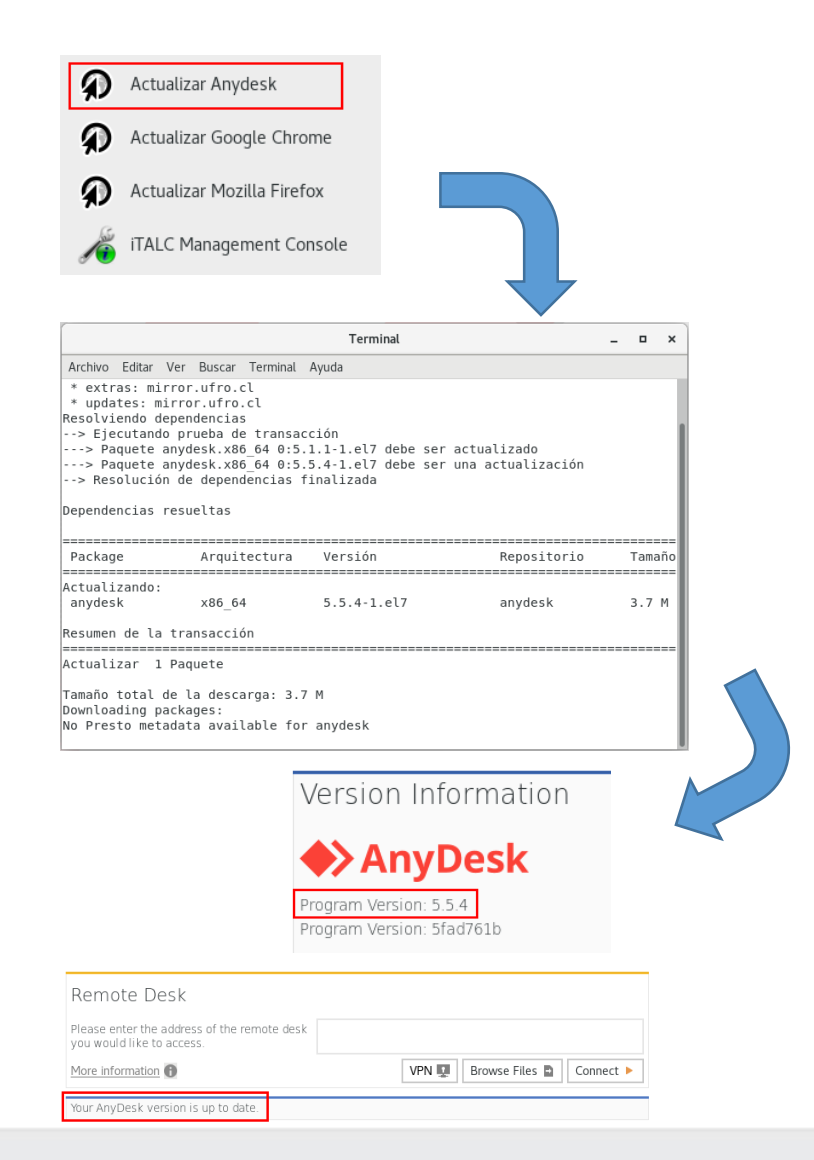

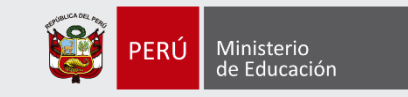

# CANALES DE ATENCIÓN

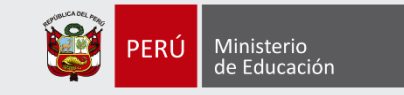

#### **Atención a Usuarios de IIEE en Lima y a nivel Nacional**

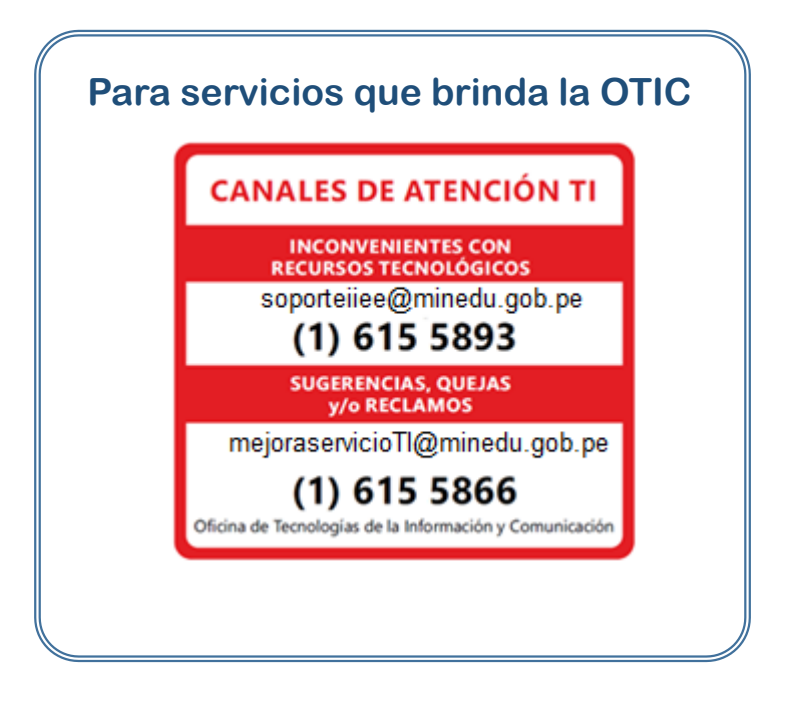

#### **FIN DE PRESENTACIÓN**